## **Τ.Ε.Ι. ΠΑΤΡΑΣ ΣΧΟΛΗ ΔΙΟΙΚΗΣΗΣ ΚΑΙ ΟΙΚΟΝΟΜΙΑΣ ΤΜΗΜΑ ΔΙΟΙΚΗΣΗΣ ΕΠΙΧΕΙΡΗΣΕΩΝ**

# **ΠΤΥΧΙΑΚΗ ΕΡΓΑΣΙΑ «ΤΟ ΣΤΑΤΙΣΤΙΚΟ ΠΡΟΓΡΑΜΜΑ SPSS ΚΑΙ ΟΙ ΕΦΑΡΜΟΓΕΣ ΣΕ ΘΕΜΑΤΑ ΔΙΟΙΚΗΣΗΣ»**

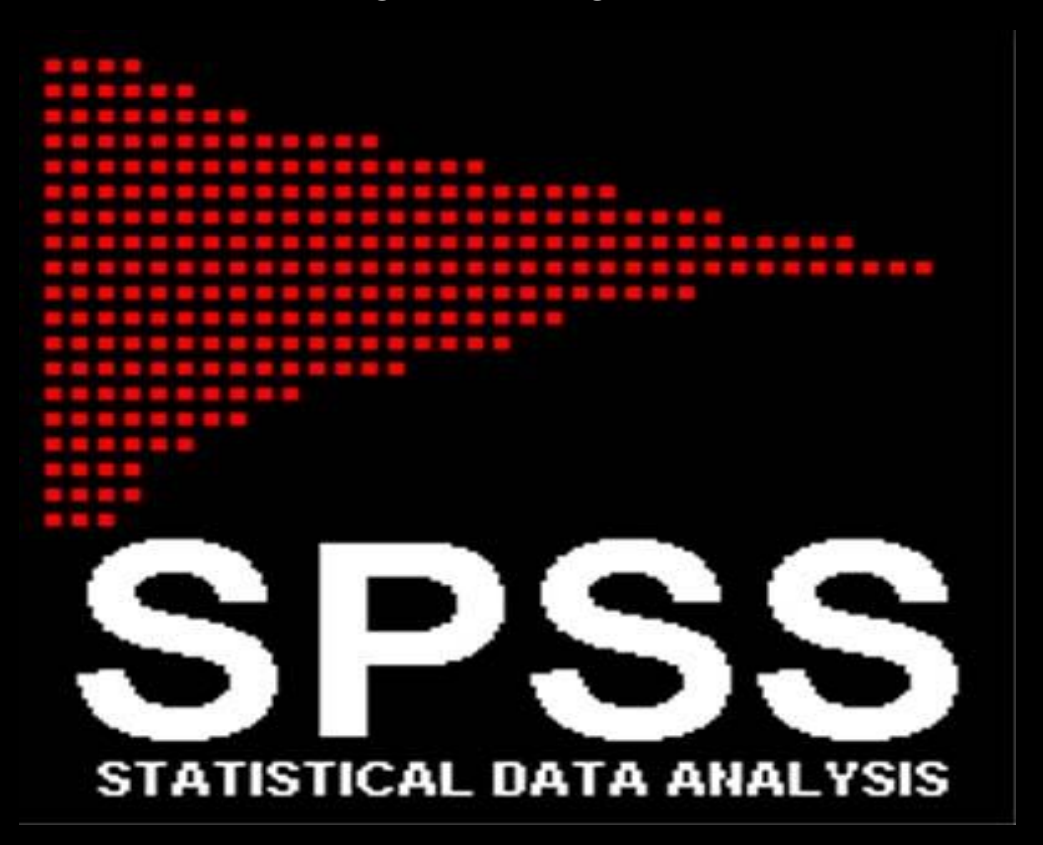

**ΗΛΙΟΠΟΥΛΟΣ ΒΑΣΙΛΗΣ ΠΑΛΤΖΟΥΔΗ ΑΡΕΤΗ** 

### **ΕΠΟΠΤΕΥΟΥΣΑ ΚΑΘΗΓΗΤΡΙΑ : ΜΥΛΩΝΑ ΕΛΠΙΝΙΚΗ**

**ΠΑΤΡΑ 2011** 

## **ΠΕΡΙΕΧΟΜΕΝΑ**

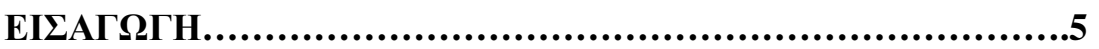

# **ΚΕΦΑΛΑΙΟ 1 ΤΟ ΠΡΟΓΡΑΜΜΑ SPSS**

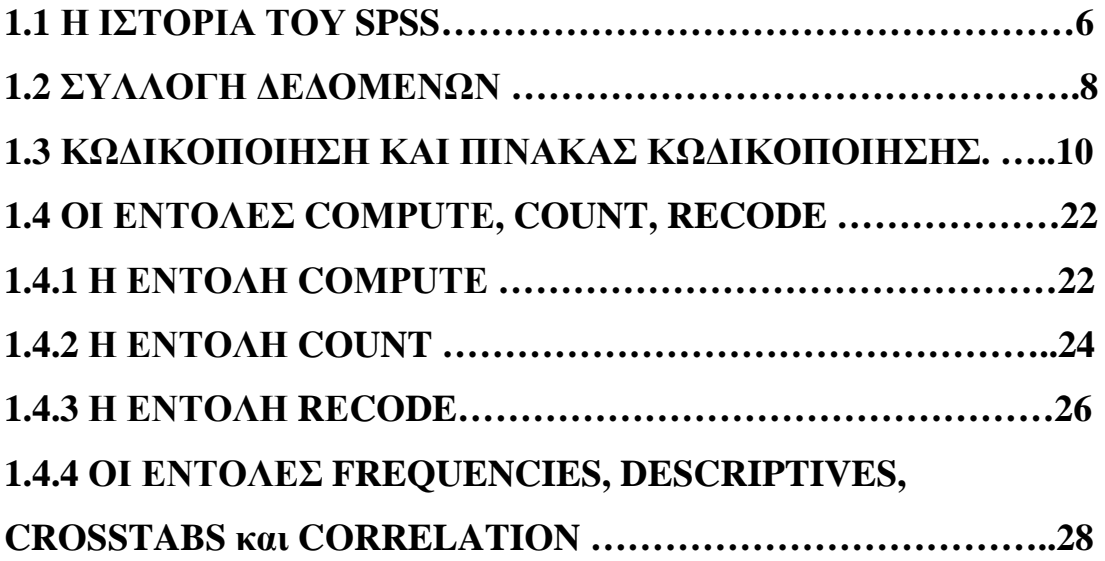

## **ΚΕΦΑΛΑΙΟ 2**

## **ΠΕΡΙΓΡΑΦΙΚΗ ΣΤΑΤΙΣΤΙΚΗ**

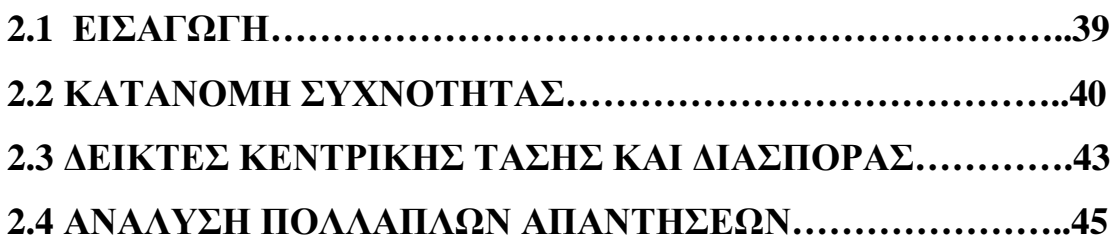

## **ΚΕΦΑΛΑΙΟ 3**

## **ΜΕΤΑΣΧΗΜΑΤΙΣΜΟΙ ΜΕΤΑΒΛΗΤΩΝ**

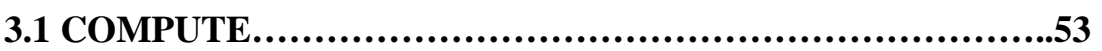

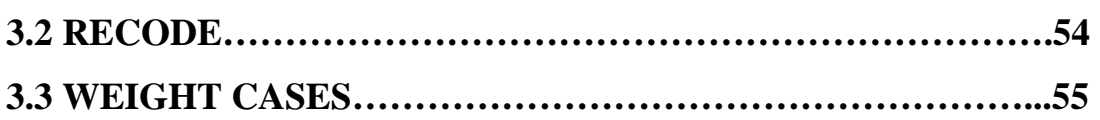

## **ΚΕΦΑΛΑΙΟ 4**

## **ΕΠΑΓΩΓΙΚΗ ΣΤΑΤΙΣΤΙΚΗ**

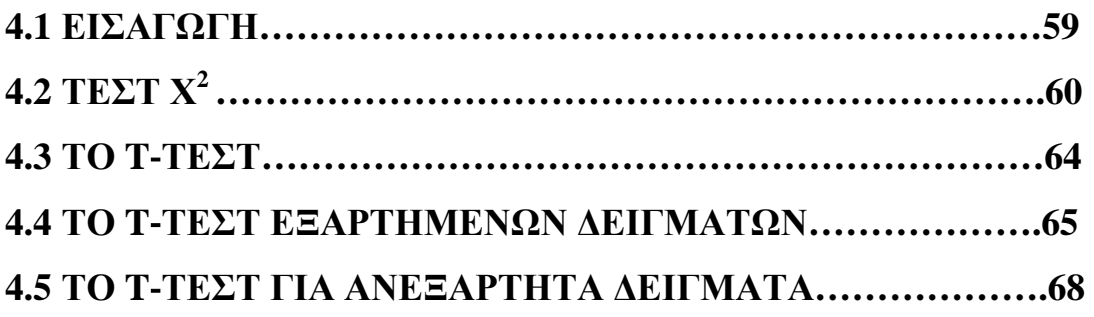

## **ΚΕΦΑΛΑΙΟ 5**

## **ΤΟ SPSS ΣΤΗ ΔΙΟΙΚΗΣΗ**

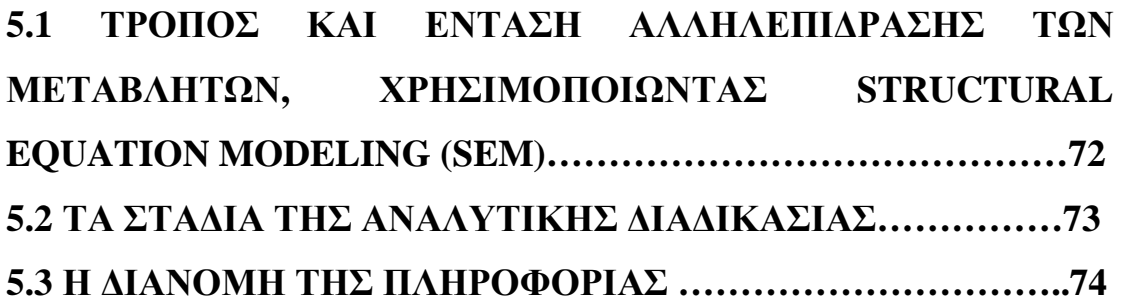

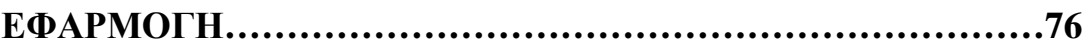

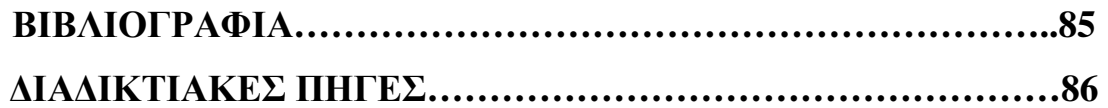

#### **ΕΙΣΑΓΩΓΗ**

Το πλήθος και ο όγκος των δεδομένων που καλούνται τα τμήματα διοίκησης να διαχειριστούν συνεχώς αυξάνονται. Η ανάγκη αξιοποίησης της αναλυτικής τεχνολογίας καθίσταται ολοένα και περισσότερο επιτακτική για την αποτελεσματική και αποδοτική λειτουργία των τμημάτων της διοίκησης.

Τα προϊόντα, οι αναλυτικές λύσεις και υπηρεσίες της SPSS μπορούν να βοηθήσουν το διοικητικό προσωπικό να μετατρέψει τον μεγάλο όγκο των δεδομένων που διαχειρίζονται σε γνώση και πολύτιμη πληροφορία. Οι λύσεις SPSS μπορούν να βοηθήσουν ουσιαστικά στις καθημερινές εργασίες, στήνοντας αυτοματοποιημένες διαδικασίες που πραγματικά θα συμβάλλουν στην αποτελεσματικότερη οργάνωση του οργανισμού. Επιπρόσθετα, με τη χρήση του εξειδικευμένου λογισμικού της SPSS για τη διεξαγωγή ερευνών, είναι πλέον εύκολη η διενέργεια, η ανάλυση και η παρουσίαση των αποτελεσμάτων οποιασδήποτε έρευνας.

Το λογισμικό SPSS μπορεί να συνεισφέρει:

- § Στην οργάνωση, διαχείριση και ανάλυση των δεδομένων που διαχειρίζεται το τμήμα διοίκησης
- § Στην πρόβλεψη των αναγκών του προϋπολογισμού και των αναγκών
- § Στην αξιολόγηση και βελτίωση των οικονομικών προγραμμάτων
- § Στην ανάλυση των δεδομένων χρήσης του web site του οργανισμού (web mining) έτσι ώστε να αναδειχτεί η λειτουργικότητα και χρησιμότητά του
- § Στην εύκολη και αξιόπιστη διεξαγωγή ερευνών.

## **ΚΕΦΑΛΑΙΟ 1 ΤΟ ΠΡΟΓΡΑΜΜΑ SPSS**

#### **1.1 Η ΙΣΤΟΡΙΑ ΤΟΥ SPSS**

Το SPSS (Superior Performance Software System) είναι το πιο διαδεδομένο πρόγραμμα για τη στατιστική ανάλυση δεδομένων. Δύο φοιτητές, οι Norman Nie και Dale Ben, ειδικευμένοι στον τομέα της πολιτικής επιστήμης, προσπάθησαν το 1965 στο Stanford University του San Francisco να εντοπίσουν ένα πρόγραμμα υπολογιστών κατάλληλο για τη στατιστική ανάλυση δεδομένων. Σύντομα απογοητεύτηκαν διότι τα διαθέσιμα προγράμματα ήταν λίγο πολύ ακατάλληλα, καθώς είτε είχαν κατασκευαστεί με ανεπιτυχή τρόπο, είτε δεν παρείχαν τη δυνατότητα επαρκώς ευέλικτης και ολοκληρωμένης επεξεργασίας των πληροφοριών. Επίσης, ο τρόπος χρησιμοποίησής τους άλλαζε από πρόγραμμα σε πρόγραμμα.

Έτσι, αποφάσισαν να αναπτύξουν ένα δικό τους πρόγραμμα. Στη διάθεσή τους είχαν τη γλώσσα προγραμματισμού FORTRAN και έναν υπολογιστή του τύπου IBM 7090. Σε ένα έτος η πρώτη έκδοση του προγράμματος είχε αναπτυχθεί και στο επόμενο έτος, το 1967, μπορούσε να λειτουργήσει σε IBM 360 και ονομάστηκε Statistical Package for the Social Science. Στο μεταξύ, στην ομάδα ανάπτυξης είχε προστεθεί ο Hadlai Hull.

Το 1970 η ανάπτυξη του προγράμματος συνεχίστηκε στο Πανεπιστήμιο του Chicago και ο Norman Nie ίδρυσε την αντίστοιχη εταιρεία. Το 1975 είχε αναπτυχθεί η έκτη έκδοση (SPSS6), ενώ μέχρι το 1981 ακολούθησαν οι εκδόσεις 7, 8 και 9.

Με την εμφάνιση των προσωπικών Η/Υ αναπτύχτηκε μια PCέκδοση SPSS, ενώ από το 1983 ήταν διαθέσιμη η PC-έκδοση SPSS \ PC + για τους υπολογιστές με λειτουργικό σύστημα MS-DOS. Το 1984, με την ίδρυση της ευρωπαϊκής εμπορικής αντιπροσωπείας στην Ολλανδία, έγινε το πιο διαδεδομένο λογισμικό για τη στατιστική ανάλυση δεδομένων σε όλο τον κόσμο.

Για να υποδηλώσει τη χρήση του προγράμματος σε όλους τις τομείς που έχουν σχέση με τη στατιστική ανάλυση δεδομένων, το πρόγραμμα ονομάστηκε Superior Performance Software System (σύστημα λογισμικού μέγιστης παραγωγικότητας).

Με το SPSS για Windows έγινε ένα μεγαλύτερο βήμα προς τα εμπρός. Αυτή η έκδοση του SPSS έχει όλες τις δυνατότητες της έκδοσης για τους μεγαλύτερους υπολογιστές.

Η πρώτη έκδοση SPSS για τα Windows ήταν η SPSS 5. Ακολούθησαν οι εκδόσεις 6.0 και 6.1 για Windows 3.1. Η έκδοση 6.1.3 μπορούσε ήδη να λειτουργήσει στα Windows 95 και NT.

Το 1996 δημιουργείται η έκδοση SPSS 7 ως έκδοση 7.0 και έπειτα η έκδοση 7.5. Πέρα από την επέκταση των δυνατοτήτων, η διαφορά μεταξύ αυτών των δύο εκδόσεων του προγράμματος ήταν ότι, εκτός από τα αγγλικά, το SPSS εκδόθηκε και σε άλλες γλώσσες. Ακολούθησαν εκδόσεις από 8.0 μέχρι και 17.0. Από έκδοση σε έκδοση βελτιώνονταν οι δυνατότητες του προγράμματος.

### **1.2 ΣΥΛΛΟΓΗ ΔΕΔΟΜΕΝΩΝ**

Ένα ερωτηματολόγιο αποτελεί μέσο για τη συλλογή δεδομένων τα οποία στη συνέχεια μπορούν να εισαχθούν στο SPSS για επεξεργασία. Η διαδικασία της προετοιμασίας των δεδομένων για την εισαγωγή τους στο SPSS θα περιγραφεί με αναφορά στο παρακάτω μικρό ερωτηματολόγιο.

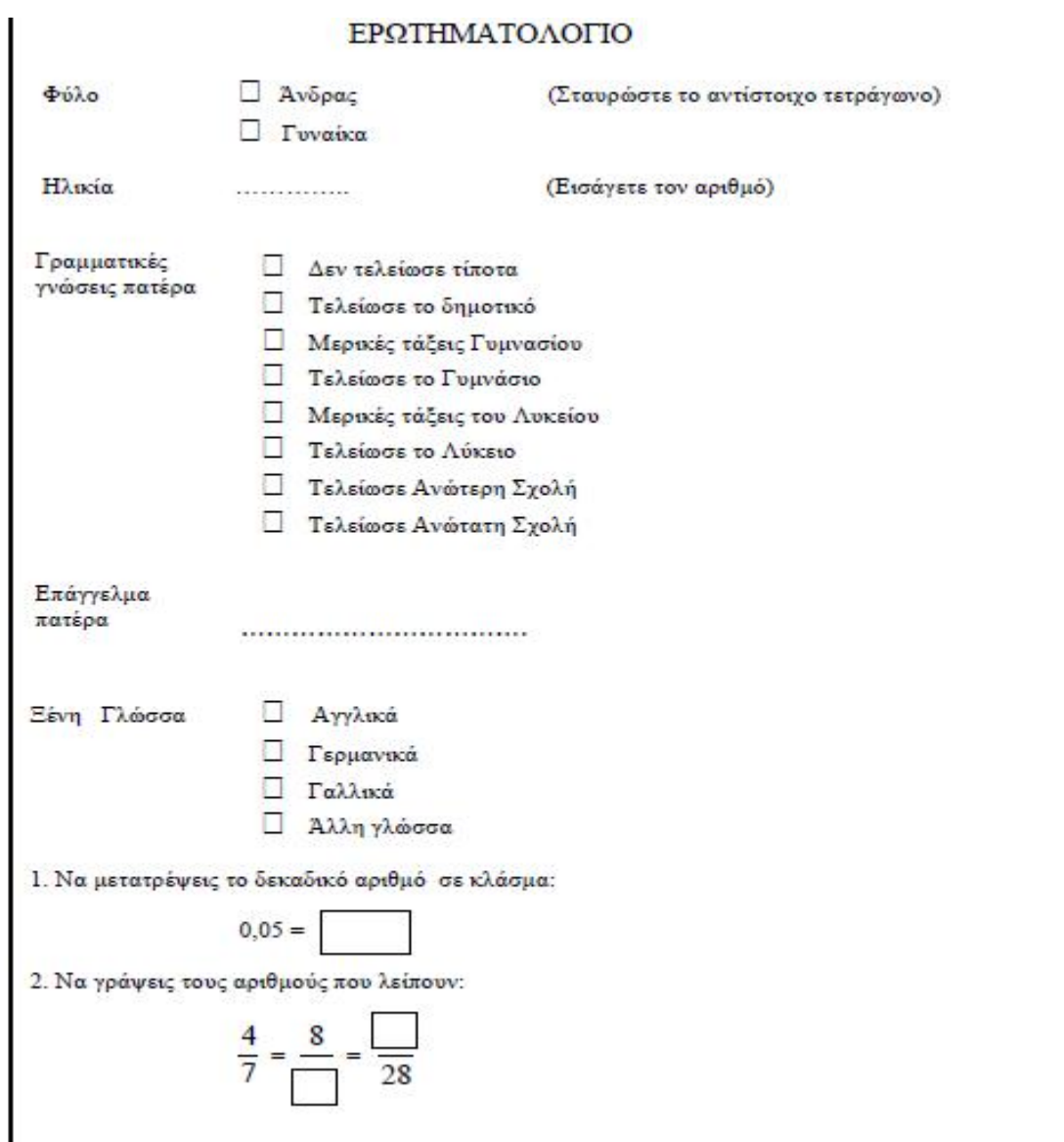

Αφού συμπληρωθούν τα ερωτηματολόγια, πρέπει να γίνει κατάλληλη προετοιμασία για την εισαγωγή των στοιχείων τους σε έναν υπολογιστή και την επεξεργασία τους με τη βοήθεια του προγράμματος SPSS.

Πιο συγκεκριμένα, για τη στατιστική επεξεργασία ερωτηματολογίων πρέπει να δημιουργήσουμε έναν πίνακα κωδικοποίησης. Ο πίνακας αυτός αντιστοιχίζει κάθε ερώτηση του ερωτηματολογίου σε μια μεταβλητή. Για παράδειγμα, η ερώτηση «Φύλο» αντιστοιχίζεται στη μεταβλητή «Φύλο».

Οι μεταβλητές λαμβάνουν διάφορες τιμές. Η μεταβλητή «Φύλο» έχει δύο πιθανές τιμές: «Άνδρας», «Γυναίκα». Στον πίνακα κωδικοποίησης αντιστοιχίζουμε σε κάθε τιμή μιας μεταβλητής έναν αριθμό, για παράδειγμα, στην τιμή «Άνδρας» μπορούμε να αντιστοιχήσουμε τον αριθμό «1» και στην τιμή «Γυναίκα» τον αριθμό «2».

Η μεταβλητή «επάγγελμα πατέρα» μπορεί να λάβει διάφορες τιμές, οι οποίες, ωστόσο, μπορεί να έχουν μεγάλο εύρος και για αυτό επιβάλλεται να ομαδοποιηθούν.

Στην ερώτηση 2, αν μας ενδιαφέρει να ερευνήσουμε ξεχωριστά τις απαντήσεις που δίνονται για τον αριθμητή και τον παρανομαστή, τότε θα πρέπει να δημιουργήσουμε δύο μεταβλητές, μια για τον αριθμητή και μια για τον παρανομαστή.

Με βάση τα παραπάνω, ο πίνακας κωδικοποίησης που μπορούμε να δημιουργήσουμε για το ερωτηματολόγιό μας είναι αυτός που ακολουθεί.

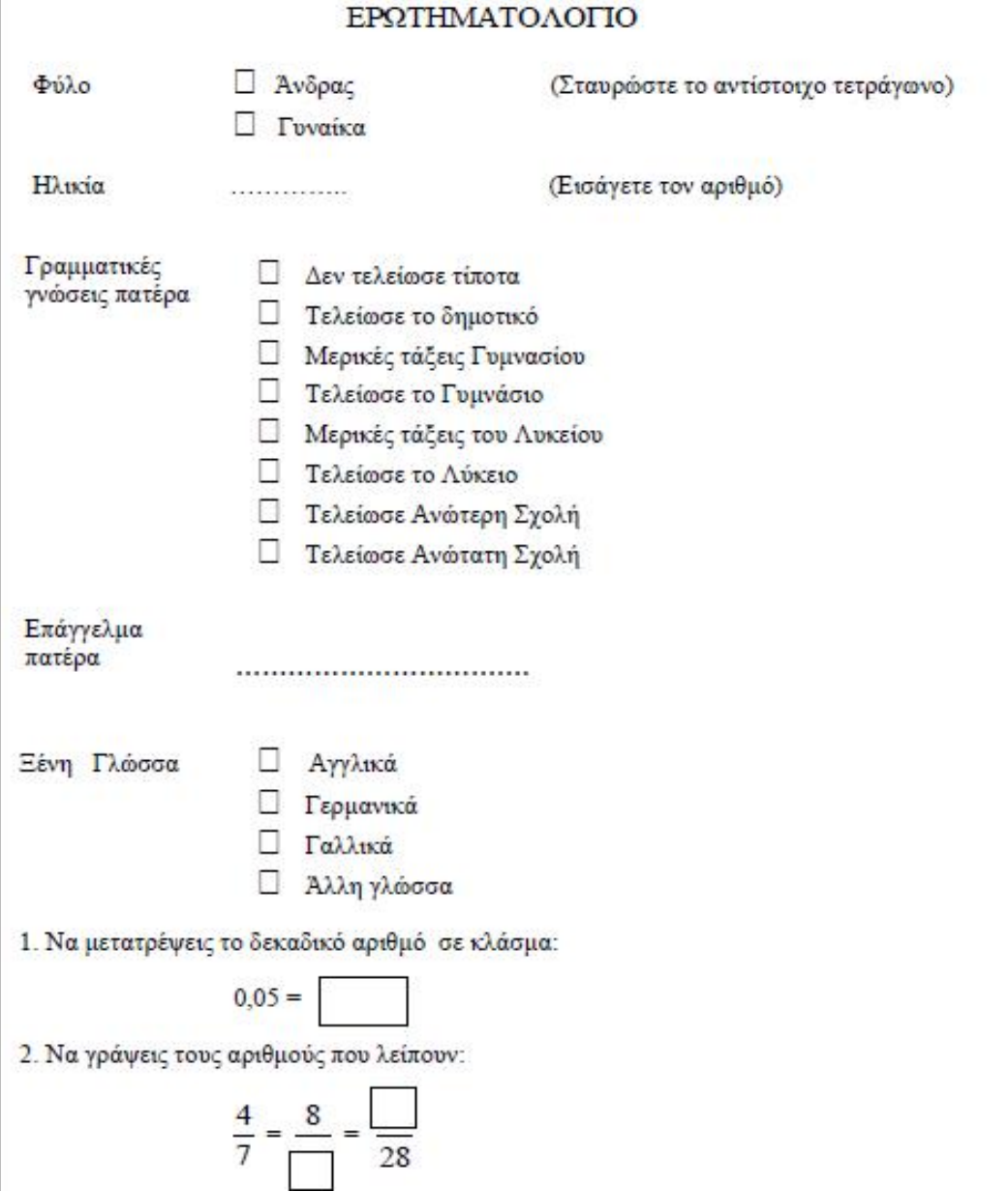

#### **1.3 ΚΩΔΙΚΟΠΟΙΗΣΗ ΚΑΙ ΠΙΝΑΚΑΣ ΚΩΔΙΚΟΠΟΙΗΣΗΣ.**

Αφού συμπληρωθούν τα ερωτηματολόγια, πρέπει να γίνει κατάλληλη προετοιμασία για την εισαγωγή των στοιχείων τους σε έναν υπολογιστή και την επεξεργασία τους με τη βοήθεια του προγράμματος SPSS.

Πιο συγκεκριμένα, για τη στατιστική επεξεργασία ερωτηματολογίων πρέπει να δημιουργήσουμε έναν πίνακα κωδικοποίησης. Ο πίνακας αυτός αντιστοιχίζει κάθε ερώτηση του ερωτηματολογίου σε μια μεταβλητή. Για παράδειγμα, η ερώτηση «Φύλο» αντιστοιχίζεται στη μεταβλητή «Φύλο».

Οι μεταβλητές λαμβάνουν διάφορες τιμές. Η μεταβλητή «Φύλο» έχει δύο πιθανές τιμές: «Άνδρας», «Γυναίκα». Στον πίνακα κωδικοποίησης αντιστοιχίζουμε σε κάθε τιμή μιας μεταβλητής έναν αριθμό, για παράδειγμα, στην τιμή «Άνδρας» μπορούμε να αντιστοιχήσουμε τον αριθμό «1» και στην τιμή «Γυναίκα» τον αριθμό  $\langle 2 \rangle$ .

Η μεταβλητή «επάγγελμα πατέρα» μπορεί να λάβει διάφορες τιμές, οι οποίες, ωστόσο, μπορεί να έχουν μεγάλο εύρος και για αυτό επιβάλλεται να ομαδοποιηθούν.

Στην ερώτηση 2, αν μας ενδιαφέρει να ερευνήσουμε ξεχωριστά τις απαντήσεις που δίνονται για τον αριθμητή και τον παρανομαστή, τότε θα πρέπει να δημιουργήσουμε δύο μεταβλητές, μια για τoν αριθμητή και μια για τον παρανομαστή.

Με βάση τα παραπάνω, ο πίνακας κωδικοποίησης που μπορούμε να δημιουργήσουμε για το ερωτηματολόγιό μας είναι αυτός που ακολουθεί.

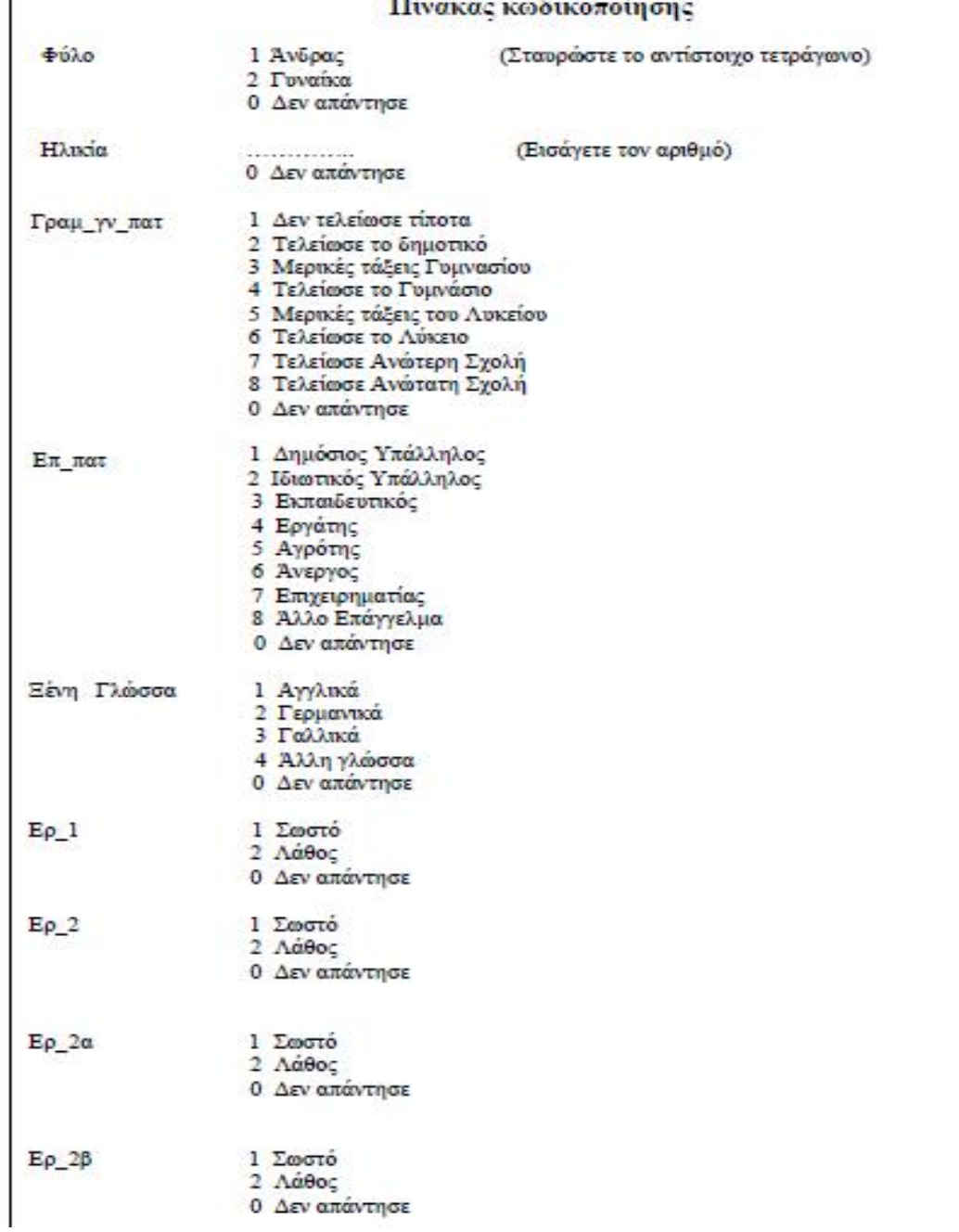

Ας υποθέσουμε ότι τα ερωτηματολόγια συμπληρώθηκαν από 25 άτομα.

Για να επεξεργαστούμε τα δεδομένα – απαντήσεις στο ερωτηματολόγιο με το SPSS θα πρέπει να τα παρουσιάσουμε σε μορφή πίνακα δεδομένων. Ο πίνακας αυτός θα αποτελείται από ορισμένο αριθμό γραμμών και στηλών. Κάθε γραμμή θα αντιστοιχεί σε ένα ερωτηματολόγιο και κάθε στήλη σε μια μεταβλητή. Για αυτό στο παράδειγμα των 25 ερωτηθέντων ο πίνακάς θα περιέχει 25 γραμμές και κάθε γραμμή περιλαμβάνει εννέα στήλες - μεταβλητές.

Τώρα είμαστε έτοιμοι να «περάσουμε» τα ερωτηματολόγια σε ένα αρχείο SPSS.

Για να ξεκινήσουμε το SPSS, πατάμε το κουμπί Start και μετά πατάμε την επιλογή SPSS. Εμφανίζεται το παράθυρο SPSS Data Editor (Επεξεργαστής Δεδομένων του SPSS).

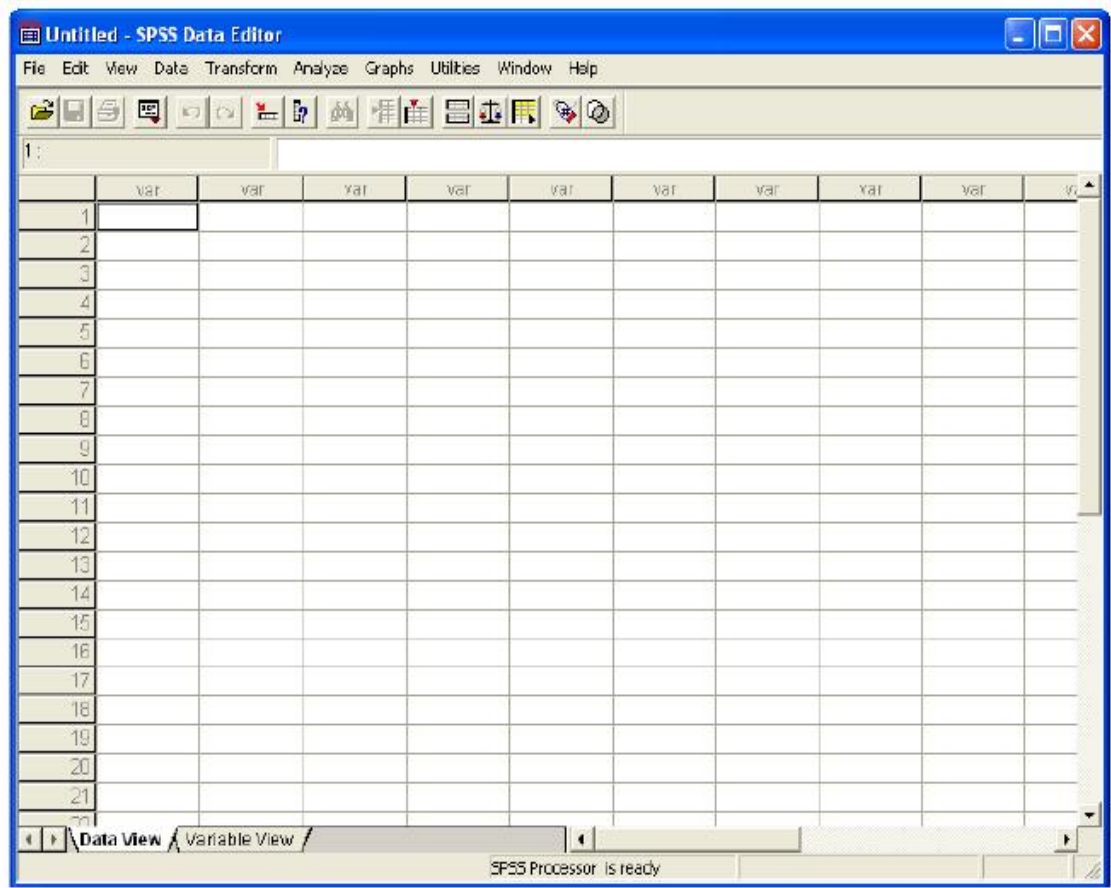

Στην έναρξη του SPSS δε φορτώνεται κάποιο αρχείο δεδομένων, για αυτό επάνω από την εικόνα στη γραμμή τίτλου, εμφανίζεται η λέξη "Untitled" (χωρίς όνομα). Όταν το αρχείο αποθηκευτεί (με επέκταση .sav) τότε στη γραμμή τίτλου θα εμφανιστεί το όνομα με το οποίο αποθηκεύτηκε.

Με τη βοήθεια του **Data Editor** θα δημιουργήσουμε ένα αρχείο δεδομένων. Κάθε γραμμή του πίνακα αντιστοιχεί σε ένα συγκεκριμένο ερωτηματολόγιο και κάθε στήλη αντιστοιχεί σε μία συγκεκριμένη μεταβλητή. Για να περάσουμε τα δεδομένα πρέπει πρώτα να ορίσουμε τις μεταβλητές, για αυτό κάνουμε κλικ στην ετικέτα **Variable View** ή δυο κλικ στην ετικέτα **var**. Και στις δύο περιπτώσεις θα περάσουμε σε ένα άλλο παράθυρο, όπου μπορούμε να ορίσουμε τις μεταβλητές και τα δέκα χαρακτηριστικά τους (*Name, Type, Width, Decimals, Label, Values, Missing, Columns, Align και Measure*) όπως περιγράφεται στη συνέχεια.

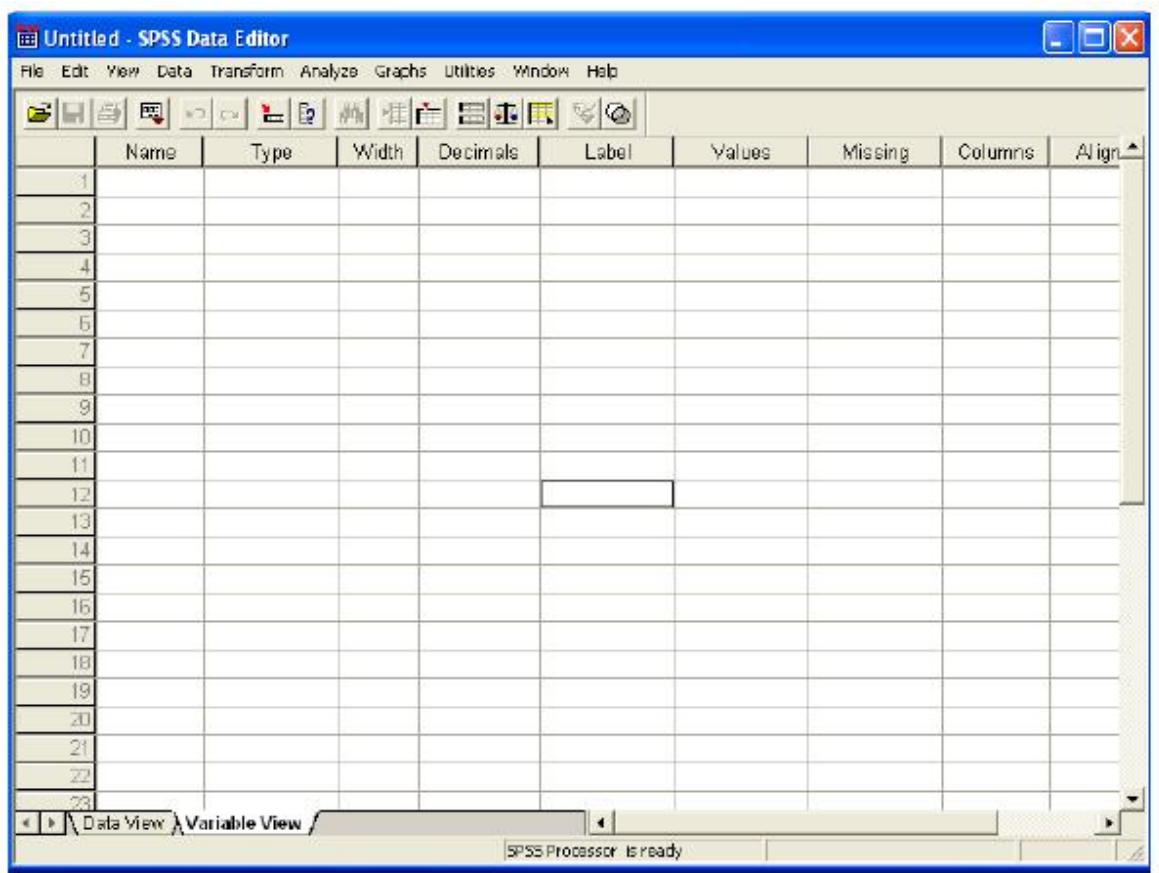

1. **Name**. Για να δώσουμε στη μεταβλητή ένα όνομα, εισάγουμε στο κελί **Name** το επιλεγμένο όνομα της μεταβλητής, στο παράδειγμά μας «Φύλο». Στην επιλογή του ονόματος μιας μεταβλητής είναι απαραίτητο να ακολουθηθούν ορισμένοι κανόνες: τα ονόματα μπορούν να αποτελούνται από γράμματα, αριθμούς και ειδικά σύμβολα (κάτω παύλα, τελεία, @ και #). Το πρώτο σύμβολο ενός ονόματος πρέπει να είναι γράμμα, ενώ το τελευταίο δεν μπορεί να είναι τελεία ή κάτω παύλα (Παραδείγματα: Er\_1, Er.1, Er@1.1, Er1\_s#p1). Τέλος, δεν επιτρέπονται το κενό, το κόμμα και σύμβολα, όπως !, ?," και \*. Κατά την εισαγωγή του ονόματος της μεταβλητής, ολοκληρώνεται η συμπλήρωση και των υπόλοιπων χαρακτηριστικών της, τα οποία όμως εφόσον δεν είναι αποδεκτά μπορούμε να αλλάξουμε όπως περιγράφεται στη συνέχεια.

2. **Type**. Κατά την εισαγωγή του ονόματος της μεταβλητής, ο προτεινόμενος τύπος στο επόμενο κελί **Type** είναι Numeric με μέγιστο μήκος οκτώ ψηφίων και κλασματικό μέρος αποτελούμενο από δύο ψηφία. Αν πατήσουμε τότε θα εμφανιστεί το παρακάτω παράθυρο.

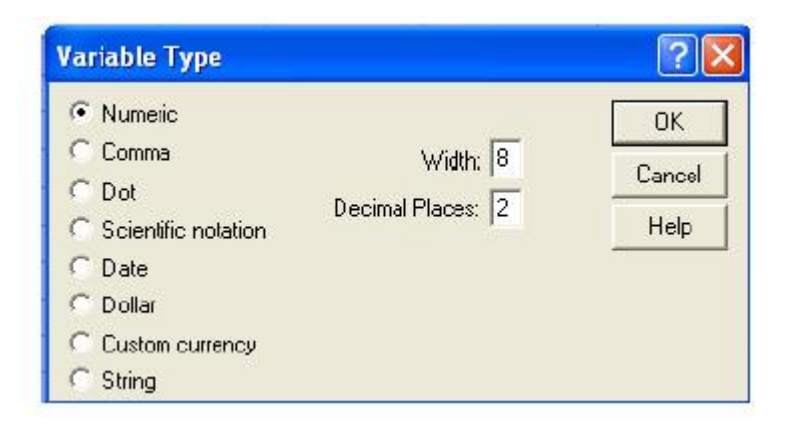

Από το παράθυρο αυτό του μπορούμε να επιλέξουμε και άλλους τύπους μεταβλητών, με επιτρεπόμενες τιμές ανά τύπο όπως περιγράφεται στη συνέχεια.

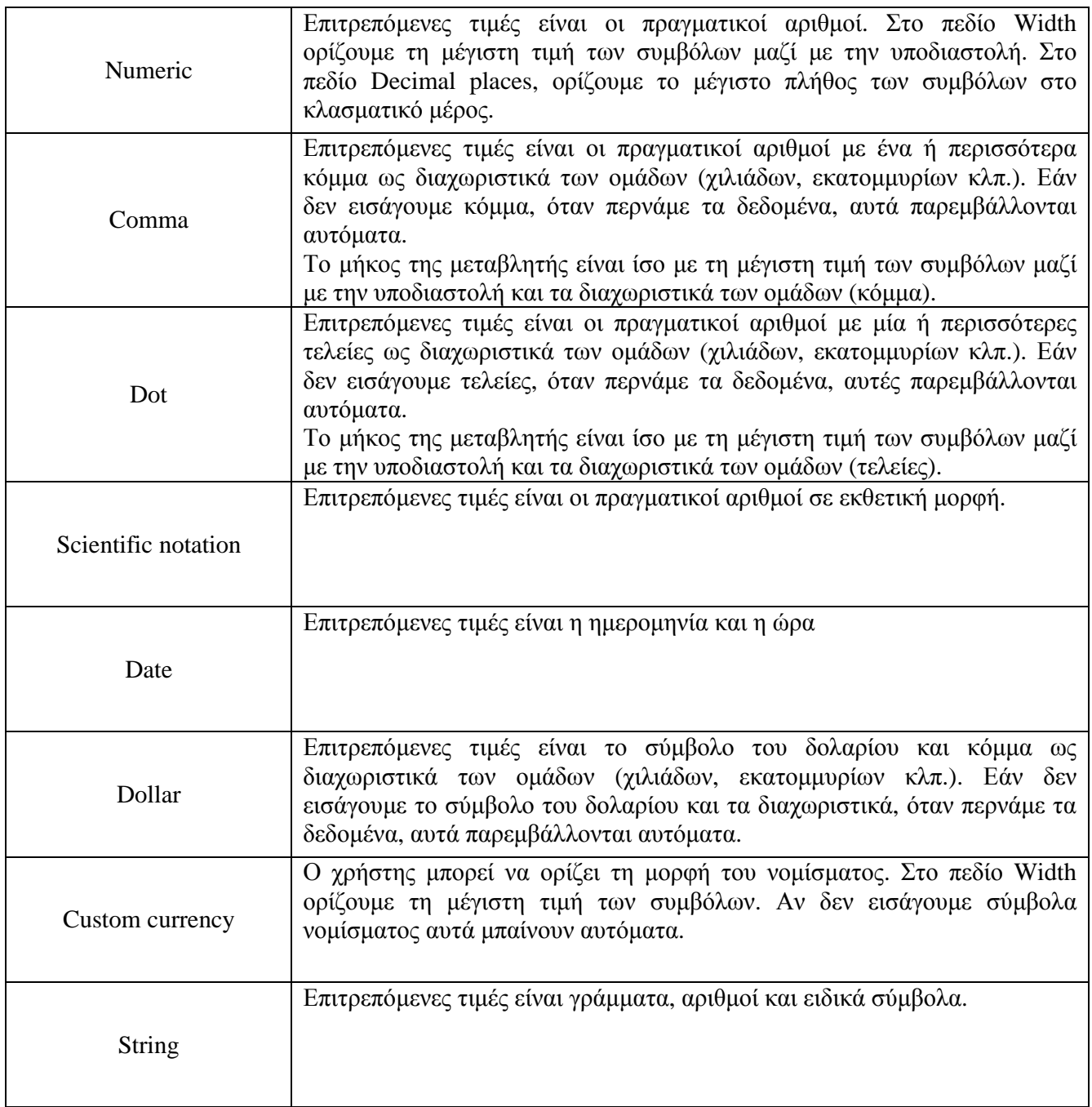

- 3. **Width.** Στο πεδίο αυτό ορίζουμε το μέγιστο αριθμό συμβόλων μαζί με την υποδιαστολή. Η εξ ορισμού προτεινόμενη τιμή για Type Numeric είναι το 8.
- 4. **Decimals.** Στο πεδίο αυτό ορίζουμε τη μέγιστη τιμή συμβόλων του δεκαδικού μέρους. Η εξ ορισμού προτεινόμενη τιμή για Type Numeric είναι το 2.
- 5. **Label.** Στο πεδίο αυτό περιγράφουμε αναλυτικά τη μεταβλητή.
- 6. **Values.** Στο πεδίο αυτό, αν πατήσουμε θα εμφανιστεί το παρακάτω παράθυρο:

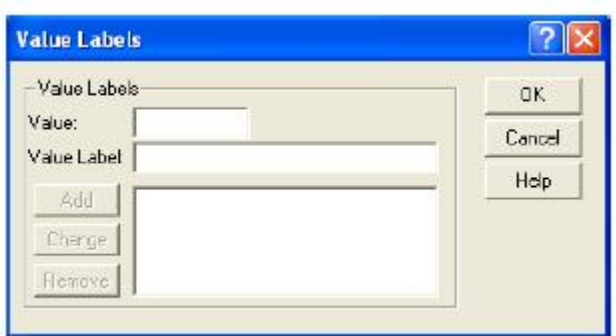

Στο πεδίο **Value** δίνουμε αριθμητικές τιμές από το πίνακα κωδικοποίησης.

Στο πεδίο **Value label** περιγράφουμε αυτές τις τιμές.

Για παράδειγμα, για τη μεταβλητή «Φύλο» εισάγουμε στο πεδίο **Value** τον αριθμό «1». Πατάμε το πλήκτρο <Таb> και στο πεδίο **Value label** εισάγουμε τη λέξη «Άνδρας» και πατάμε **Add**. Επαναλαμβάνουμε για την τιμή «2» - «Γυναίκα» και «0» - «Δεν απάντησε».

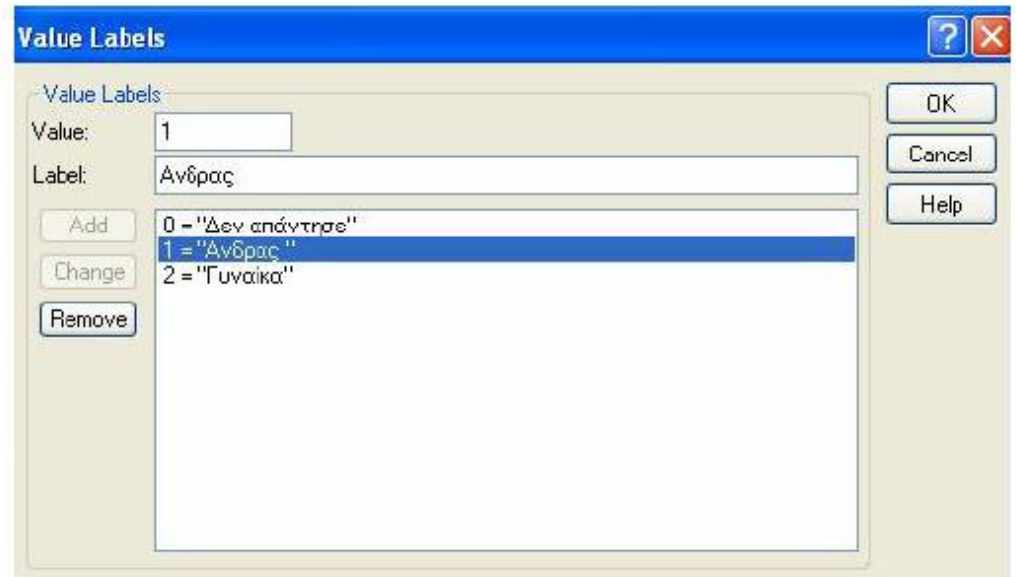

Με το κουμπί **Change** κάνουμε τυχόν αλλαγές, ενώ με αυτό του **Remove** διαγράφουμε. Στο τέλος πατάμε το κουμπί **OK**.

7. **Missing.** Για να ορίζουμε τις απούσες ή μη περασμένες τιμές (Missimg values), πατάμε στο πεδίο **Missing**, οπότε εμφανίζεται το παρακάτω παράθυρο διαλόγου:

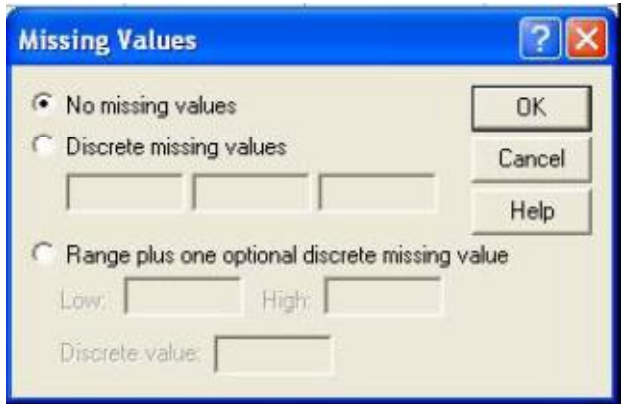

Η επιλογή **No missing values** (δεν υπάρχει καμία μη περασμένη τιμή) σημαίνει ότι όλες οι τιμές είναι αποδεκτές.

Με την επιλογή **Discrete missing values** (Μερικές-μεμονωμένες μη περασμένες τιμές) μπορούμε να ορίσουμε μέχρι τρεις απούσες τιμές.

Με την επιλογή **Range and one optional Discrete missing value**  (Διάστημα και μεμονωμένη απούσα τιμή) ορίζονται ως απούσες όλες οι τιμές μεταξύ Low (ελάχιστο) και High (μέγιστο), συμπεριλαμβανομένων της ελάχιστης και της μέγιστης, καθώς και μιας άλλης εκτός του διαστήματος που ορίζουμε στο πεδίο **Discrete value**.

8. **Columns.** Στο κελί αυτό ορίζουμε το πλάτος της στήλης που αντιστοιχεί στη μεταβλητή.

- 9. **Align.** Εδώ ορίζουμε τη στοίχιση των δεδομένων της στήλης (Αριστερά-left, στο Κέντρο-Center και Δεξιά-Right) που αντιστοιχεί στη μεταβλητή.
- 10.**Measure.** Στην θέση αυτή μπορούμε να διαλέξουμε μία από τις τρεις διαθέσιμες επιλογές (*κλίμακες*) που απεικονίζονται παρακάτω.

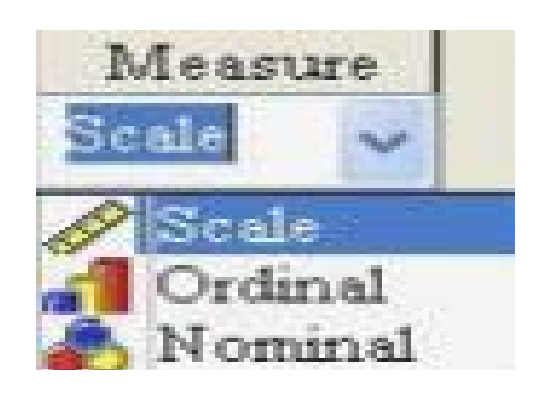

Μια μεταβλητή μπορεί να μετρηθεί σε διάφορες κλίμακες:

**Scale** (κλίμακα ισοδιαστημάτων), **Ordinal** (κλίμακα τάξης), **Nominal**  (ονομαστική κλίμακα). Αν η μεταβλητή είναι αριθμητική, εμφανίζονται και οι τρεις παραπάνω επιλογές, ενώ αν η μεταβλητή είναι string (σύμβολα), έχουμε μόνο τις επιλογές **Nominal** και **Ordinal**.

Η επιλογή ονομαστική (**Νominal**) χρησιμοποιείται αποκλειστικά για όλες σχεδόν τις ποιοτικές μεταβλητές, εκείνες, δηλαδή, που δε μπορούν να μετρηθούν, αλλά μόνο να απαριθμηθούν.

Η κλίμακα τάξης, η τακτική κλίμακα (**Οrdinal**), μοιάζει με την ονομαστική (**Νominal**), έχει όμως το επιπλέον χαρακτηριστικό ότι οι εγγραφές ταξινομούνται σε κατηγορίες που ακολουθούν σειρά φυσική ή λογικά παραδεκτή, αύξουσα ή φθίνουσα. Η ιεράρχηση των εγγραφών γίνεται εδώ με βάση τη σχετική υπεροχή ή την υστέρηση σε σχέση με τις άλλες, ως προς ορισμένο κριτήριο.

Η κλίμακα ισοδιαστημάτων (**Scale**) έχει τις ίδιες ιδιότητες με την κλίμακα τάξης και επιπλέον την ιδιότητα του προκαθορισμού ίσων διαστημάτων ή διαφορών μεταξύ των κατηγοριών σε οποιοδήποτε τμήμα της κλίμακας. Χαρακτηρίζεται από κοινή και σταθερή μονάδα μέτρησης.

Με τον τρόπο που περιγράφηκε παραπάνω, ορίζουμε όλες τις μεταβλητές μας και τα χαρακτηριστικά τους. Όταν θα τελειώσουμε, το παράθυρο **Variable View** θα έχει μορφή όπως παρακάτω στο παράδειγμά μας.

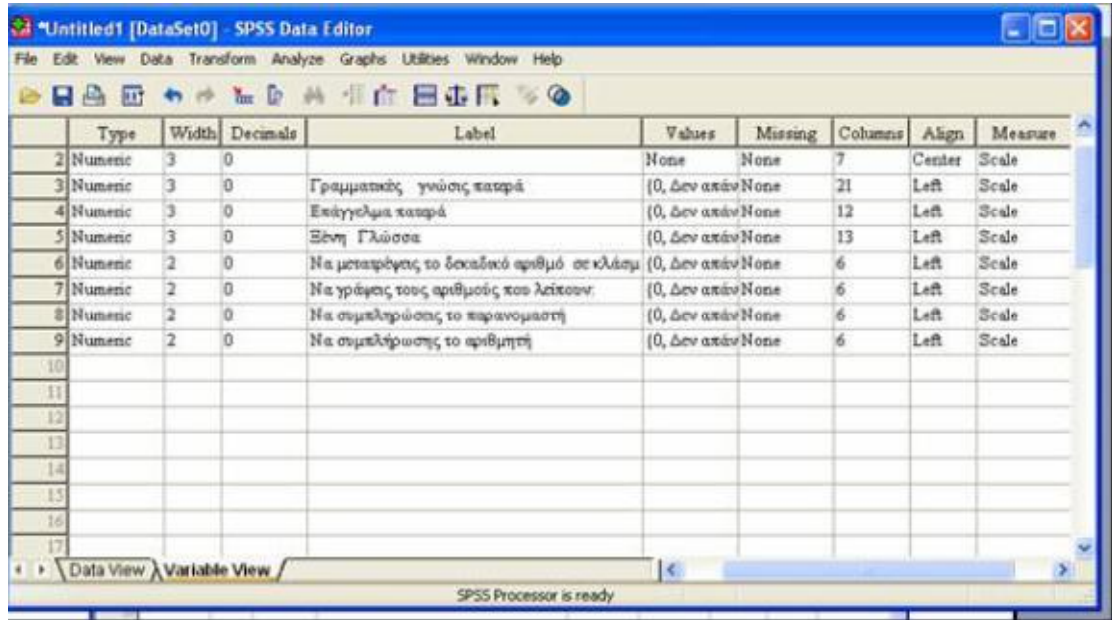

Θα μετακινηθούμε τώρα στο παράθυρο **Data View** και θα περάσουμε τα δεδομένα.

Όταν θα ολοκληρώσουμε πέρασμα όλων ερωτηματολογίων, το παράθυρο **Data View** θα έχει μορφή όπως η παρακάτω στο παράδειγμά μας.

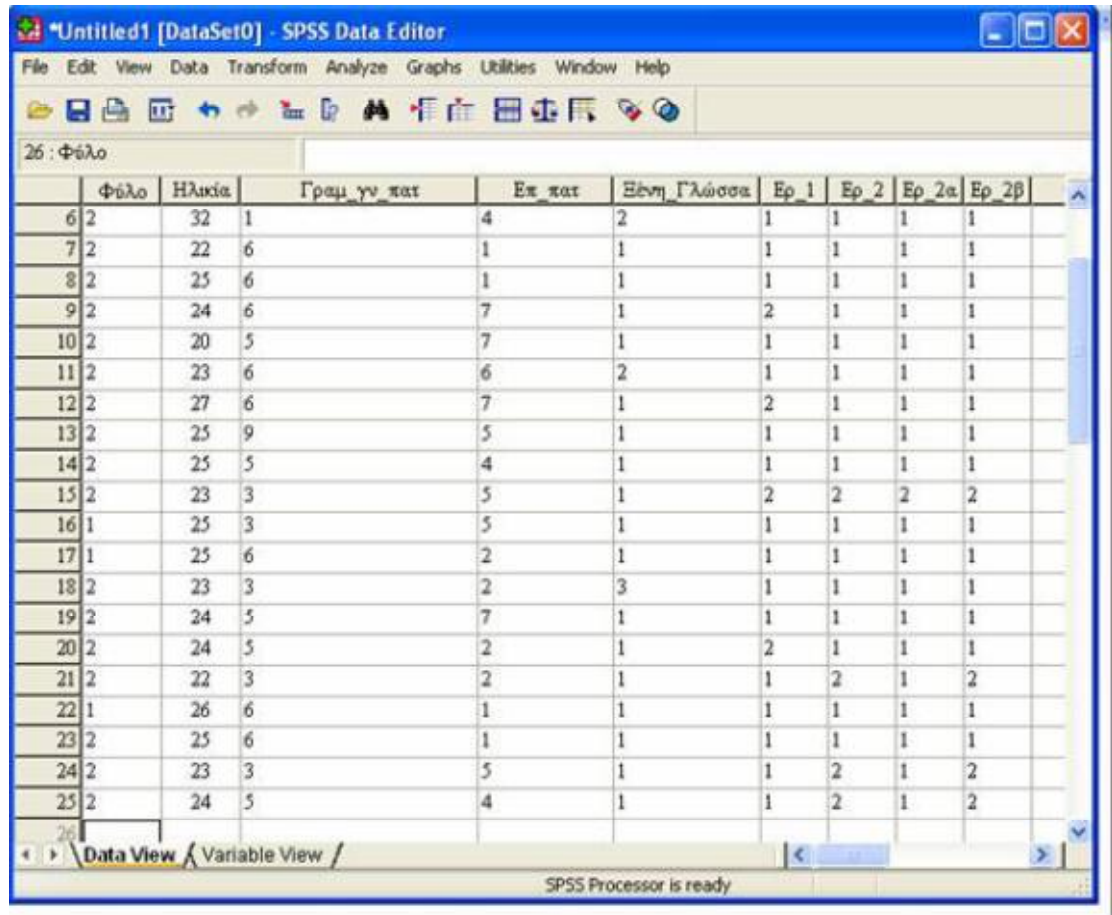

Αν από μενού **View** επιλέξουμε **Value Labels** τα δεδομένα στο παράθυρο **Data View** θα έχουν μορφή όπως η παρακάτω στο παράδειγμά μας.

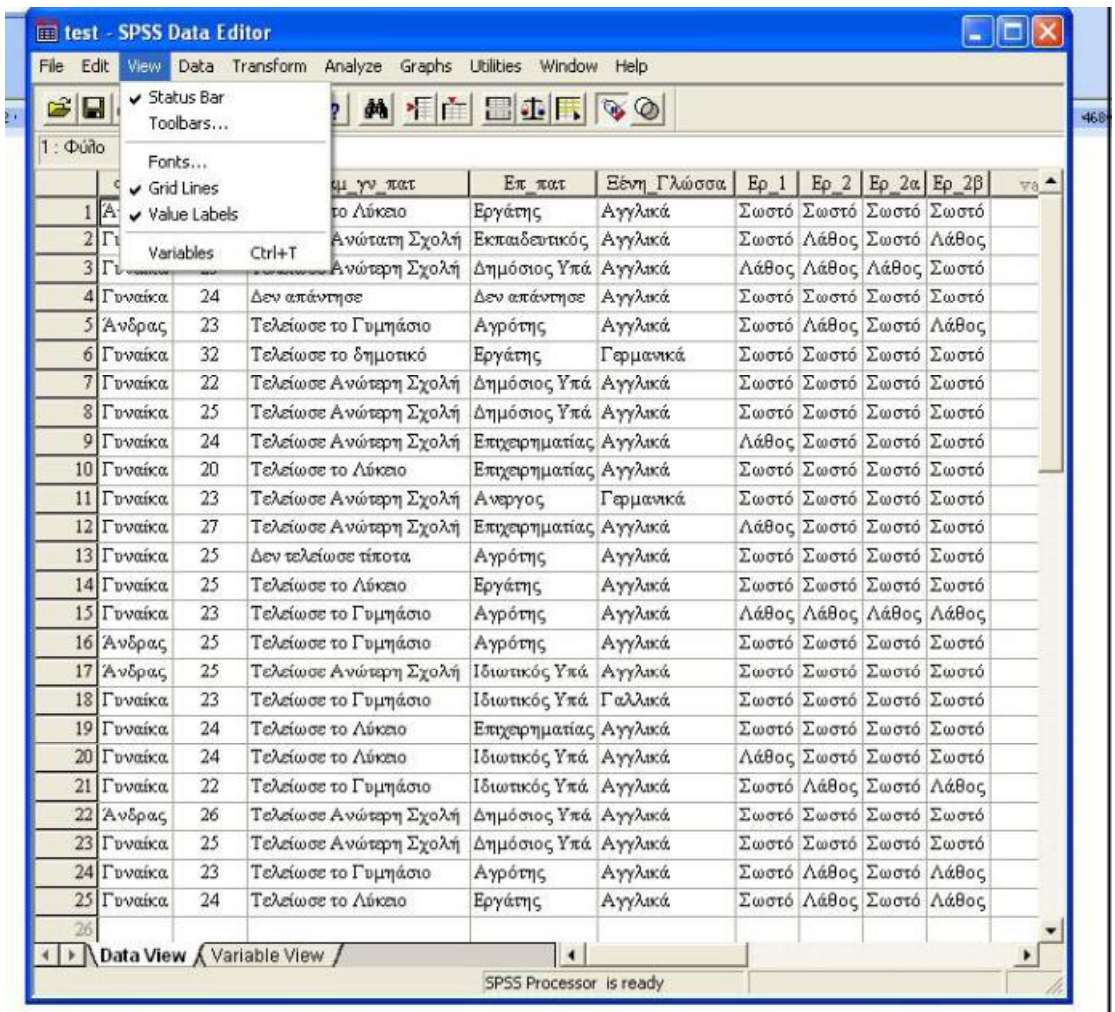

### **1.4 ΟΙ ΕΝΤΟΛΕΣ CΟΜΡUΤΕ, COUNT, RECODE**

Πολλές φορές τα δεδομένα που έχουμε δεν είναι στη μορφή που θα θέλαμε για την ανάλυσή μας και χρειάζεται να υπολογίσουμε κάποιες νέες μεταβλητές ή να ομαδοποιήσουμε κάποιες άλλες.

#### **1.4.1 Η ΕΝΤΟΛΗ CΟΜΡUΤΕ**

Με την εντολή αυτή μπορούμε να δημιουργήσουμε νέες μεταβλητές, των οποίων οι τιμές εξαρτώνται από τις τιμές μεταβλητών που ήδη υπάρχουν ή να τροποποιήσουμε τις τιμές από μεταβλητές που ήδη έχουμε. Για τον υπολογισμό των νέων μεταβλητών μπορούν να χρησιμοποιηθούν διάφορες συναρτήσεις ενσωματωμένες στο πρόγραμμα.

Επιλέγοντας **Transform/Compute** εμφανίζεται το ακόλουθο παράθυρο.

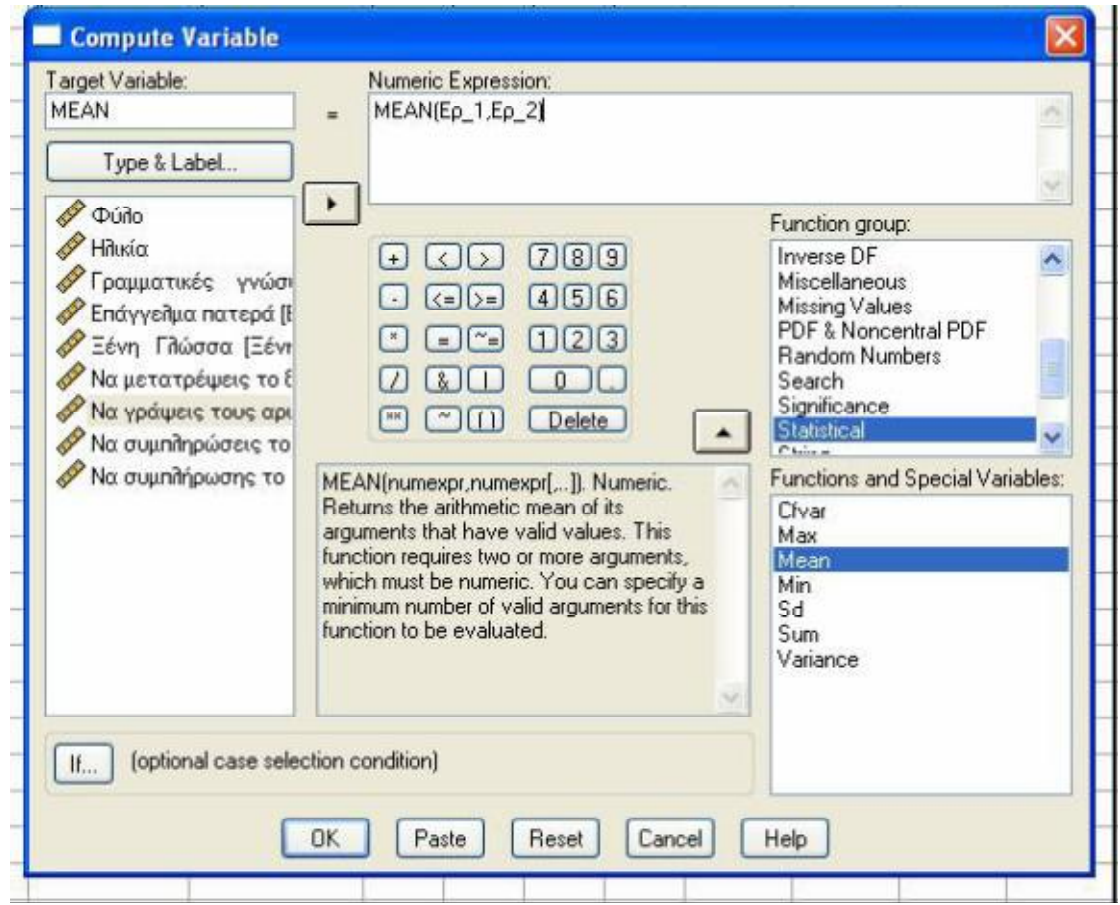

Στο παράθυρο αυτό δηλώνουμε:

- Ø στο πεδίο **Target Variable***,* το όνομα της νέας ή υπάρχουσας (σε περίπτωση τροποποίησης) μεταβλητής
- Ø στο πεδίο **Numeric Expression***,* τον ορισμό της μεταβλητής, με τη βοήθεια και της λίστας μεταβλητών, των πλήκτρων αριθμών και τελεστών και του καταλόγου συναρτήσεων
- Ø με το πλήκτρο **If..** μπορούμε να διατυπώσουμε μια συνθήκη που θα ελέγχει για ποιες περιπτώσεις θα γίνει ο υπολογισμός.

Μετά την εισαγωγή των παραπάνω, το πρόγραμμα μας ζητά επιβεβαίωση, στην περίπτωση που τροποποιούμε μια υπάρχουσα μεταβλητή.

Παραδείγματα (όπως θα εμφανίζονταν στο παράθυρο σύνταξης με την εντολή Paste):

Compute AAA=Ερ\_1+Ερ\_2

Ø Η τιμή της καινούργιας μεταβλητής AAA ισούται με το άθροισμα των τιμών των μεταβλητών Ερ\_1 και Ερ\_2

Compute MEAN=MEAN(Ερ\_1,Ερ\_2)

Ø Η τιμή της καινούργιας μεταβλητής MEAN ισούται με το μέσο όρο των τιμών των μεταβλητών Ερ\_1 και Ερ\_2.

#### **1.4.2 Η ΕΝΤΟΛΗ COUNT**

Με την εντολή αυτή μετράμε σε κάθε περίπτωση (*case*) πόσες φορές εμφανίζεται μια τιμή σε μια σειρά από μεταβλητές. Η μέτρηση αυτή καταχωρείται σε μια νέα μεταβλητή (Recode into different variables, από το μενού Transform) ή σε μια υπάρχουσα μεταβλητή που τροποποιούμε (Recode into same variable από το μενού Transform). Η περιγραφή των εντολών που ακολουθεί, αναφέρεται και στις δυο περιπτώσεις Recode (different και same variable) καθώς η διαδικασία είναι σχεδόν ανάλογη.

Για παράδειγμα, οι μεταβλητές Ερ\_1, Ερ\_2, Ερ\_2α, Ερ\_2β έχουν τιμές 1, 2 ,0 (σωστό, λάθος και «Δεν απάντησε», αντίστοιχα). Τότε, για κάθε ερωτώμενο (case), ο αριθμός των σωστών απαντήσεων είναι ίσος

με το πλήθος εμφάνισης της τιμής 1 στις μεταβλητές Ερ\_1, Ερ\_2, Ερ\_2α, Ερ\_2β.

Επιλέγοντας **Transform/Count** εμφανίζεται ένα παράθυρο στο οποίο δηλώνουμε:

Ø στο πεδίο **Target Variable** το όνομα της νέας (Different) ή υπάρχουσας (Same, σε περίπτωση τροποποίησης) μεταβλητής

Ø στο πεδίο **Target Label** μια περιγραφική έκφραση σχετικά με το όνομα της νέας μεταβλητής.

Στη συνέχεια, μεταφέρουμε τις μεταβλητές που μας ενδιαφέρουν στο πλαίσιο **Numeric Variables** (στο παράδειγμα, τις Ερ\_1, Ερ\_2, Ερ\_2α, Ερ\_2β).

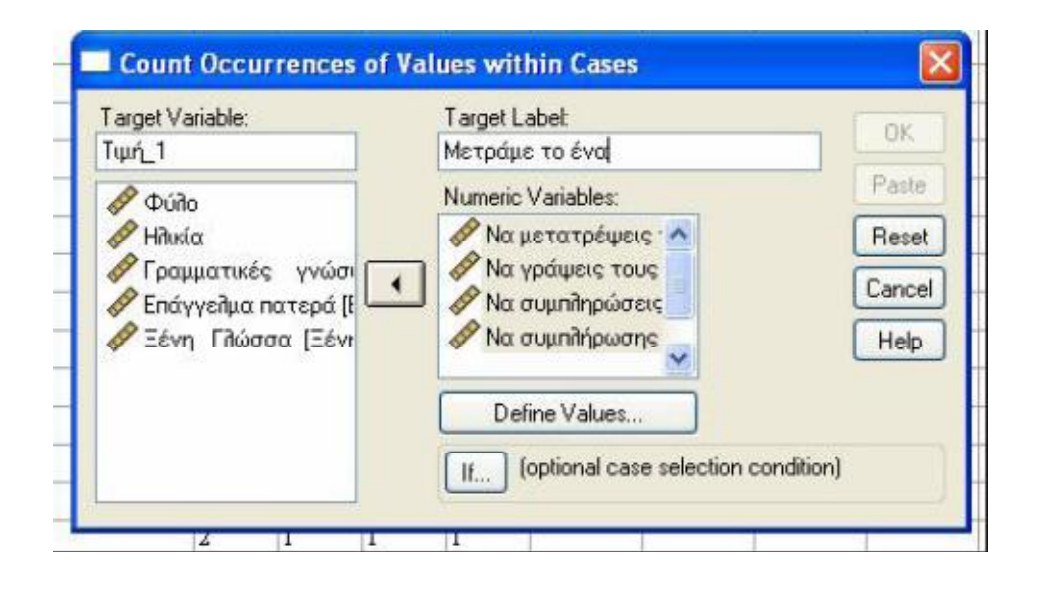

και πατάμε το πλήκτρο **Define Values…** για να ορίσουμε τις τιμές που αναζητούμε (π.χ., στο υπόψη παράδειγμα, την τιμή 1).

Τις τιμές αυτές εισάγουμε στο επόμενο παράθυρο που εμφανίζεται, στο πεδίο **Values to Count**.

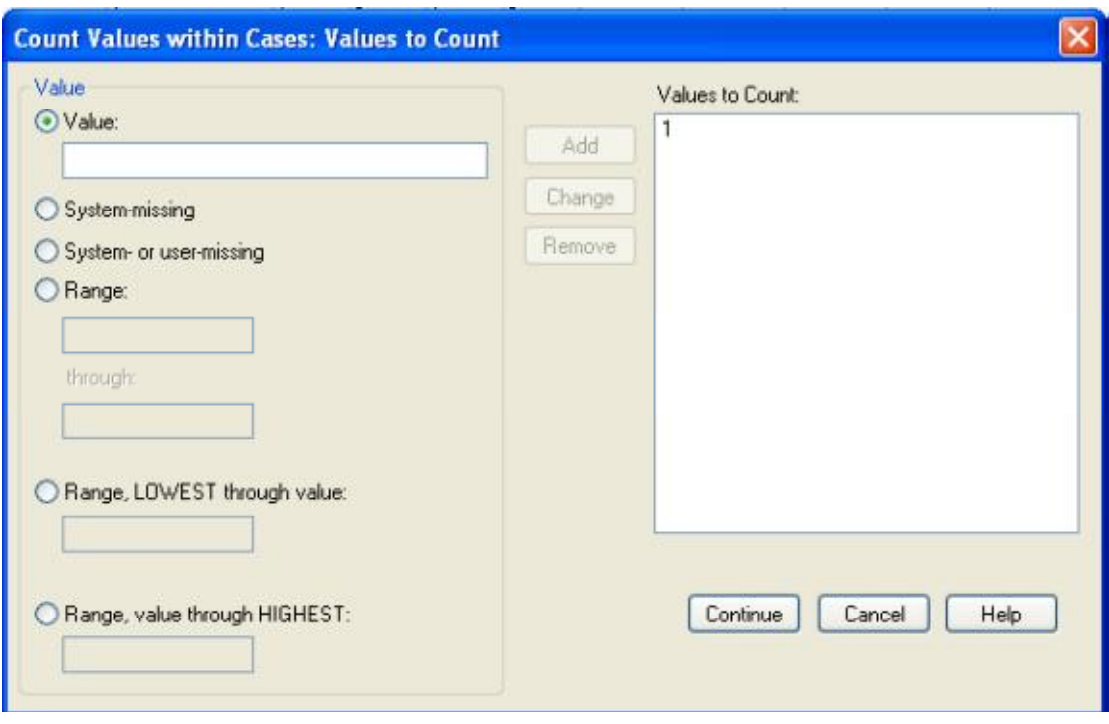

### **1.4.3 Η ΕΝΤΟΛΗ RΕCΟDE**

Με την εντολή αυτή μπορούμε να αλλάξουμε την κωδικοποίηση μιας μεταβλητής, ομαδοποιώντας ή τροποποιώντας τιμές της. Μια συχνή εφαρμογή είναι η περίπτωση που θέλουμε να χρησιμοποιήσουμε μια μεταβλητή σε έναν πίνακα διπλής εισόδου και η μεταβλητή είναι συνεχής ή είναι διακριτή μεν αλλά με πολλές τιμές.

Επιλέγουμε **Τransform/Recode** και πρώτα δηλώνουμε αν θα τροποποιηθούν οι υπάρχουσες μεταβλητές (**Into Same Variables**) ή θα δημιουργηθούν νέες (**Into Different Variables**).

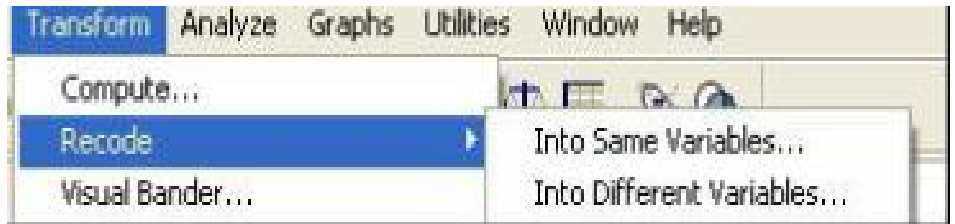

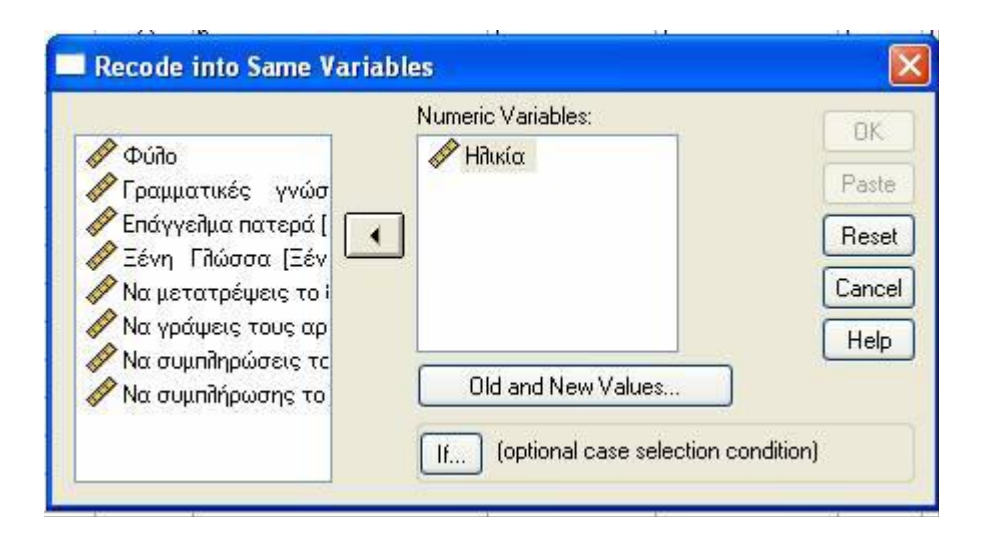

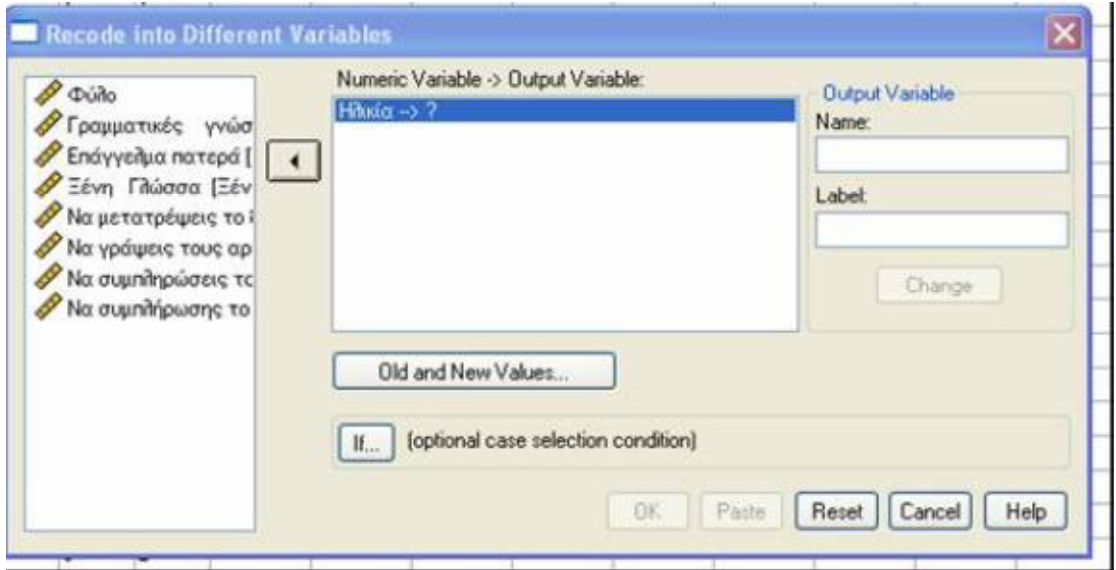

Με το πλήκτρο **Οld and New Values…** μετακινούμαστε σε ένα παράθυρο ορισμού παλαιών και νέων τιμών. Εισάγουμε τις αντίστοιχες στο πλαίσιο Οld →New με τη βοήθεια των πλήκτρων του παραθύρου.

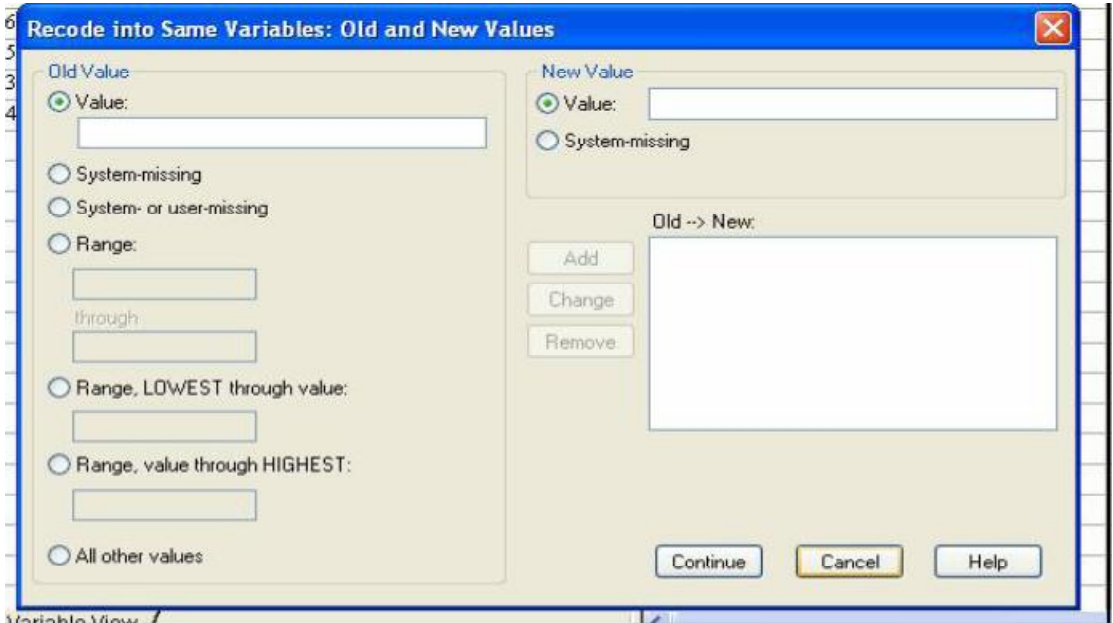

# **1.4.4 ΟΙ ΕΝΤΟΛΕΣ FREQUENCIES, DESCRIPTIVES, CROSSTABS και CORRELATION**

## **Η εντολή FREQUENCIES**

Οι πίνακες συχνοτήτων αποτελούν ένα πρώτο βήμα στην ανάλυση δεδομένων, ώστε να εντοπιστούν τυχόν λανθασμένες τιμές που πρέπει να διορθωθούν ή ασυνήθιστες τιμές που ίσως να απαιτούν ειδική μεταχείριση στη μετέπειτα στατιστική ανάλυση. Για να κατασκευάσουμε έναν πίνακα συχνοτήτων επιλέγουμε **Analyze/Descriptive Statistics/ Frequencies**.

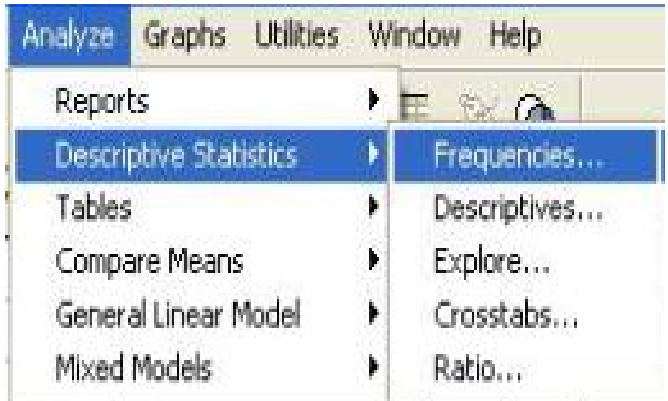

Για παράδειγμα επιλέγουμε τη μεταβλητή «Ξένη Γλώσσα»

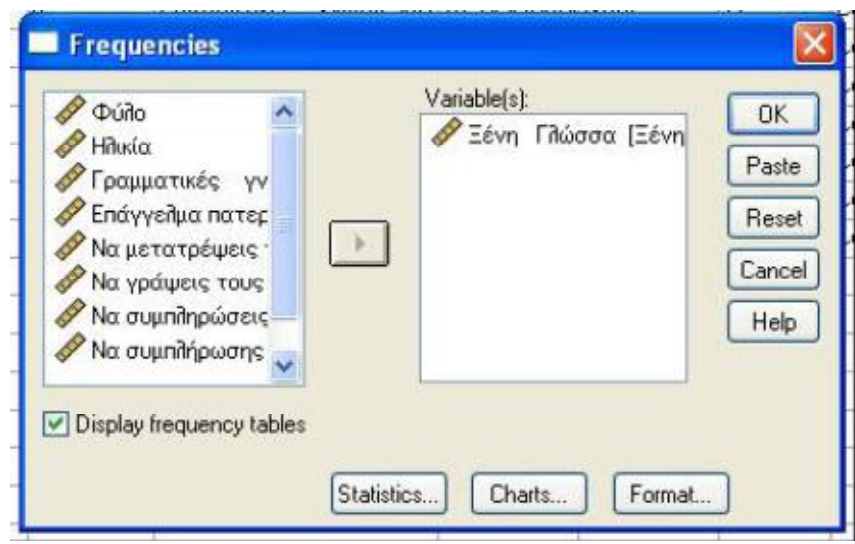

και πατάμε ΟΚ. Θα δημιουργηθεί το νέο αρχείο Output που θα περιέχει τον παρακάτω πίνακα των αποτελεσμάτων.

Ξένη Γλώσσα

|       |           | Frequency      | Percent | <b>Valid Percent</b> | Cumulative<br>Percent |
|-------|-----------|----------------|---------|----------------------|-----------------------|
| Valid | Αγγλικά   | 22             | 88,0    | 88,0                 | 88,0                  |
|       | Γερμανικά | $\overline{2}$ | 8,0     | 8,0                  | 96,0                  |
|       | Γαλλικά   |                | 4.0     | 4.0                  | 100,0                 |
|       | Total     | 25             | 100,0   | 100,0                |                       |

Στο παραπάνω παράδειγμα εμφανίζεται η κατανομή συχνοτήτων της μεταβλητής "Ξένη Γλώσσα". Στη στήλη **Valid** εμφανίζονται οι τιμές της μεταβλητής και στη στήλη **Frequency** εμφανίζεται η συχνότητα της κάθε τιμής (πόσες φορές βρέθηκε στο δείγμα). Στη στήλη **Percent**  αναγράφεται το ποσοστό επί τοις εκατό της συγκεκριμένης τιμής στο σύνολο των περιπτώσεων, ενώ στην επόμενη στήλη **Valid Percent**  εμφανίζεται το ποσοστό επί τοις εκατό στο σύνολο των πραγματικών απαντήσεων (έχουν αφαιρεθεί οι περιπτώσεις στις οποίες η συγκεκριμένη μεταβλητή έχει απούσα τιμή - missing value). Τέλος, στη στήλη **Cumulative Percent** αναγράφεται το αθροιστικό ποσοστό.

Αν, εκτός από τις κατανομές, θέλουμε να υπολογιστούν και στατιστικά μεγέθη (τυπική απόκλιση, μέσος όρος κ.ά.), πατάμε το πλήκτρο Statistics. Αν θέλουμε να παραχθούν και τα αντίστοιχα διαγράμματα (ραβδογράμματα για μεταβλητές με λίγες τιμές ή ιστογράμματα για συνεχείς μεταβλητές), πατάμε το πλήκτρο **Charts**.

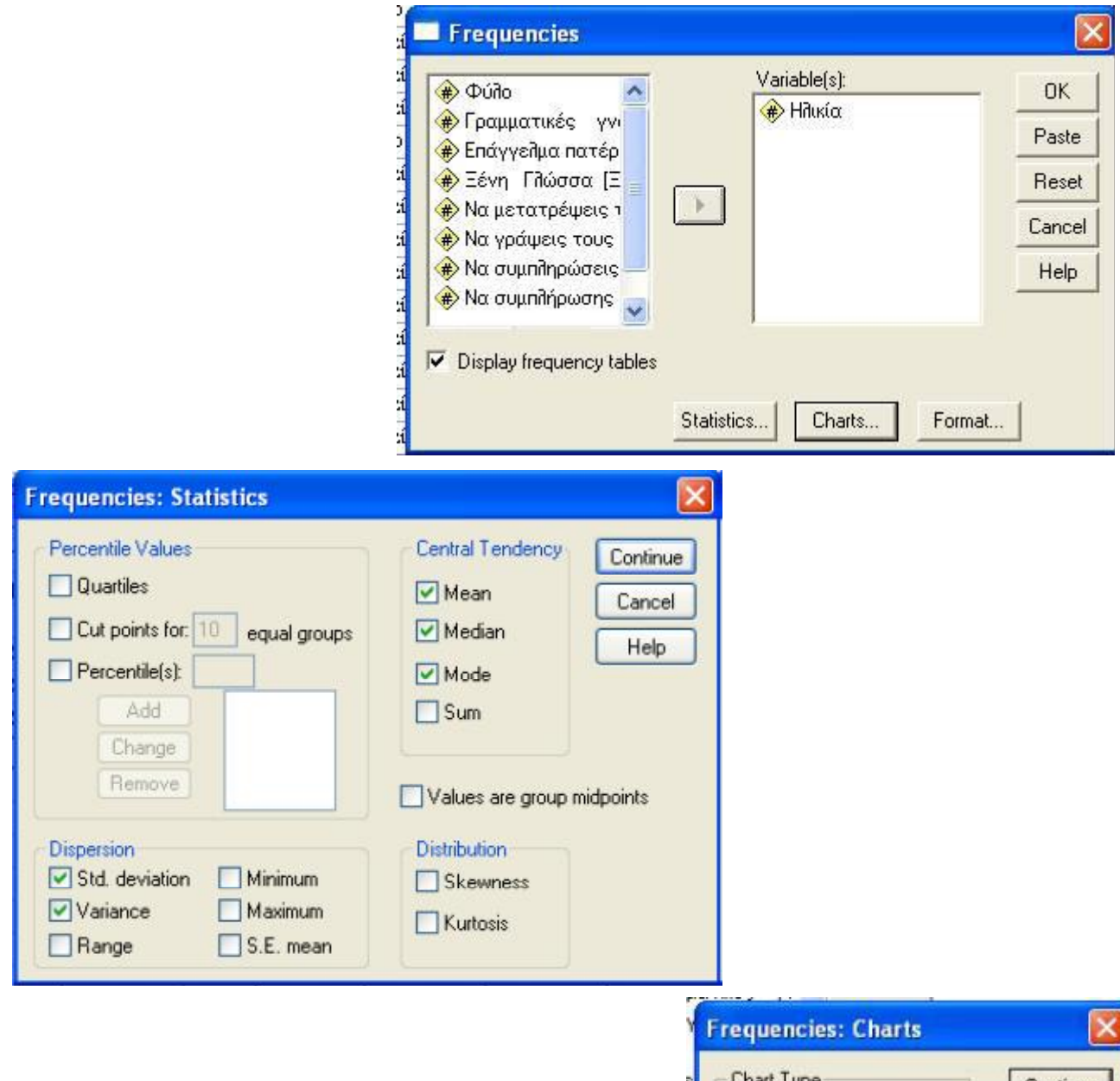

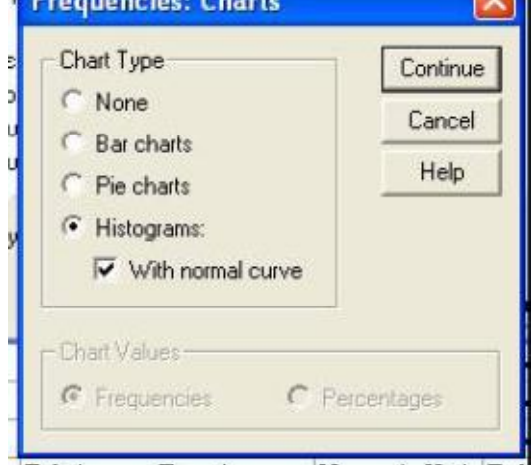

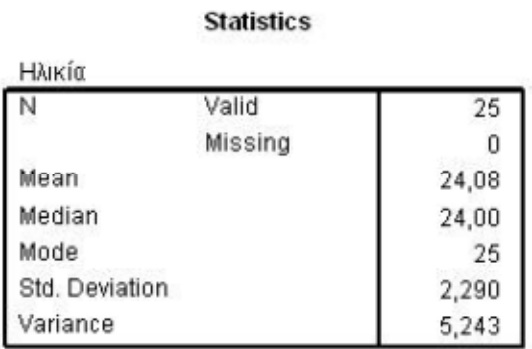

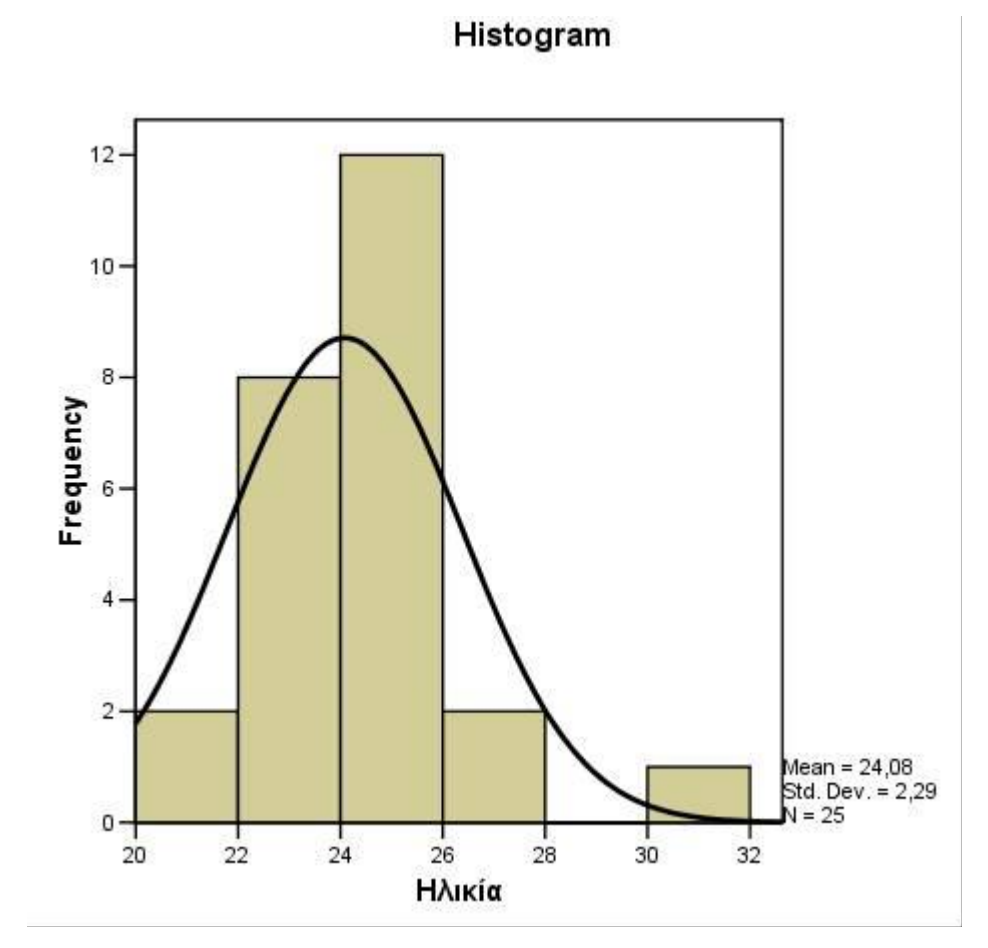

## **Η εντολή DESCRIPTIVES**

Ένας άλλος τρόπος για να ελεγχθούν τα δεδομένα είναι να υπολογιστούν στατιστικά μεγέθη τα οποία δίνουν μια πρώτη περιληπτική περιγραφή των μεταβλητών.

Η εντολή **Descriptives** χρησιμοποιείται κυρίως για τη μελέτη συνεχών (ποσοτικών) μεταβλητών, για τις οποίες δεν έχει νόημα ή κατασκευή ενός πίνακα συχνοτήτων. Μπορείτε να επιλέξετε τα στατιστικά μεγέθη που θέλετε να υπολογιστούν (μέσος όρος, τυπική απόκλιση, μέγιστη και ελάχιστη τιμή).

Ακολουθεί ένα παράδειγμα, όπου χρησιμοποιήθηκε η εντολή **Analyze/Descriptive Statistics/ Descriptives:** 

Να υπολογιστεί ο μέσος όρος, η τυπική απόκλιση, η ελάχιστη και η μέγιστη τιμή καθώς και ο αριθμός των περιπτώσεων μετά την αφαίρεση

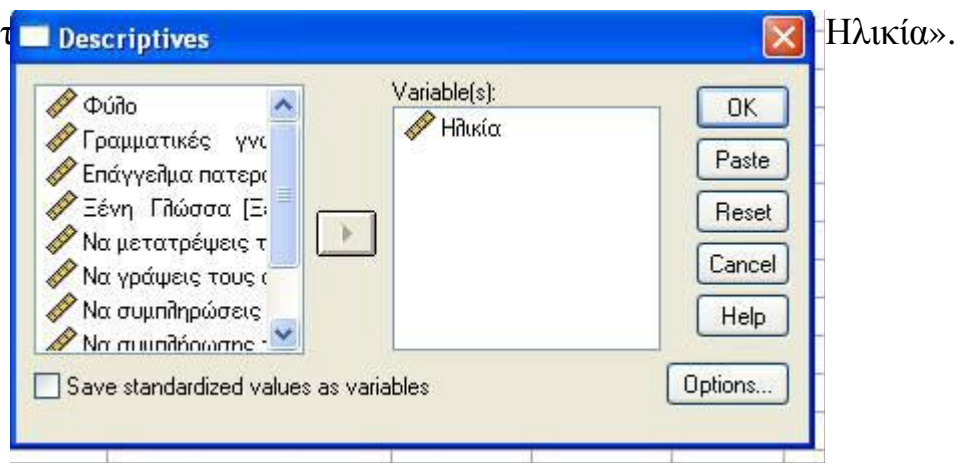

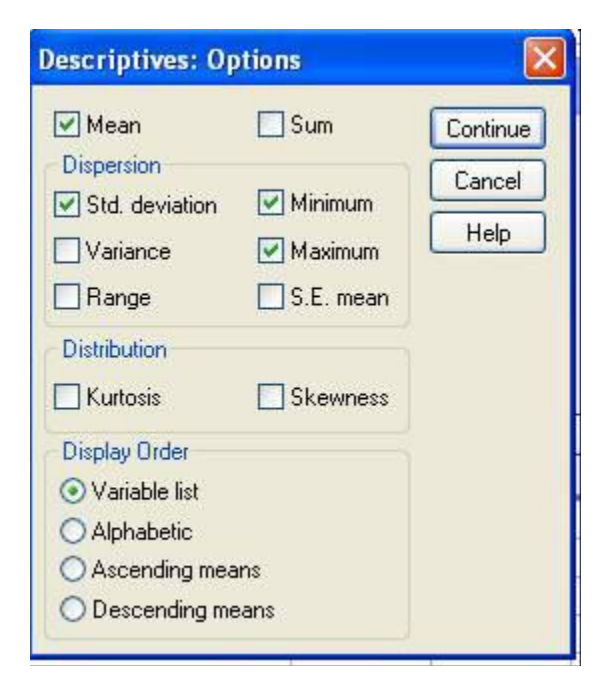

Μετά το ΟΚ θα εμφανιστεί ο παρακάτω πίνακας στο αρχείο **Output**.

#### **Descriptive Statistics**

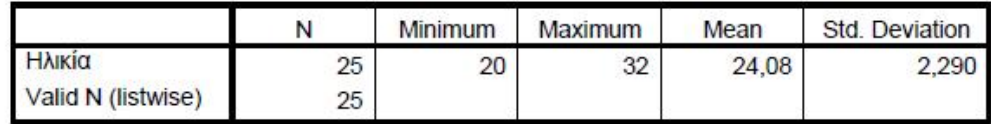

### **Η εντολή CROSSTABS**

Με την εντολή αυτή δημιουργούμε πίνακες διπλής εισόδου. Για κάθε πίνακα πρέπει να οριστούν τουλάχιστον δύο μη συνεχείς (ποιοτικές) μεταβλητές, μια που θα ορίζει τις γραμμές (*rows*) του πίνακα και μια που θα ορίζει τις στήλες (*columns*). Οι πίνακες αυτοί χρησιμοποιούνται, κυρίως, για τη μελέτη διαφόρων ποσοστών: **row percent** (ποσοστό επί του συνόλου των περιπτώσεων σε μια γραμμή του πίνακα), **columns percent** (ποσοστό επί του συνόλου των περιπτώσεων σε μια στήλη του πίνακα) και **total percent** (ποσοστό επί του συνόλου των περιπτώσεων).

Αν κάποια από τις μεταβλητές που θέλουμε να χρησιμοποιήσουμε για την κατασκευή ενός πίνακα διπλής εισόδου είναι συνεχής (π.χ., ηλικία), τότε θα πρέπει προηγουμένως να την έχουμε ομαδοποιήσει με την εντολή **Transform/recode**.

Για να κατασκευάσουμε πίνακα διπλής εισόδου επιλέγουμε **Analyze/Descriptive Statistics/ Crosstabs.**

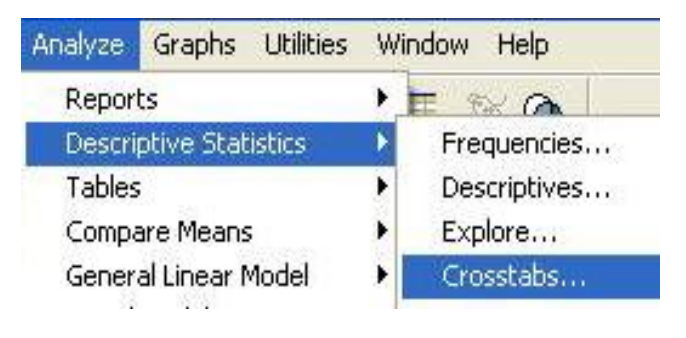

Για παράδειγμα, επιλέγουμε τις μεταβλητές «Φύλο» και «Ξένη Γλώσσα» και πατάμε ΟΚ.

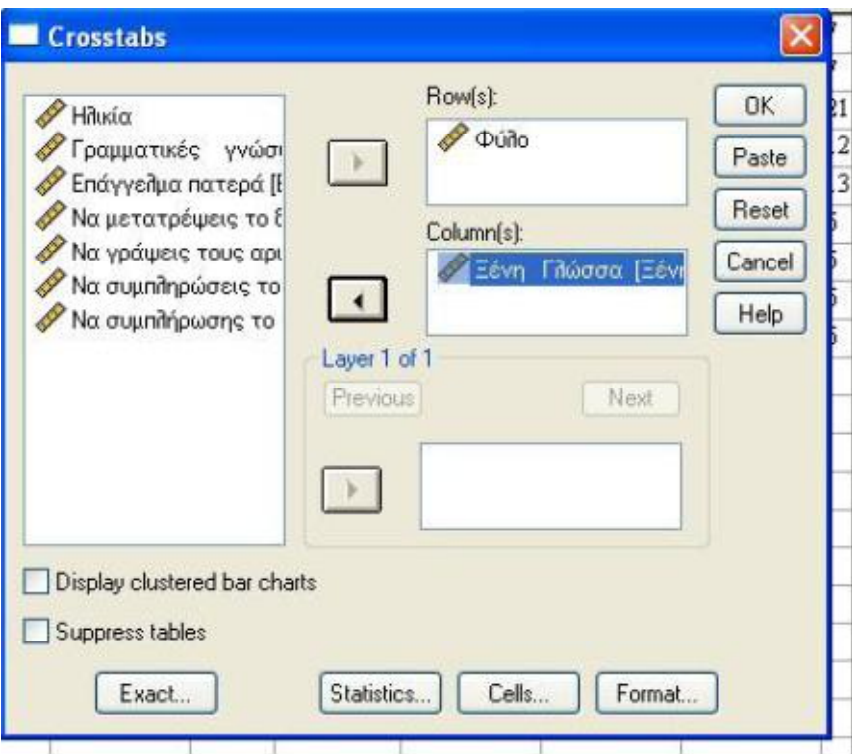

Το αρχείο **Output** θα περιέχει τον αρακάτω πίνακα αποτελεσμάτων.

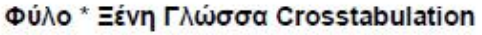

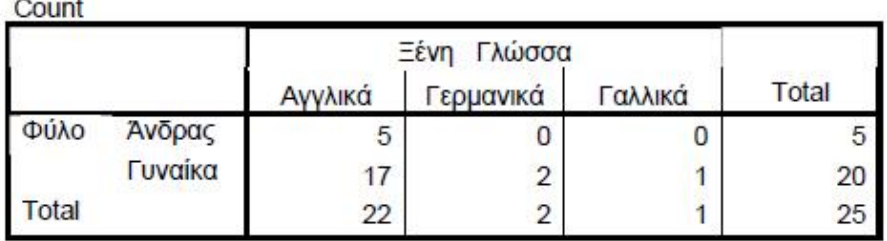

Αφού επιλέξουμε **Analyze/Descriptive Statistics/Crosstabs** και καθορίσουμε ποια μεταβλητή θα αντιστοιχεί στις γραμμές και ποια θα αντιστοιχεί στις στήλες του πίνακα, μπορούμε να πατήσουμε το πλήκτρο **Cells** και να καθορίσουμε τα στοιχεία (*row percent)* που θέλουμε να αναγράφοντα στα κελιά του πίνακα.

Παρόλο που η χρησιμοποίηση των πινάκων διπλής εισόδου είναι χρήσιμη για τη μελέτη της σχέσης ανάμεσα σε δύο μεταβλητές, τα ποσοστά γραμμής (row percent) και στήλης (columns percent) δεν επιτρέπουν να ελεγχθεί και να μελετηθεί ποσοτικά αυτή η σχέση. Για το σκοπό αυτό χρησιμοποιούνται διάφοροι δείκτες για τη μέτρηση της συνάφειας, καθώς και στατιστικοί έλεγχοι για τη μελέτη της υπόθεσης ότι υπάρχει σχέση ανάμεσα στις μεταβλητές του πίνακα διπλής εισόδου.

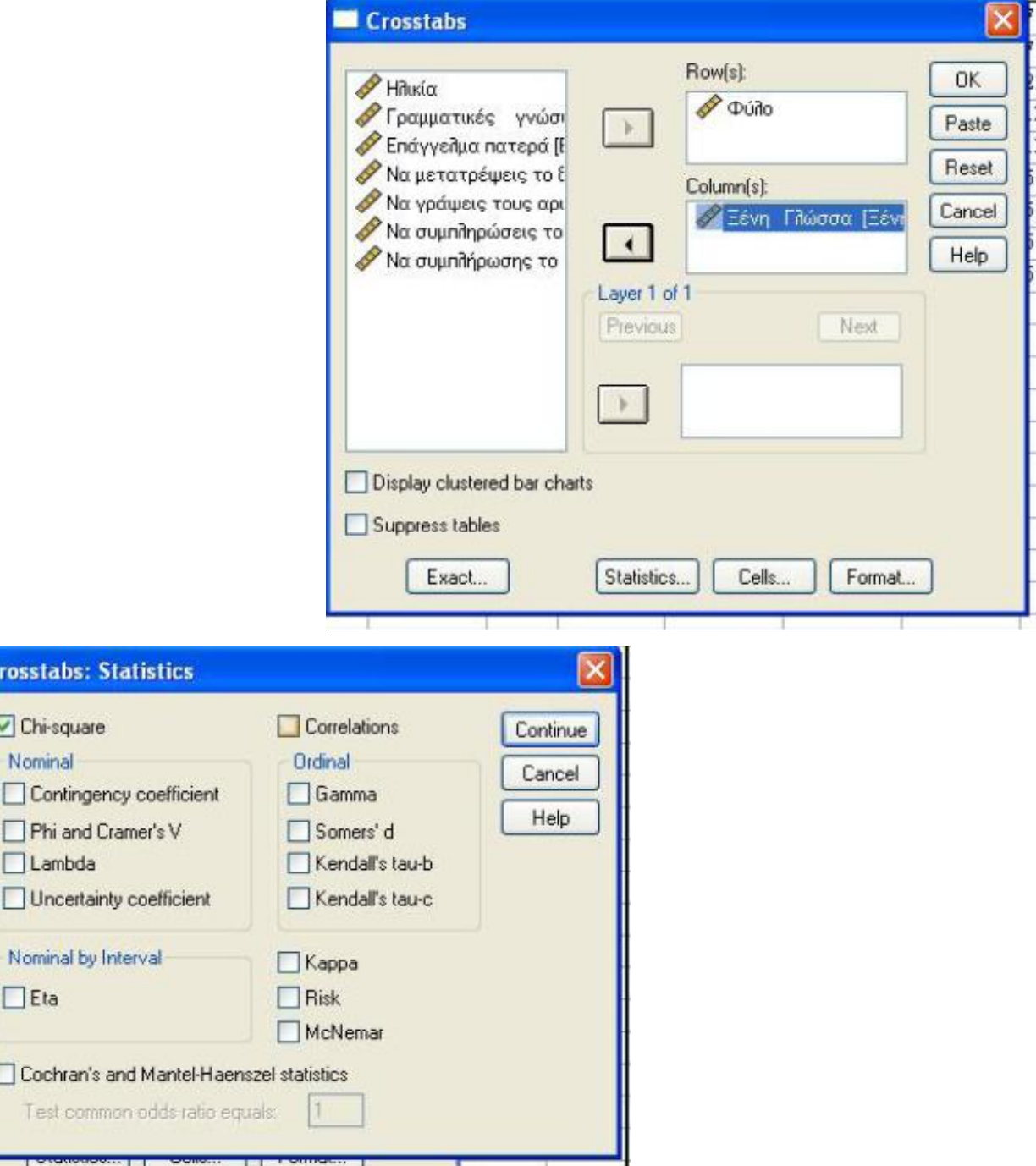

Cros:

 $\Box$ CI Nor

> $\Box$  $\Box$

 $\Box$  Co

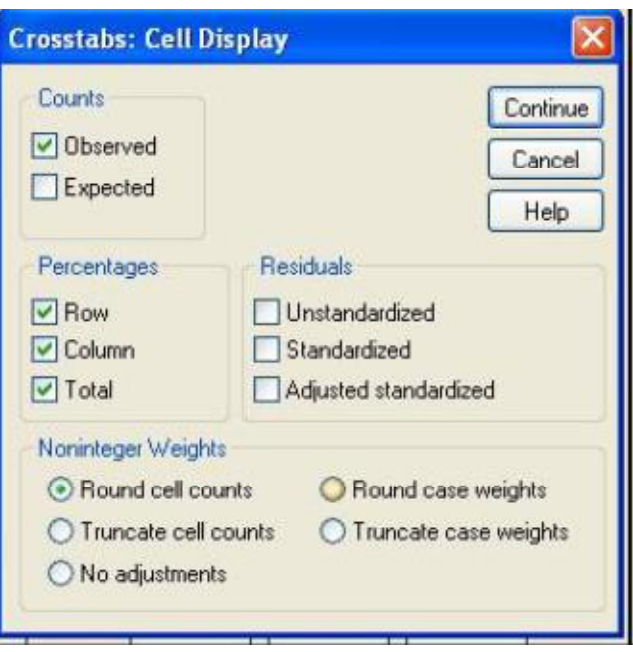

#### Chi-Square Tests

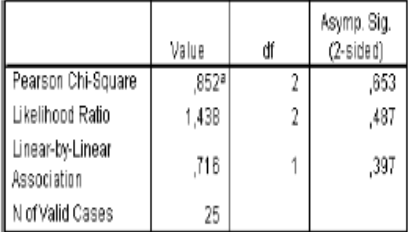

a. 5 cells (83,3%) have expected count less than 5. The minimum expected count is ,20.

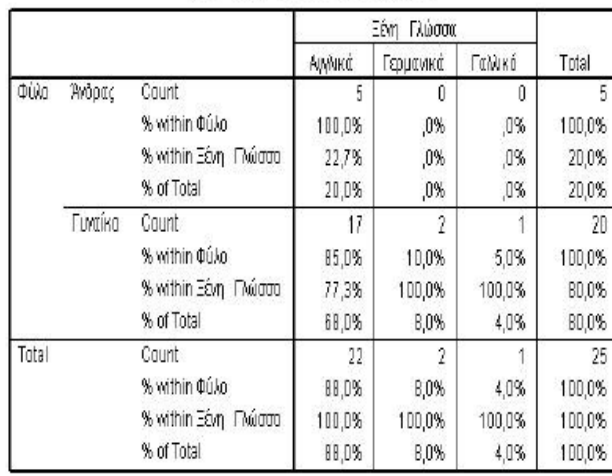

#### Φύλο \*Ξένη Γλώσσα Crosstabulation
## **Η εντολή CORRELATION (Συσχέτιση)**

Στην περίπτωση δύο ποσοτικών (συνεχών) μεταβλητών ένας τρόπος μελέτης της σχέσης των δύο αυτών μεγεθών μπορεί να υποστηριχθεί από την εντολή **Correlation**. Ο συντελεστής συσχέτισης (Correlation Coefficient) μετράει ποσοτικά αφενός την ύπαρξη κάποιας γραμμικής σχέσης και αφετέρου την ένταση αυτής. Είναι γνωστός στην στατιστική ανάλυση με το σύμβολο r και η τιμή του κυμαίνεται από -1 (τέλεια αρνητική συσχέτιση) έως +1 (τέλεια θετική συσχέτιση). Τιμές κοντά στο 0 δηλώνουν τη μη ύπαρξη γραμμικής συσχέτισης. Ο συντελεστής συσχέτισης πρέπει να χρησιμοποιείται αποκλειστικά για γραμμικές σχέσεις, διαφορετικά μπορεί να δώσει τελείως λανθασμένη εικόνα.

Ο συντελεστής συσχέτισης χρησιμοποιείται είτε για να εκφράσει την ένταση της γραμμικής σχέσης είτε για να ελεγχθεί από το δείγμα αν υπάρχει η ίδια σχέση και στον πληθυσμό. Η ύπαρξη θετικής συσχέτισης δεν προϋποθέτει ότι η μια μεταβλητή προκαλεί την άλλη.

Για να υπολογίσουμε το συντελεστή συσχέτισης, επιλέγουμε **Analyze/Correlate/Bivariate**

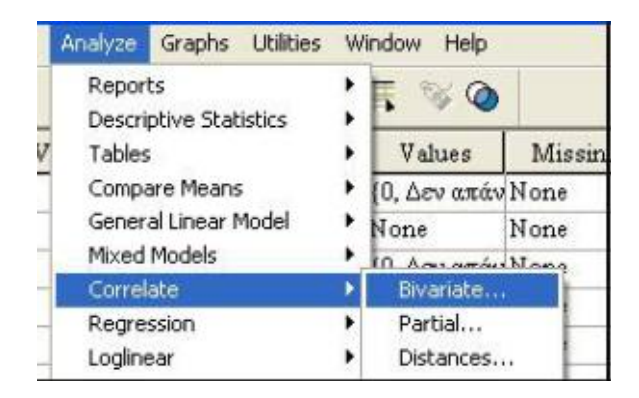

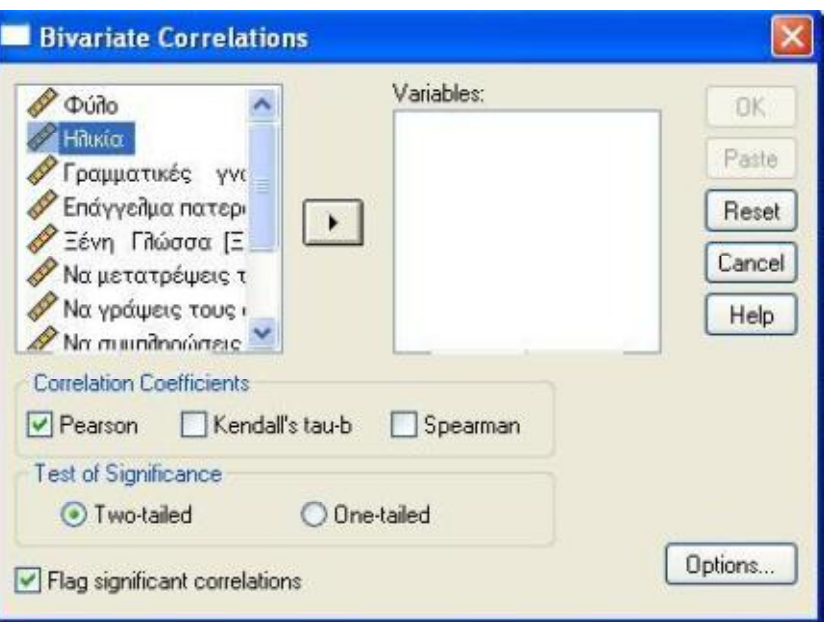

Για να υπολογίσουμε το συντελεστή συσχέτισης του **Pearson**, στο πεδίο **Variables** τοποθετούμε τις δύο μεταβλητές που θέλουμε να εξετάσουμε. Τότε στο αρχείο **Output** θα έχουμε.

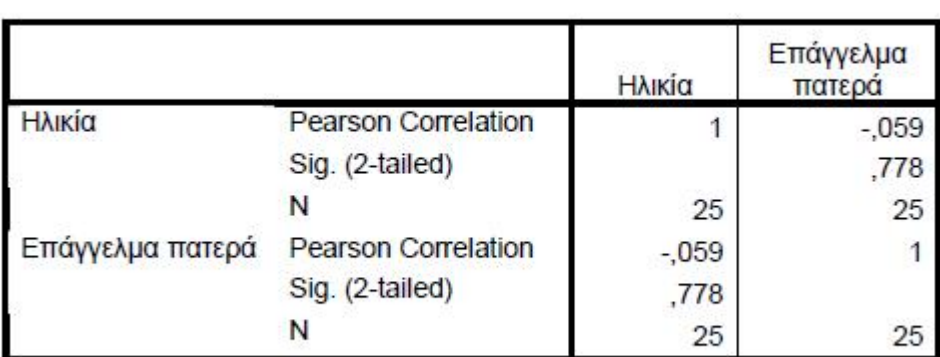

#### **Correlations**

# **ΚΕΦΑΛΑΙΟ 2 ΠΕΡΙΓΡΑΦΙΚΗ ΣΤΑΤΙΣΤΙΚΗ**

## **2.1 ΕΙΣΑΓΩΓΗ**

Ας υποθέσουμε ότι έχεουμε περάσει ήδη τα δεδομένα στην εφαρμογή και έχετε δημιουργήσει ένα αρχείο \*.sav. Στο Σχήμα βλέπουμε ένα μόνο τμήμα ενός τυπικού αρχείου δεδομένων του SPSS.

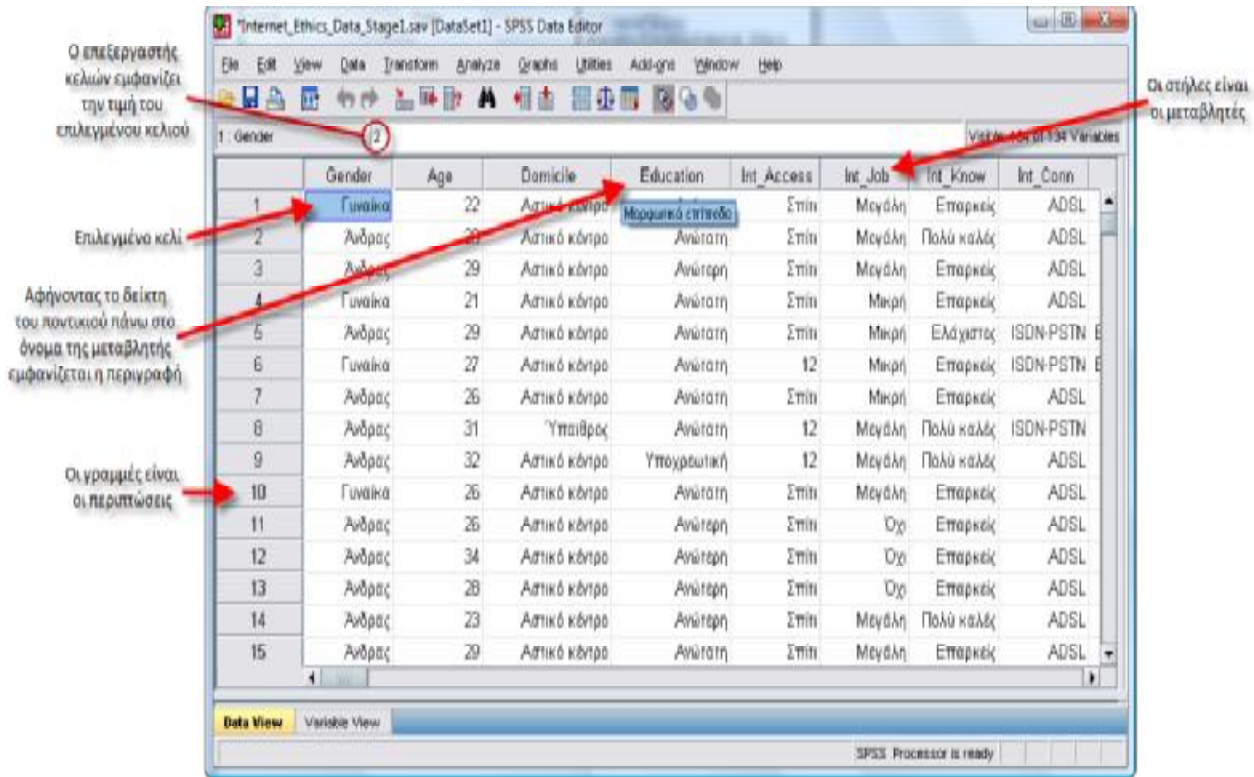

Όταν έχουμε ολοκληρώσει το πέρασμα των δεδομένων , το επόμενο βήμα είναι η εξαγωγή ορισμένων περιγραφικών στατιστικών δεικτών ή μέτρων. Για να περιγράψουμε μία μεταβλητή, πρέπει να γνωρίζουμε την κλίμακα μέτρησής της. Συνοπτικά ισχύουν τα ακόλουθα

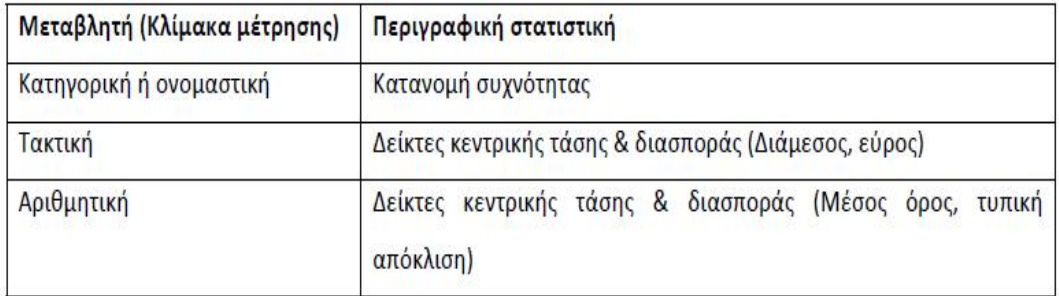

## **2.2 ΚΑΤΑΝΟΜΗ ΣΥΧΝΟΤΗΤΑΣ**

Για να ξεκινήσουμε, κάνουμε κλικ στα **[Analyze ‐‐> Descriptive Statistics ‐‐> Frequencies]**. Το αποτέλεσμα είναι ένα καινούριο παράθυρο διαλόγου που επιτρέπει στο χρήστη να επιλέξει τις μεταβλητές που τον ενδιαφέρουν. Προσέχουμε επίσης και τα υπόλοιπα ενεργά κουμπιά στα άκρα του παραθύρου. Τα κουμπιά με τον τίτλο **[Statistics...]**  και **[Charts...]** είναι τα πιο σημαντικά. Στο ακόλουθο σχήμα ο χρήστης ενδιαφέρεται για τη μεταβλητή «Φύλο (Gender)», την επιλέγει και κάνει κλικ στο βέλος που δείχνει δεξιά. Το αποτέλεσμα αυτής της ενέργειας είναι η μεταφορά της μεταβλητής στη λίστα των μεταβλητών **Variable(s):**. Στο σημείο αυτό, κάνοντας κλικ στο κουμπί **[OK]**, θα ανοίξει ένα παράθυρο Viewer με τις πληροφορίες για τις συχνότητες καθεμίας από τις τιμές της μεταβλητής που επιλέχτηκε.

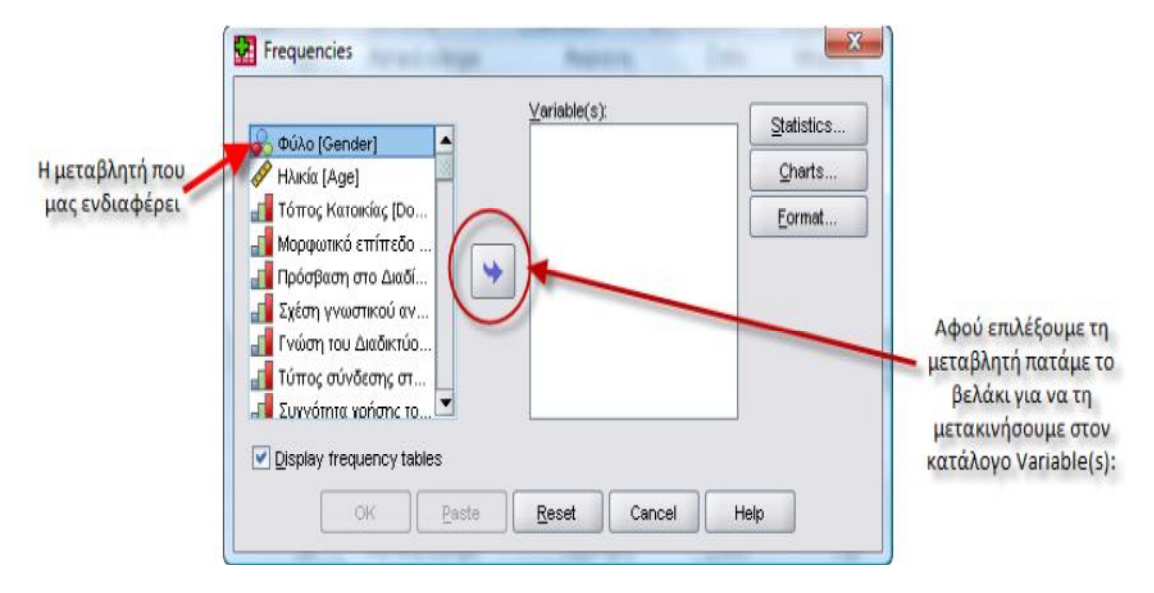

Τα αποτελέσματα της εντολής **Frequencies** παρουσιάζονται στον ακόλουθο Πίνακα:

**PARK COM** 

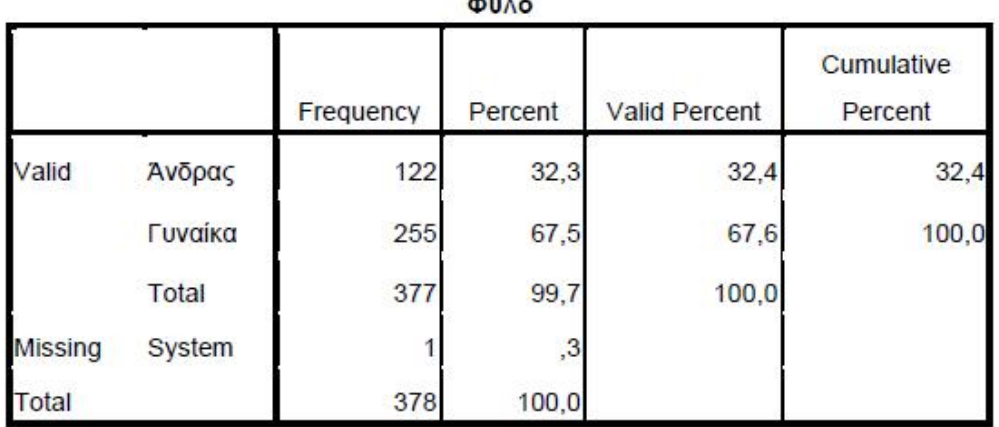

Η στήλη **Frequency** δείχνει την απόλυτη συχνότητα των τιμών της μεταβλητής στο δείγμα μας. Για παράδειγμα, στον προηγούμενο πίνακα φαίνεται ότι 122 από τους συμμετέχοντες ήταν άντρες. Η στήλη **Percent**  και **Valid Percent** δείχνουν τη σχετική συχνότητα των τιμών της μεταβλητής στο δείγμα, η πρώτη επί του συνόλου των περιπτώσεων και η δεύτερη επί του συνόλου των περιπτώσεων που έδωσαν έγκυρες απαντήσεις. Το σύνολο των περιπτώσεων στο παράδειγμά μας είναι 378 (συμπεριλαμβανομένης μίας system missing περιπτώσεως), ενώ το σύνολο των έγκυρων περιπτώσεων είναι 377. Οι δύο στήλες είναι ίσες όταν δεν υπάρχουν ελλιπείς περιπτώσεις.

Η στήλη **Cumulative Percent** αφορά στην αθροιστική σχετική συχνότητα των τιμών της μεταβλητής στο δείγμα και δεν έχει νόημα για όλες τις μεταβλητές (παρότι το SPSS υπολογίζει την αθροιστική σχετική συχνότητα κάθε φορά που θα του ζητήσετε να κατασκευάσει μία κατανομή συχνότητας χρησιμοποιώντας την εντολή **Frequencies**). Η αθροιστική σχετική συχνότητα προφανώς δεν έχει εφαρμογή σε μεταβλητές που έχουν μόνο δύο κατηγορίες, όπως στο παράδειγμά μας, αλλά και γενικώς σε όσες μεταβλητές δεν έχει νόημα η άθροιση των

41

σχετικών συχνοτήτων. Στις περιπτώσεις αυτές θα πρέπει να μην συμπεριλαμβάνεται στα αποτελέσματα που θα παρουσιαστούν.

Στον επόμενο πίνακα παρουσιάζεται μία κατανομή συχνότητας όπου η σχετική αθροιστική συχνότητα έχει νόημα. Πρόκειται για μία κατανομή συχνότητας του αριθμού των παιδιών των συμμετεχόντων. Ο λόγος που δεν περιγράφουμε τη μεταβλητή ως μετρημένη σε μία αριθμητική κλίμακα είναι ότι έχουμε επιτρέψει την απάντηση «περισσότερα από 8». Εδώ η σχετική αθροιστική συχνότητα 44,7% για την απάντηση «1 παιδί» σημαίνει ότι το 44,7% των συμμετεχόντων είχαν ένα ή κανένα παιδί και προκύπτει από την άθροιση των σχετικών συχνοτήτων των απαντήσεων κανένα παιδί και ένα παιδί (27,8 + 16,9 = 44,7). Αντίστοιχα, η σχετική αθροιστική συχνότητα 99,2% για την απάντηση «4 παιδιά» σημαίνει ότι το 99,2% των συμμετεχόντων είχαν από κανένα έως 4 παιδιά, ή από 4 παιδιά έως κανένα.

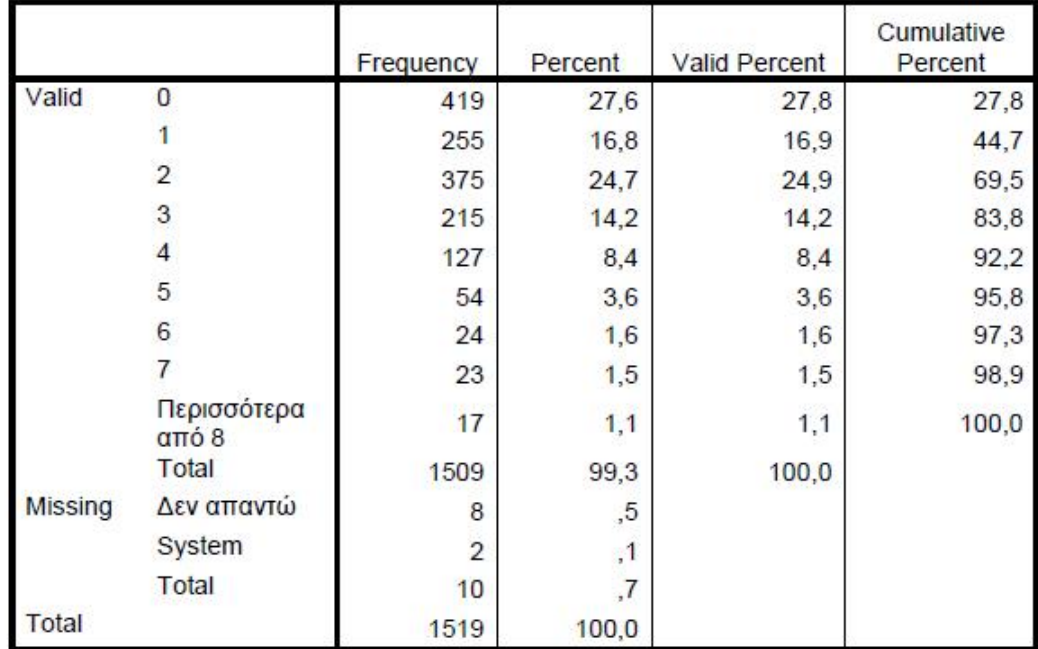

**Number of Children** 

## **2.3 ΔΕΙΚΤΕΣ ΚΕΝΤΡΙΚΗΣ ΤΑΣΗΣ ΚΑΙ ΔΙΑΣΠΟΡΑΣ**

Για να ζητήσουμε από το SPSS να υπολογίσει τους δείκτες κεντρικής τάσης και διασποράς που επιθυμούμε, μπορούμε να χρησιμοποιήσουμε και πάλι την εντολή Frequencies.

Κάνουμε πάλι κλικ στα **[Analyze ‐‐> Descriptive Statistics ‐‐> Frequencies]** και βεβαιωνόμαστε ότι στην πρώτη οθόνη που θα εμφανιστεί απενεργοποιούμε την επιλογή **[display frequency tables]**, ώστε το SPSS να μην κατασκευάσει κατανομές συχνότητες για τις μεταβλητές που θα συμμετάσχουν στις αναλύσεις. Αυτή η κίνηση θα οδηγήσει στην εμφάνιση του ακόλουθου μηνύματος, το οποίο ενημερώνει ότι αν συνεχίσουμε χωρίς να επιλέξουμε κάποιους δείκτες, η ανάλυσή μας δε θα έχει κανένα αποτέλεσμα στο παράθυρο Viewer.

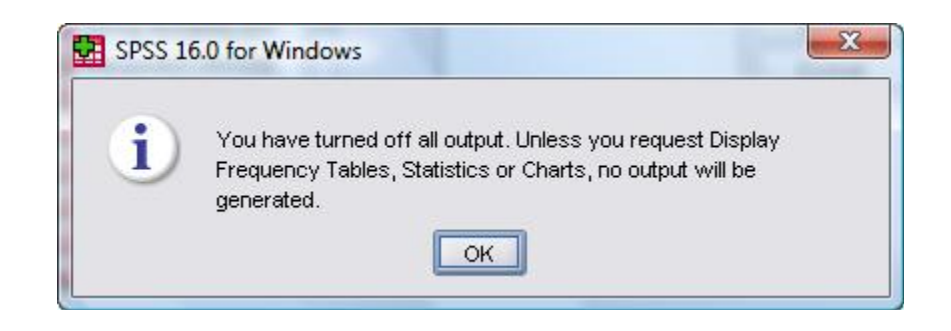

Κάνοντας κλικ στο κουμπί **[OK]** και στη συνέχεια κλικ στο κουμπί **[Statistics]** που οδηγεί στην εμφάνιση της οθόνης του παρακάτω σχήματος. Στην οθόνη αυτή επιλέγουμε το **[Mean]** από το πεδίο **[Central Tendency]** και **[Std. Deviation]** από το πεδίο **[Dispersion]** για τις αριθμητικές μεταβλητές και **[Median]** από το πεδίο **[Central Tendency]** και **[Range]** από το πεδίο **[Dispersion]** για τις τακτικές μεταβλητές.

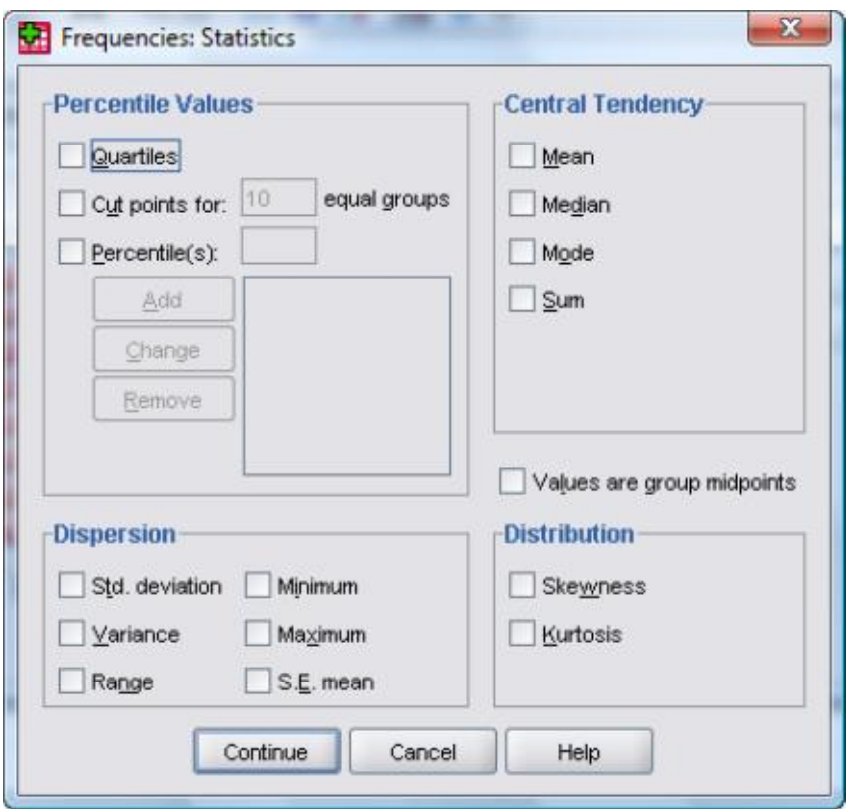

Το αποτέλεσμα που θα παίρναμε αν διαλέγαμε ταυτόχρονα όλες τις παραπάνω επιλογές είναι το ακόλουθο:

#### **Statistics**

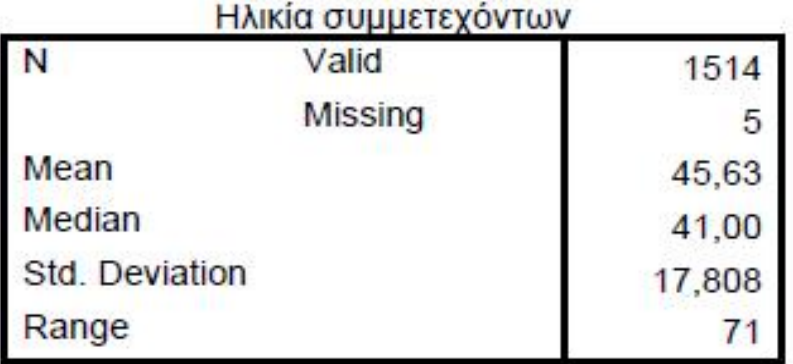

**Mean** είναι ο μέσος όρος της κατανομής.

**Median** είναι η διάμεσος και αποτελεί τη μεσαία τιμή μίας κατανομής. Αυτό σημαίνει ότι κατά το μέγιστο το 50% των περιπτώσεων λαμβάνουν τιμές μικρότερες της διαμέσου και κατά το μέγιστο το 50%

μεγαλύτερες της διαμέσου. Το ακριβές ποσοστό των περιπτώσεων που βρίσκονται κάτω ή πάνω από τη διάμεσο καθορίζεται από το ποσοστό των τιμών που ισούνται με τη διάμεσο.

**Std. Deviation** είναι η τυπική απόκλιση. Η τυπική απόκλιση δείχνει πόσο πολύ "απλώνονται" οι τιμές της κατανομής γύρω από το μέσο όρο. Η τυπική απόκλιση εκφράζεται σε μονάδες μέτρησης ίδιες με αυτές του μέσου όρου, και όσο μικρότερη είναι τόσο πιο κοντά στο μέσο όρο είναι οι περισσότερες τιμές της κατανομής. Αν πολλές από τις τιμές της κατανομής βρίσκονται μακριά από το μέσο όρο, τότε η τυπική απόκλιση είναι μεγαλύτερη.

**Range** είναι το εύρος. Το εύρος είναι η έκταση του μικρότερου διαστήματος που περιέχει όλα τα δεδομένα και προκύπτει από τη διαφορά της μικρότερης παρατηρούμενης τιμής από τη μεγαλύτερη παρατηρούμενη τιμή.

### **2.4 ΑΝΑΛΥΣΗ ΠΟΛΛΑΠΛΩΝ ΑΠΑΝΤΗΣΕΩΝ**

Η ανάλυση πολλαπλών απαντήσεων χρησιμοποιείται όταν σε μία ερώτηση έχουμε επιτρέψει στους συμμετέχοντες να δώσουν περισσότερες από μία απαντήσεις. Για παράδειγμα, μπορούμε να ρωτήσουμε τους συμμετέχοντες «ποιες από τις παρακάτω πόλεις έχετε επισκεφθεί;». Στην περίπτωση αυτή θα θέλαμε να μπορούμε να καταχωρίσουμε στο SPSS όλους τους πιθανούς συνδυασμούς πόλεων: Να μην έχει επισκεφθεί καμία, να έχει επισκεφθεί μία, δύο ή και τις τρεις πόλεις.

Για να το επιτύχετε αυτό καταχωρίζετε κάθε απάντηση ως μία μεταβλητή και κωδικοποιείτε "1" για το «ναι» και "0" για το «όχι». Έτσι ένα άτομο που έχει επισκεφθεί και τις τρεις πόλεις θα είχε  $1-1-1$  στις

45

τρεις μεταβλητές του Πίνακα **Εντολή Frequencies – επιλογή Statistics**, ένα άλλο που δεν έχει επισκεφθεί καμία πόλη 0 – 0 – 0 και ένα που έχει επισκεφθεί μόνο το Βόλο 0 – 1 – 0.

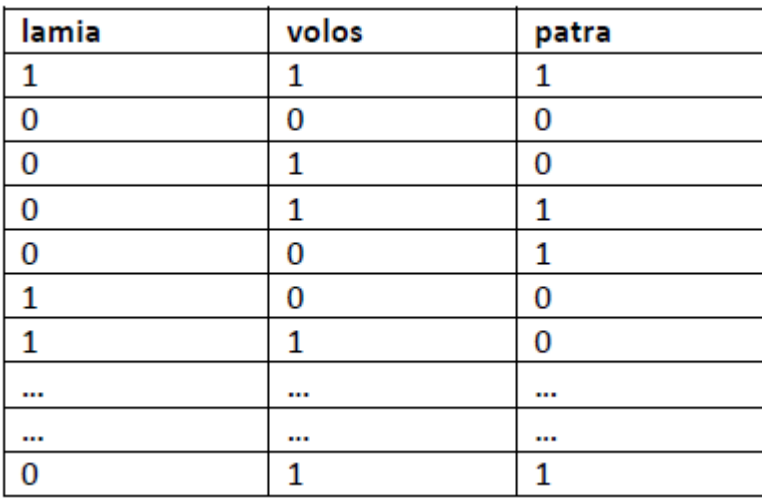

## **Καταχώριση δεδομένων για την ανάλυση πολλαπλών απαντήσεων**

Προκειμένου να εκτελέσουμε μία ανάλυση πολλαπλών απαντήσεων επιλέγουμε **[Analyze ‐‐> Multiple Response ‐‐> Define Sets…]** και εμφανίζεται η οθόνη του παρακάτω Σχήματος

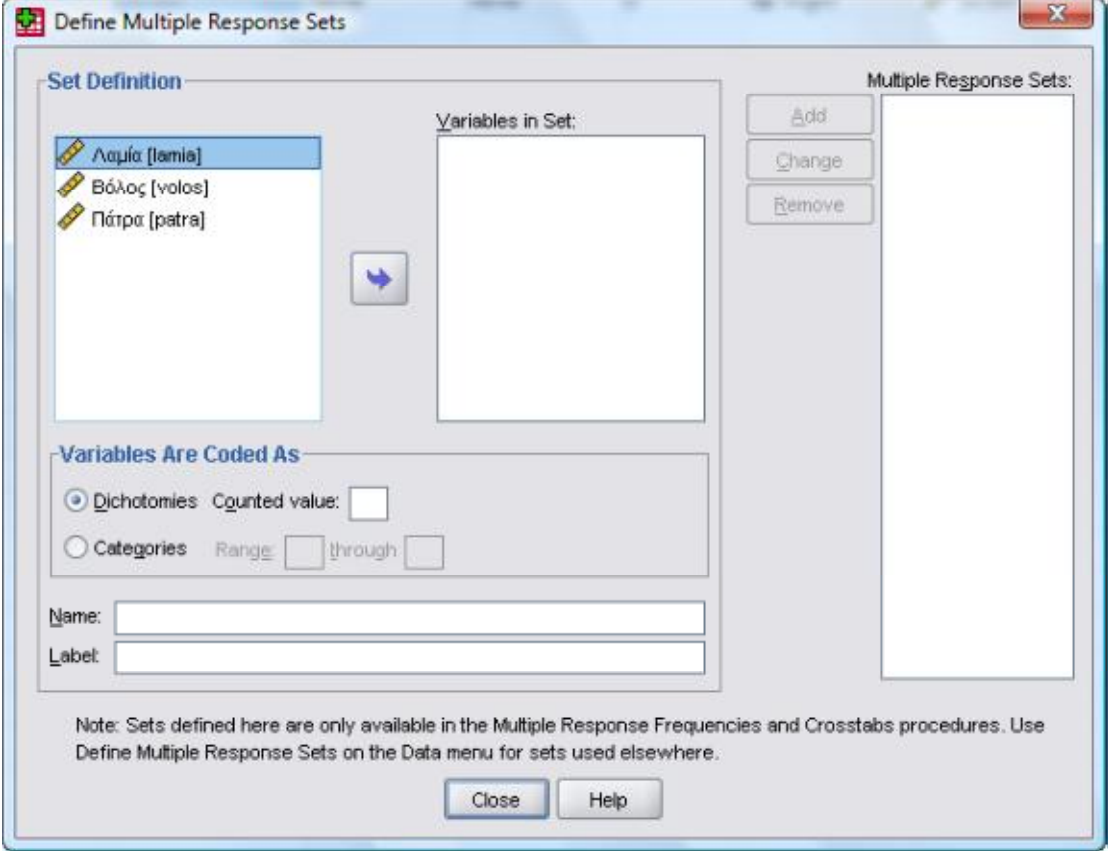

Στην οθόνη του Σχήματος επιλέγουμε τις μεταβλητές–απαντήσεις που αντιστοιχούν στην ερώτησή μας και δημιουργούμε ένα set απαντήσεων μεταφέροντας τις σχετικές μεταβλητές στη λίστα **[Variables in Set:]**. Στην συνέχεια στο πεδίο **[Variables Are Coded As]** επιλέγουμε **[Dichotomies]** και στη συνέχεια στο πεδίο **[Counted Value:]**  καταχωρείτε τον κωδικό που αντιστοιχεί στο «ναι» ("1" στο παράδειγμά μας). Δίνουμε ένα όνομα στο set που δημιουργήσαμε στο πεδίο **[Name:]**  και πατάμε το πλήκτρο **[Add]** στα δεξιά της οθόνης.

Η οθόνη που θα πάρουμε είναι η ακόλουθη

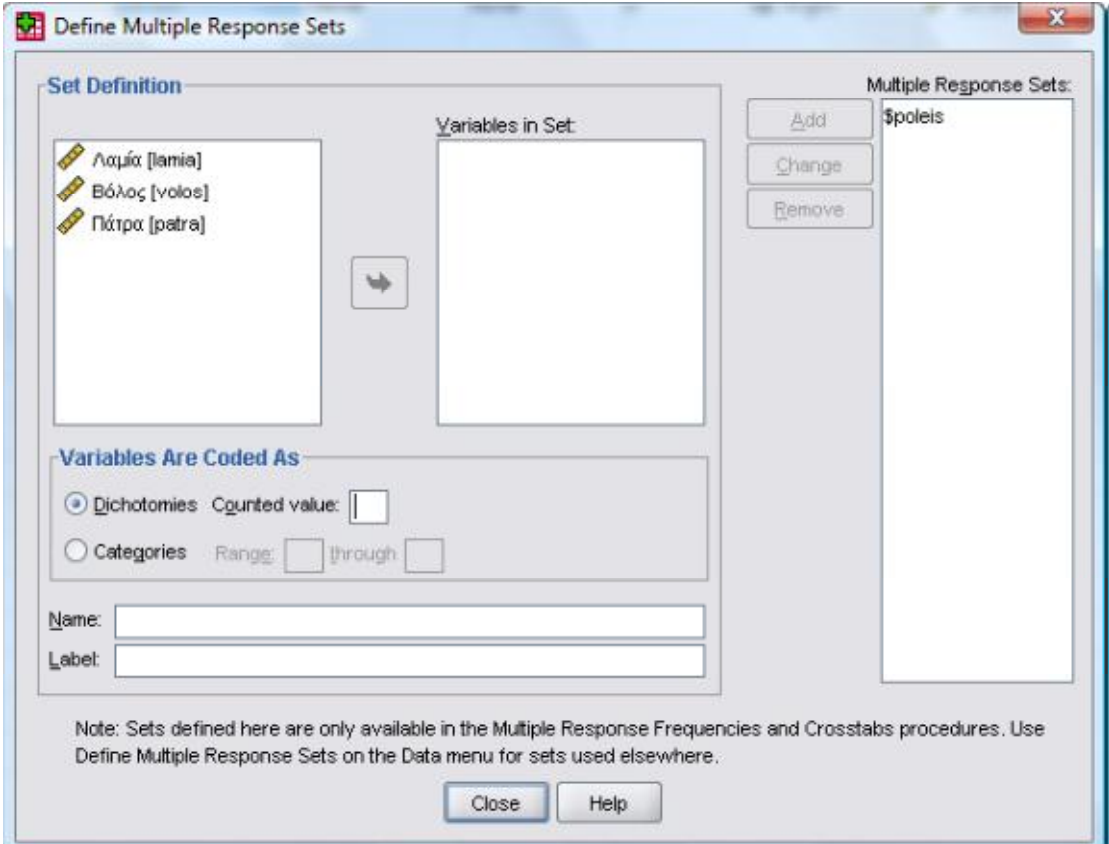

Στη λίστα **[Multiple Response Sets:]** έχει προστεθεί το set που μόλις δημιουργήσαμε (**\$poleis** στο παράδειγμά μας). Επαναλαμβάνουμε την ίδια διαδικασία για όσα sets απαντήσεων υπάρχουν στο αρχείο δεδομένων σας και πατάμε το πλήκτρο **[Close]**.

Στη συνέχεια επιλέγουμε **[Analyze ‐‐> Multiple Response ‐‐> Frequencies…]** προκειμένου να δημιουργήσουμε μία κατανομή πολλαπλών απαντήσεων για το set απαντήσεων που δημιουργήσαμε. Η οθόνη που παίρνουμε είναι η ακόλουθη:

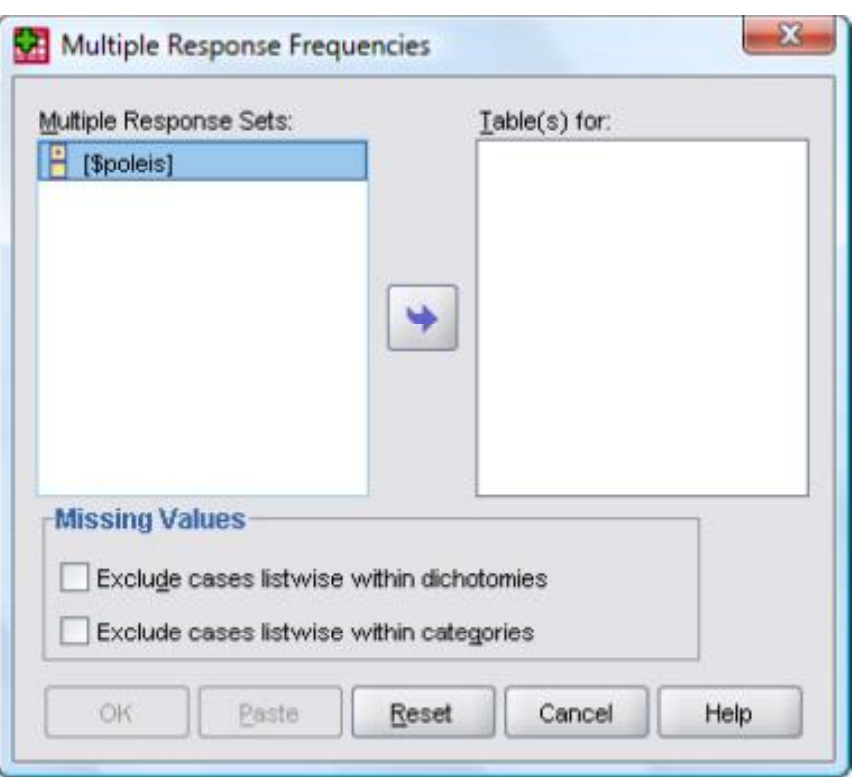

Στο παράθυρο του παραπάνω Σχήματος επιλέγουμε τα sets απαντήσεων που μας ενδιαφέρουν, τα μεταφέρουμε στη λίστα **[Table(s) for:]**, και στη συνέχεια πατάμε το πλήκτρο **[OK]**. Στο παράθυρο Viewer θα πάρουμε τα αποτελέσματα του ακόλουθου Πίνακα

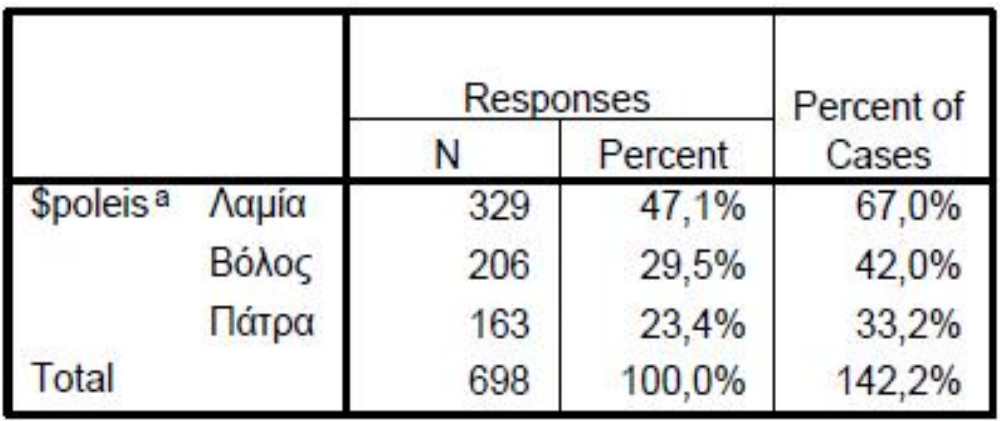

Οι δύο πρώτες στήλες του Πίνακα αφορούν στις απόλυτες και σχετικές συχνότητες επί των απαντήσεων (Responses) και όχι επί των συμμετεχόντων. Όπως βλέπουμε συνολικά στην ερώτησή μας δόθηκαν 698 θετικές απαντήσεις, 329 για τη Λαμία, 206 για το Βόλο και 163 για την Πάτρα. Το 47,1% των απαντήσεων ήταν θετικές απαντήσεις για τη Λαμία, το 29,5% για το Βόλο και το 23,4% για την Πάτρα.

Στην τρίτη στήλη βλέπουμε σχετικές συχνότητες επί των συμμετεχόντων (Cases). Όπως είδαμε κάθε άτομο μπορούσε να δώσει περισσότερες από μία θετικές απαντήσεις (από καμία μέχρι τρεις) και αυτός είναι ο λόγος που οι σχετικές συχνότητες αθροίζουν 142,2% και όχι 100%. Αυτό σημαίνει ότι κατά μέσο όρο το κάθε άτομο πρόσφερε 1,42 θετικές απαντήσεις.

Επιλέγοντας **[Analyze ‐‐> Multiple Response ‐‐> Crosstabs…]**  μπορούμε να δημιουργήσουμε πίνακες διπλής εισόδου χρησιμοποιώντας συνδυασμούς set απαντήσεων και μεταβλητών. Η οθόνη που εμφανίζεται παρουσιάζεται στο ακόλουθο Σχήμα

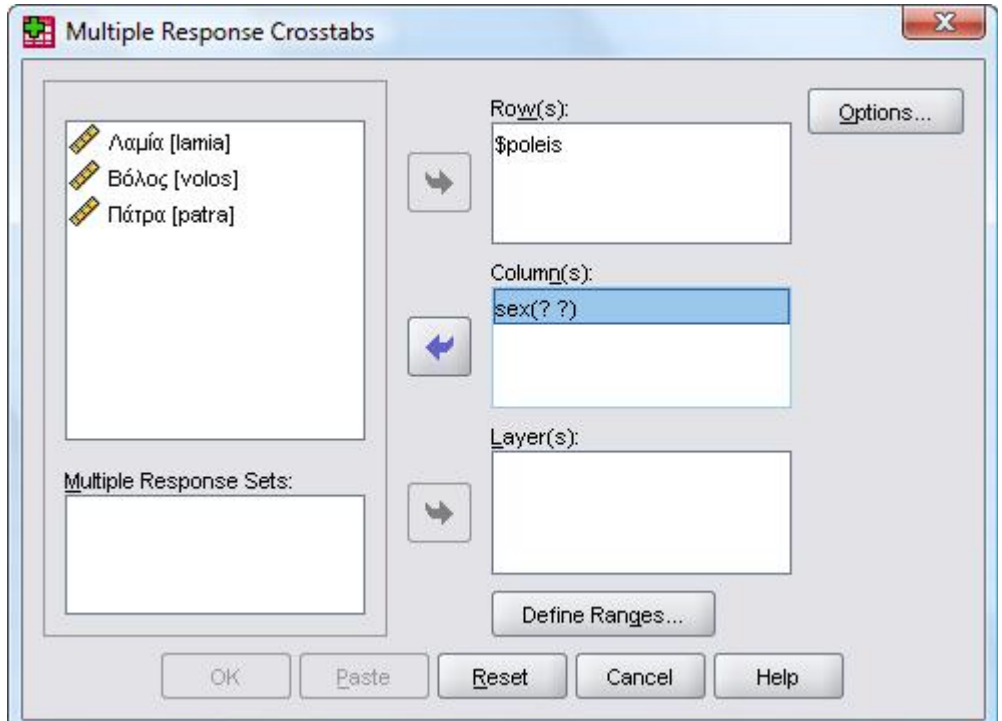

• Στα πεδία **Row(s):** και **Columns:** βάζουμε τις μεταβλητές που θα παρουσιάζονται στον πίνακα διπλής εισόδου. Στο παράδειγμά μας επιλέξαμε το set απαντήσεων που ορίσαμε προηγουμένως (\$poleis) για τις σειρές του πίνακα και τη μεταβλητή «φύλο» (sex) για τις στήλες του πίνακα.

• Όπως βλέπουμε, στο Σχήμα που προηγήθηκε εμφανίζονται δύο λατινικά ερωτηματικά δίπλα από το όνομα της μεταβλητής sex. Στα ερωτηματικά αυτά πρέπει να αντιστοιχίσουμε τους κωδικούς που έχουμε δώσει στις κατηγορίες της μεταβλητής. Επιλέγουμε τη μεταβλητή ομαδοποίησης και κάνουμε κλικ στο πλήκτρο **[Define Ranges…]**, με αποτέλεσμα να εμφανιστεί η οθόνη του παρακάτω Σχήματος

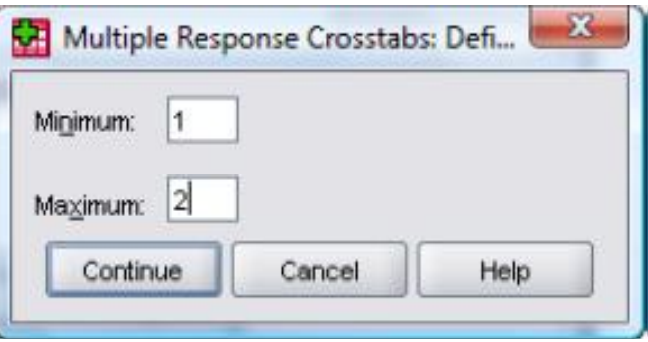

• Στην οθόνη του προηγούμενου Σχήματος ορίζουμε τον ελάχιστο και το μεγαλύτερο κωδικό που περιλαμβάνει όλες τις κατηγορίες της μεταβλητής. Στο παράδειγμά μας, η μεταβλητή φύλο έχει δύο κατηγορίες: 1=Άντρας και 2=Γυναίκα. Για αυτό βάζουμε 1 στο πεδίο **[Minimum:]** και 2 στο πεδίο **[Maximum:]**. Αν είχαμε μία άλλη μεταβλητή με πέντε κατηγορίες, οι οποίες είχαν κωδικοποιηθεί με 1, 2, 3, 4, 5 θα βάζαμε 1 στο πεδίο **[Minimum:]** και 5 στο πεδίο **[Maximum:]**. Στη συνέχεια πατάμε **[ΟΚ]** και η οθόνη παίρνει τη μορφή που παρουσιάζεται στο παρακάτω Σχήμα.

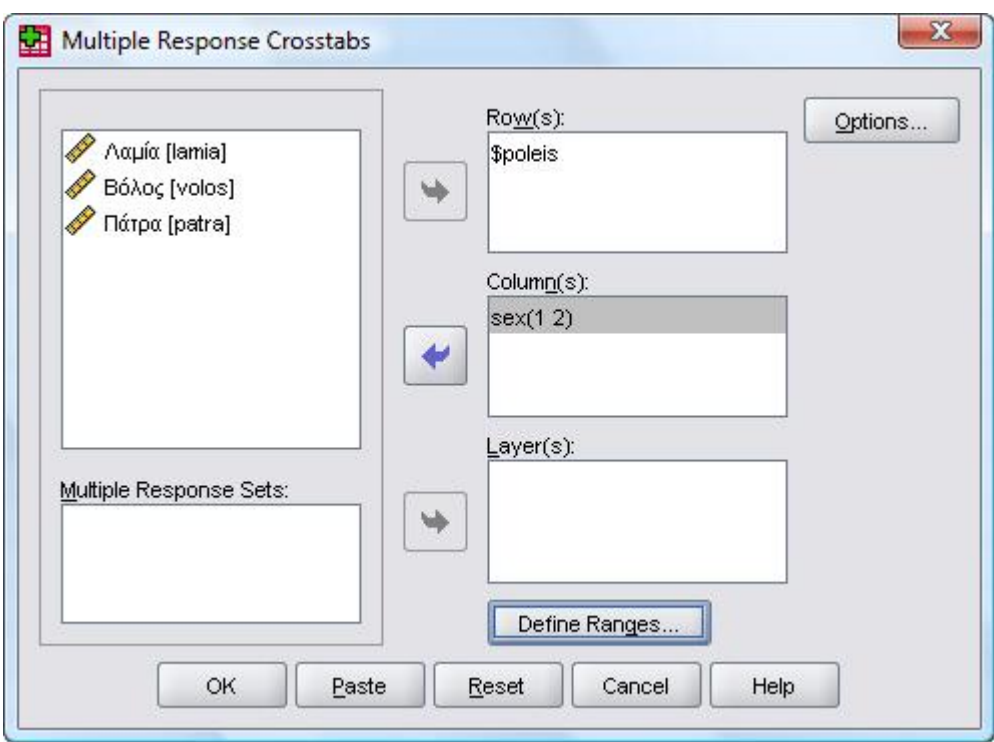

Στην συνέχεια κάνουμε κλικ στο πλήκτρο **[Options…]** και εμφανίζεται η οθόνη του ακόλουθου Σχήματος

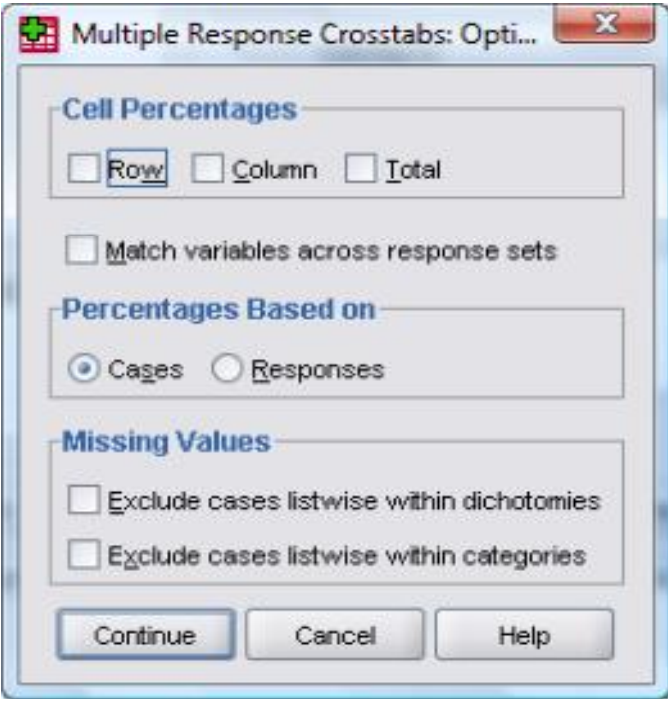

Στην οθόνη του Σχήματος που προηγήθηκε επιλέγουμε **[Row]** και **[Column]** στο πεδίο **[Cell Percentages]**. Στο πεδίο **[Percentages Based on]** μπορούμε να επιλέξουμε αν τα ποσοστά που θα εμφανιστούν θα βασίζονται στους συμμετέχοντες (Cases) ή στις απαντήσεις (Responses). Η προεπιλογή είναι να εμφανίζονται ποσοστά για τους συμμετέχοντες.

• Πατάμε το πλήκτρο **[Continue]** και επιστρέφουμε στην οθόνη του Σχήματος, όπου δίνουμε **[ΟΚ]** και παίρνουμε στο παράθυρο Viewer τα ακόλουθα αποτελέσματα

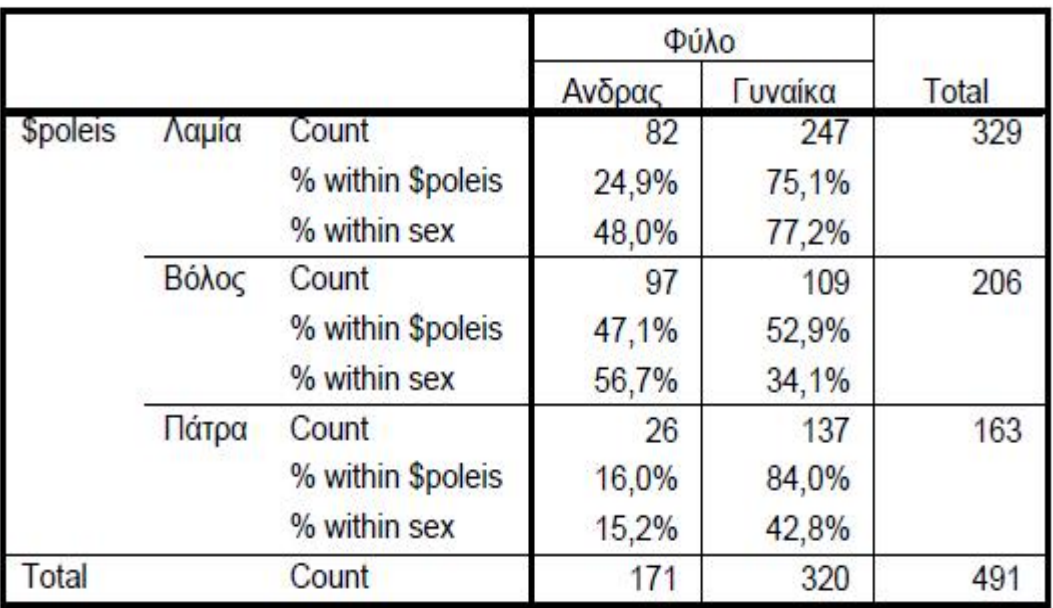

Η ερμηνεία του πίνακα γίνεται σύμφωνα με το παράδειγμα σχετικών συχνοτήτων επί των συμμετεχόντων (προσέξτε την υποσημείωση: Percentages and totals are based on respondents.).

# **ΚΕΦΑΛΑΙΟ 3 ΜΕΤΑΣΧΗΜΑΤΙΣΜΟΙ ΜΕΤΑΒΛΗΤΩΝ**

#### **3.1 COMPUTE 16.0**

Η απλούστερη εντολή για τη δημιουργία μίας νέας μεταβλητής είναι η εντολή **[Compute]**. Για να τη χρησιμοποιήσουμε επιλέγουμε **[Transform ‐‐> Compute]** και εμφανίζεται η οθόνη που παρουσιάζεται στο ακόλουθο Σχήμα.

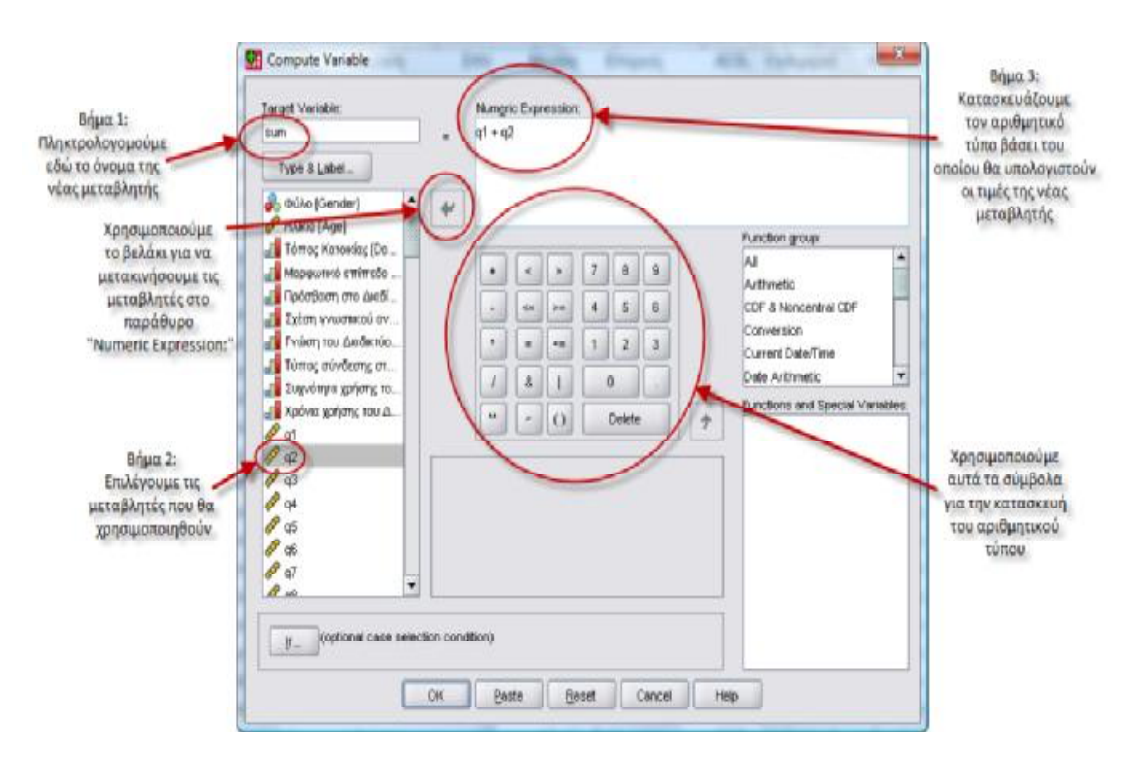

Στο πεδίο **[Target Variable]** στο πάνω αριστερά τμήμα της οθόνης πληκτρολογούμε το όνομα της νέας μεταβλητής που θέλουμε να κατασκευάσουμε, ενώ στο πεδίο **[Numeric Expression]** τον αριθμητικό τύπο βάσει του οποίου θα υπολογίζεται η τιμή της νέας μεταβλητής για κάθε περίπτωση. Στο παράδειγμα του Σχήματος έχουμε επιλέξει να δημιουργήσουμε τη νέα μεταβλητή "sum", η οποία ισούται με το άθροισμα των μεταβλητών q1 + q2. Στον αριθμητικό τύπο μπορούμε να χρησιμοποιήσουμε οποιαδήποτε υπάρχουσα μεταβλητή, ένα νούμερο που επιθυμούμε ή συνδυασμό αυτών. Για παράδειγμα, αν υποθέσουμε ότι έχουμε ζητήσει από τους συμμετέχοντές το έτος γέννησής τους (μεταβλητή "etos"), μπορούμε να δημιουργήσουμε μία νέα μεταβλητή με την ηλικία τους, η οποία να ισούται με το τρέχον έτος μείον το έτος γέννησης (δηλαδή ilikia = 2008 - etos).

## **3.2 RECODE**

Μία δεύτερη πολύ χρήσιμη εντολή του SPSS είναι η εντολή **[Recode]**. Για να τη χρησιμοποιήσουμε επιλέγουμε

## **[Transform ‐‐> Recode ‐‐> Into Different Variables]** ή **[Transform ‐‐> Recode ‐‐> Into Same Variables]**.

Η διαφορά μεταξύ των δύο επιλογών έγκειται στο αν οι αλλαγές θα εφαρμοσθούν σε μία υπάρχουσα μεταβλητή ή αν θα δημιουργηθεί μία νέα μεταβλητή, αλλά κατά τα άλλα η λογική είναι απολύτως ίδια. Στο παράδειγμα που ακολουθεί θα χρησιμοποιήσουμε την επιλογή για τη δημιουργία μίας νέας μεταβλητής, που είναι και πιο ασφαλής πρακτική καθώς διατηρείται αναλλοίωτη και η αρχική μεταβλητή.

Επιλέγοντας **[Transform ‐‐>Recode ‐‐> Into Different Variables]** εμφανίζεται η οθόνη που παρουσιάζεται στο ακόλουθο Σχήμα.

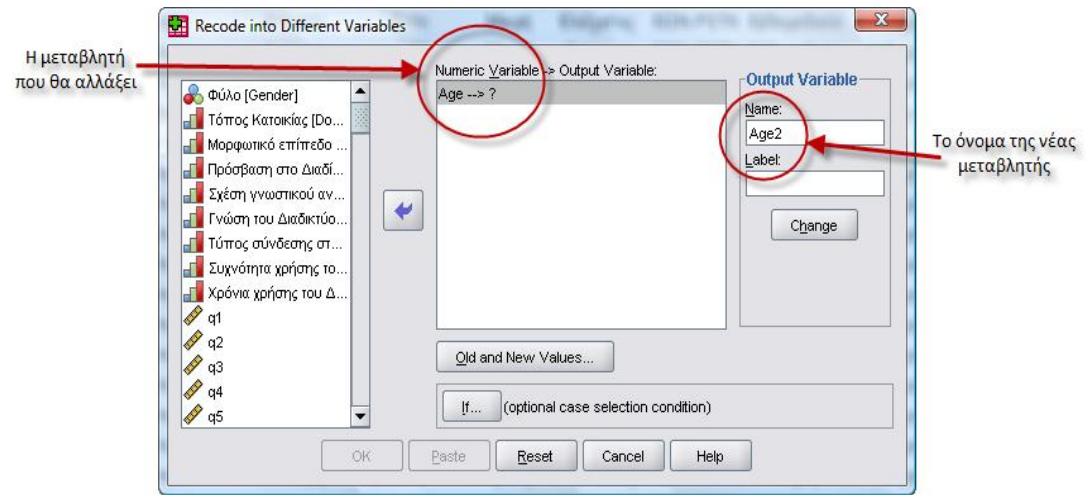

Η οθόνη αυτή χωρίζεται σε δύο πεδία. Στα αριστερά υπάρχει το πεδίο **[Old Value]** όπου δίνουμε τις συγκεκριμένες τιμές ή το εύρος των τιμών της αρχικής μεταβλητής που θέλουμε να αλλάξουμε. Στα δεξιά υπάρχει το πεδίο **[New Value]** όπου καταχωρείτε τις τιμές της νέας μεταβλητής που αντιστοιχούν στις τιμές της παλιάς μεταβλητής που επιλέξαμε στα αριστερά. Όταν ολοκληρωθεί αυτή η διαδικασία, κάνουμε κλικ στο πλήκτρο **[Add]** και η αντιστοίχηση που επιλέξαμε εμφανίζεται στο παράθυρο **[OldNew]**.

Στο παράδειγμα που παρουσιάζεται στο πάνω Σχήμα χρησιμοποιήσαμε την επιλογή **[Range]** δύο φορές. Την πρώτη φορά βάλαμε τις τιμές "15 through 25" και στο πεδίο **[New Value]** την τιμή 1 και κάναμε κλικ στο πλήκτρο **[Add]**. Τη δεύτερη φορά βάλαμε τις τιμές "26 through 35" και στο πεδίο **[New Value]** την τιμή 2 και κάναμε κλικ στο πλήκτρο **[Add]**.

Όταν ολοκληρώσουμε τις αντιστοιχίσεις που θέλουμε κάνουμε κλικ στο πλήκτρο **[Continue]** και επιστρέφουμε στην πρώτη οθόνη, όπου κάνουμε πρώτα κλικ στο πλήκτρο **[Change]** και στη συνέχεια στο πλήκτρο **[ΟΚ]**. Έχουμε έτσι δημιουργήσει μία νέα μεταβλητή με το όνομα "Age2", στην οποία όποιος από τους συμμετέχοντες είχε τιμή από 15 έως 25 στην ηλικία θα έχει τιμή 1 και όποιος είχε από 26 έως 35 θα έχει τιμή 2. Η νέα μεταβλητή φαίνεται στην τελευταία στήλη των δεδομένων.

#### **3.3 WEIGHT CASES**

Το SPPS προσφέρει έναν επιπλέον τρόπο μετασχηματισμού δεδομένων μέσω της εντολής **[Weight Cases]**, ο οποίος είναι πολύ χρήσιμος για την καταχώριση και περαιτέρω στατιστική επεξεργασία δευτερογενών δεδομένων.

55

Η συγκεκριμένη διαδικασία ονομάζεται **κωδικοποίηση των δεδομένων** στο φύλλο εισαγωγής δεδομένων. Συνήθως τα δεδομένα εισάγονται σε στήλες και συγκεκριμένα μια μεταβλητή σε κάθε στήλη. Ωστόσο, η μέθοδος αυτή δεν είναι επαρκής όταν χρησιμοποιείτε δευτερογενή δεδομένα ή τουλάχιστον δεν είναι η ευκολότερη.

Ας υποθέσουμε ότι γνωρίζουμε πως σε μία έρευνα με δύο μεταβλητές που είχαν δύο κατηγορίες η καθεμία προέκυψαν τα δεδομένα που παρουσιάζονται στον ακόλουθο Πίνακα.

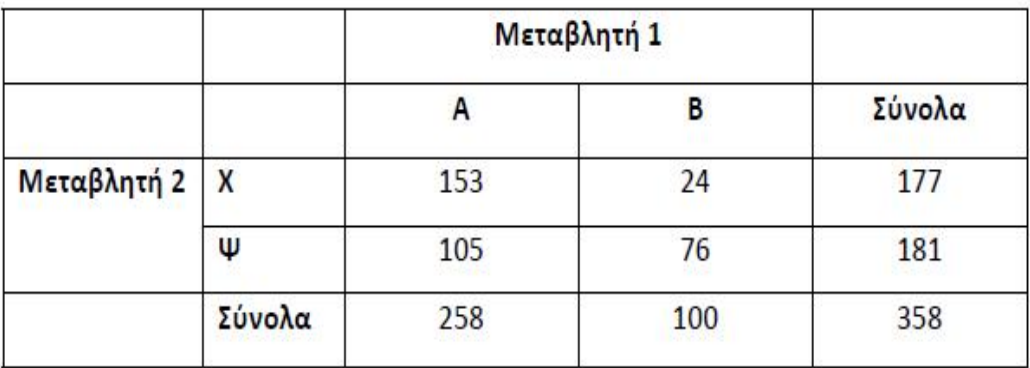

Η μεταβλητή 1 έχει τις κατηγορίες Α και Β και η μεταβλητή 2 τις κατηγορίες Χ και Ψ. Ο πίνακας περιλαμβάνει τις απόλυτες συχνότητες των τιμών που προέκυψαν για κάθε συνδυασμό κατηγοριών (Α‐Χ, Α‐Ψ, Β‐Χ, Β‐Ψ). Για παράδειγμα, στο πάνω αριστερά κελί υπάρχει η απόλυτη συχνότητα των συμμετεχόντων που έδωσαν την απάντηση Α στη Μεταβλητή 1 και την απάντηση Χ στη Μεταβλητή 2, η οποία ισούται με 153. Ο παραπάνω πίνακας θα μπορούσε να καταχωριστεί στο SPSS (σε ένα νέο αρχείο δεδομένων) χρησιμοποιώντας 3 μεταβλητές και τέσσερις μόνο γραμμές ( $2x2=4$ ), ως εξής:

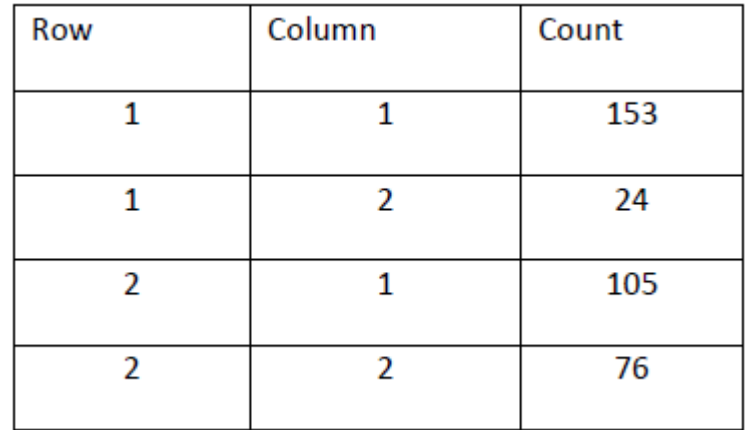

Στις στήλες *Row* και *Column* δημιουργούμε όλους τους πιθανούς συνδυασμούς των κατηγοριών των δύο μεταβλητών χρησιμοποιώντας τους αριθμούς 1 και 2. Στη στήλη *Count* δίνετε την απόλυτη συχνότητα που γνωρίζουμε από τον ακόλουθο Πίνακα

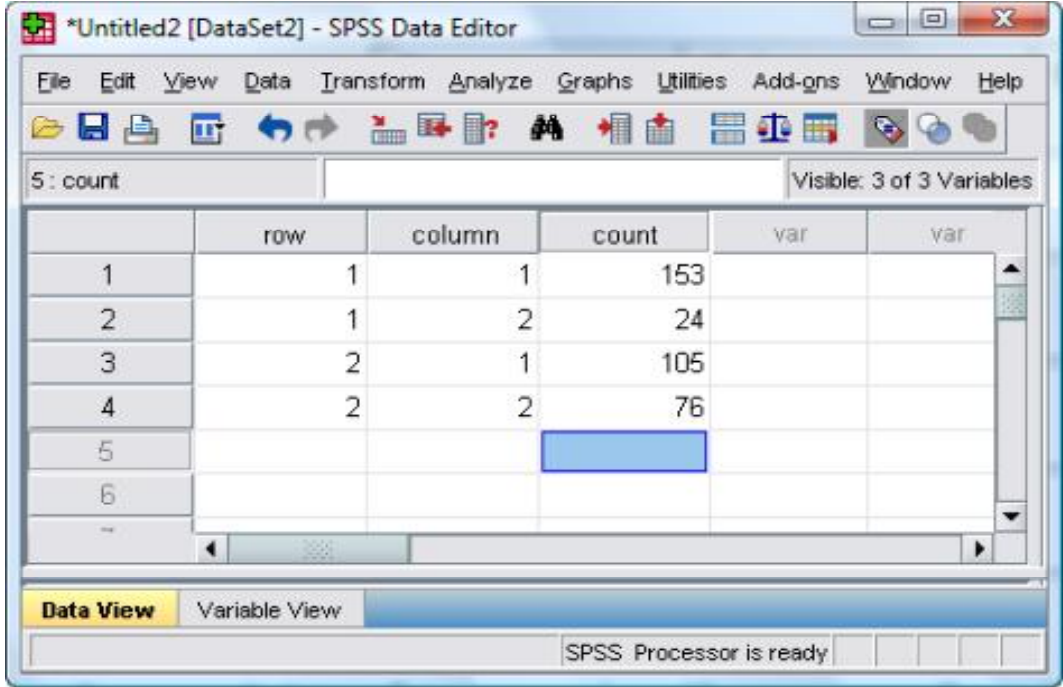

Στη συνέχεια ενημερώνουμε το SPSS ότι η μεταβλητή *Count* αναπαριστά την απόλυτη συχνότητα για κάθε μοναδικό συνδυασμό μεταξύ στήλης και γραμμής. Αυτό γίνεται στην εντολή **[WEIGHT]** και για να το κάνουμε αυτό επιλέγετε το **[Data ‐‐> Weight Cases]**. Στο παράθυρο που ανοίγει, ενεργοποιούμε την επιλογή **[Weight cases by]**, και μετακινούμε τη μεταβλητή COUNT στο κουτί **[Frequency Variable].** Αν ξεχάσουμε αυτό το βήμα, η τιμή σε κάθε κελί θα είναι 1 για τον πίνακα αυτόν.

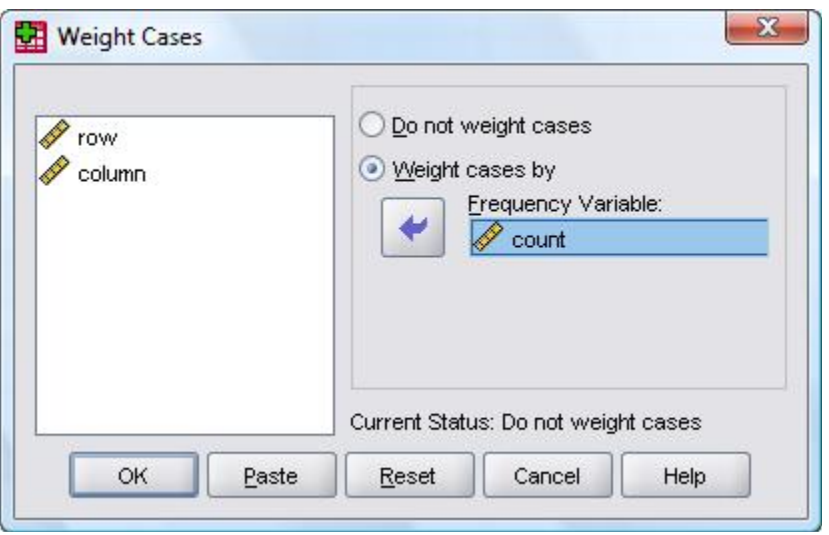

Αν δε χρησιμοποιούσαμε την εντολή **[Weight Cases]** θα έπρεπε να δημιουργήσουμε ένα αρχείο δεδομένων με δύο μεταβλητές (Μεταβλητή 1 και Μεταβλητή 2) και σε κάθε μία από αυτές να καταχωρίσουμε Α ή Β και Χ ή Ψ αντίστοιχα για κάθε έναν από τους 358 συμμετέχοντες στην έρευνα. Αυτό εκτός από εξαιρετικά χρονοβόρο, θα ήταν εφικτό μόνο αν είχαμε στη διάθεσή μας τις απαντήσεις του κάθε συμμετέχοντα ξεχωριστά και όχι έναν συγκεντρωτικό πίνακα.

# **ΚΕΦΑΛΑΙΟ 4 ΕΠΑΓΩΓΙΚΗ ΣΤΑΤΙΣΤΙΚΗ**

## **4.1 ΕΙΣΑΓΩΓΗ**

Για να αποφασίσουμε πώς πρέπει να αναλύσουμε δύο ή περισσότερες μεταβλητές, πρέπει να γνωρίζουμε την κλίμακα μέτρησής τους. Συνοπτικά ισχύουν τα ακόλουθα:

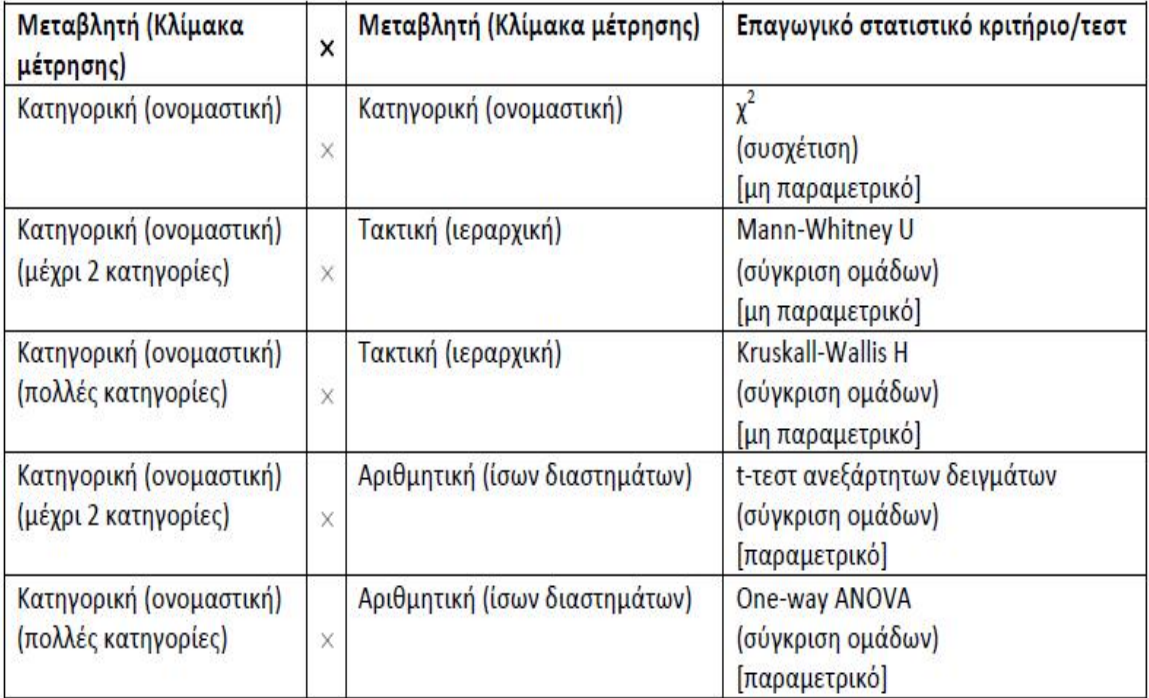

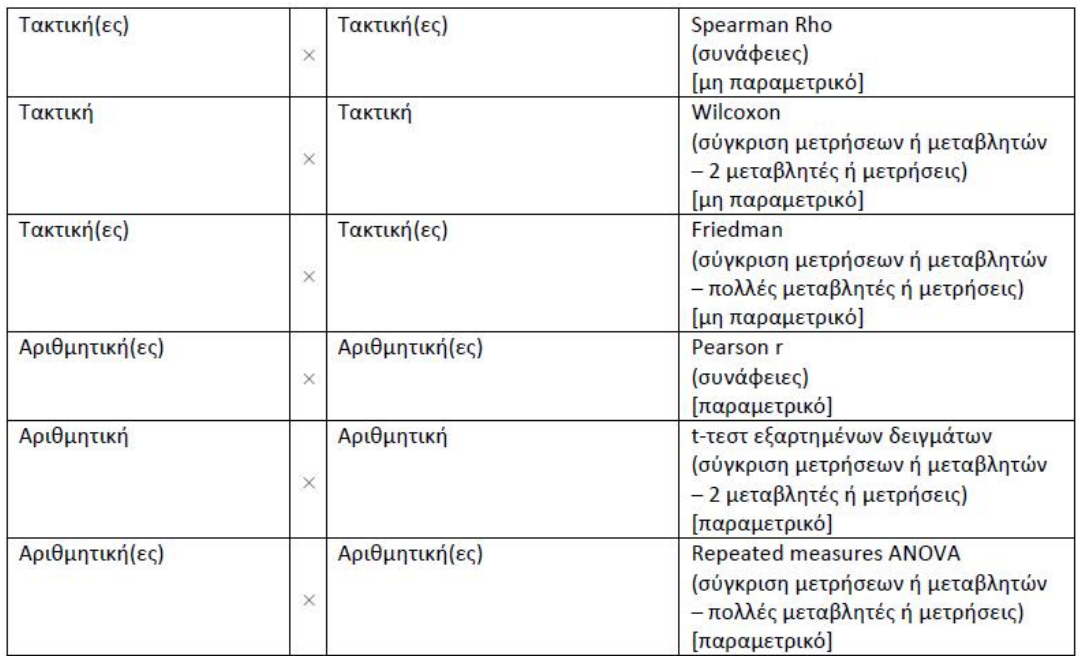

## **4.2 ΤΕΣΤ Χ 2**

Ο υπολογισμός του τεστ x 2 γίνεται μέσω του μενού **[Analyze ‐‐> Descriptive Statistics ‐‐> Crosstabs...]**. Η οθόνη που θα εμφανιστεί παρουσιάζεται στο ακόλουθο Σχήμα:

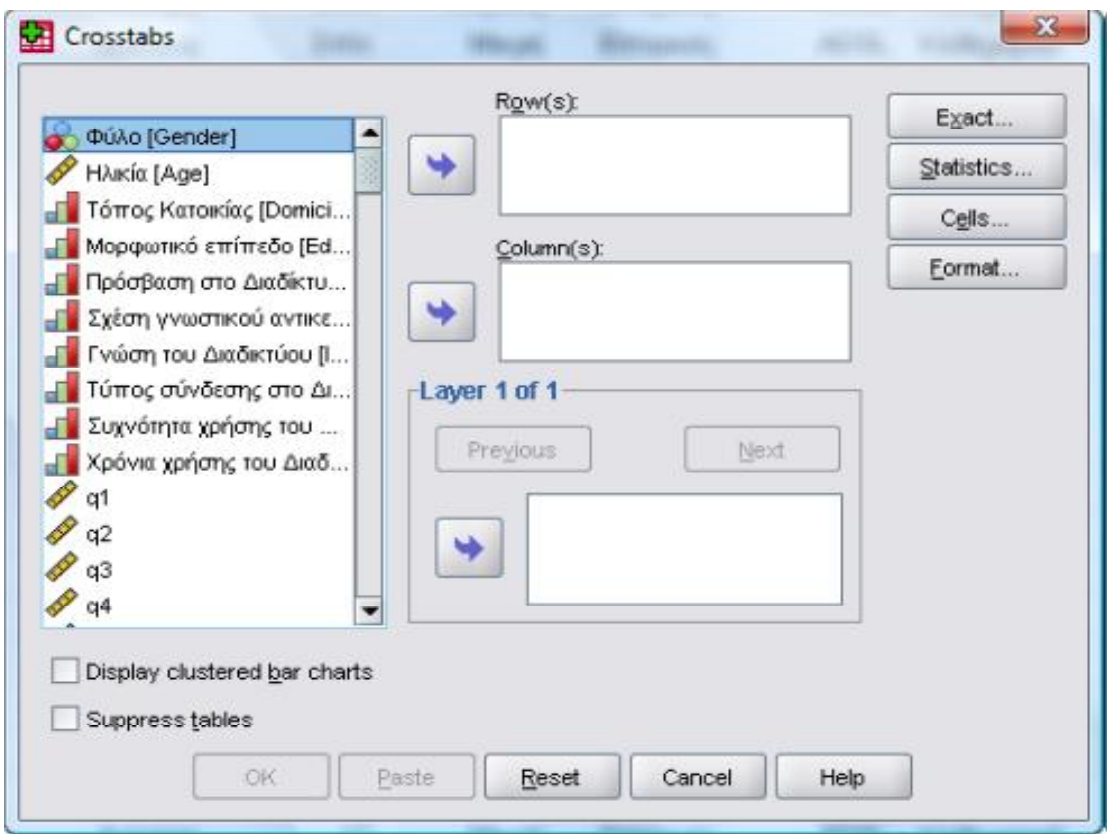

• Στα πλαίσια **[Row(s):]** και **[Column(s):]** βάζουμε τις μεταβλητές που θα συμμετάσχουν στην ανάλυση. Συνήθως προτιμούμε να βάλουμε στο κουτί **[Row(s):]** τη μεταβλητή με τις περισσότερες κατηγορίες, ώστε ο πίνακας διπλής εισόδου που θα προκύψει να εκτείνεται καθ' ύψος και όχι κατά πλάτος.

• Στο δεξιό τμήμα του κουτιού βρίσκονται τέσσερα κουμπιά, από τα οποία το σημαντικότερο είναι το κουμπί **[Statistics...]**. Πρέπει να κάνουμε κλικ σε αυτό και να επιλέξουμε το **[Chi‐square]**, αλλιώς το στατιστικό κριτήριο δε θα υπολογιστεί. Από τα περιεχόμενα του κουτιού αυτού προκύπτει ότι μπορούμε να υπολογίσουμε και άλλα κριτήρια παράλληλα προς το x 2 . Η οθόνη που εμφανίζεται με το κουμπί **[Statistics...]** παρουσιάζεται στο παρακάτω Σχήμα.

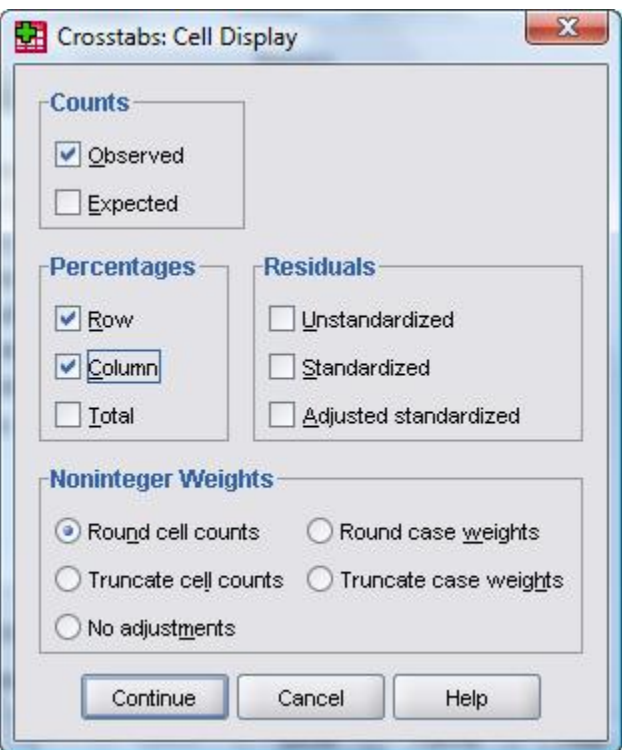

Αφού επιλέξουμε το **[Chi‐square]**, κάνεουμε κλικ στο **[Continue]** για να επιστρέψουμε στην αρχική οθόνη. Από εκεί κάνουμε κλικ στο πλήκτρο **[Cells…]** και εμφανίζεται η οθόνη του Σχήματος

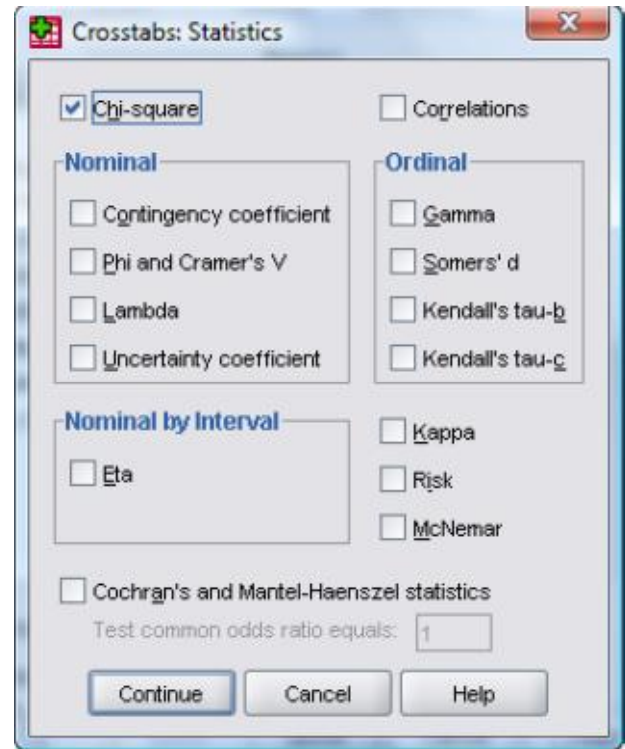

Στην οθόνη του παραπάνω Σχήματος είναι σημαντικό να επιλέξουμε το **[Row]** και το **[Column]** από το πεδίο **[Percentages]**, προκειμένου να εμφανίζονται οι σχετικές συχνότητες επί των γραμμών και επί των στηλών στον πίνακα διπλής εισόδου που θα κατασκευάσει το SPSS. Αφού ολοκληρώσουμε τις επιλογές μας, πατάμε πάλι **[Continue]** για να επιστρέψουμε στην αρχική οθόνη.

Στην αρχική οθόνη δίνουμε **[OK]** για να εκτελεστεί η ανάλυση. Τα αποτελέσματα της ανάλυσης φαίνονται στους παρακάτω Πίνακες.

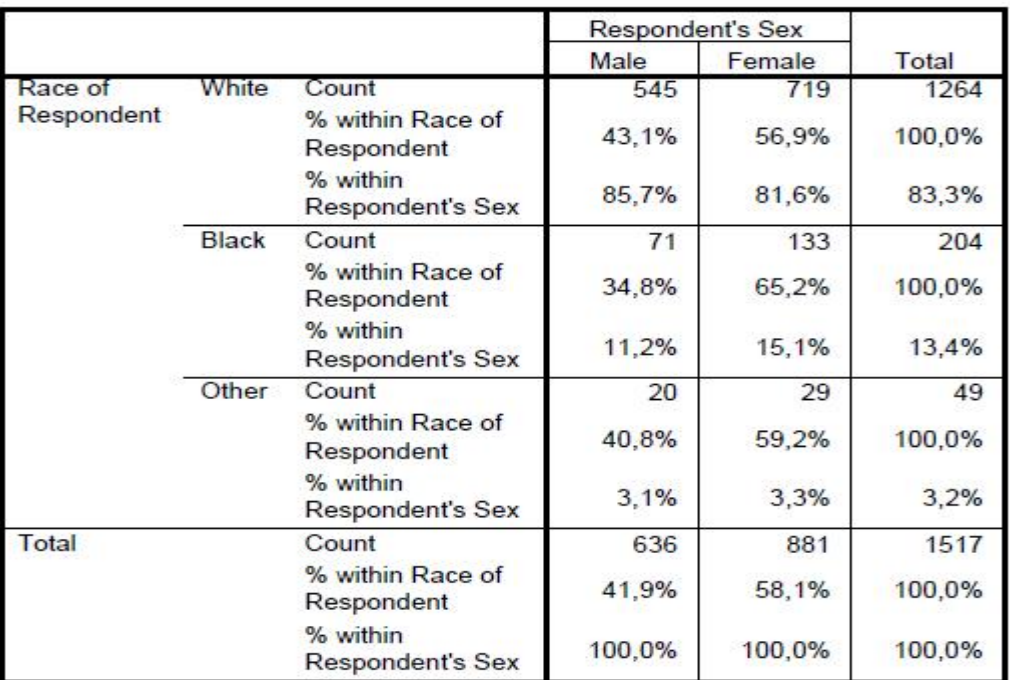

Το σημαντικό στον παραπάνω Πίνακα είναι ότι συγκρίνουμε τις σχετικές συχνότητες επί των στηλών και όχι τις σχετικές συχνότητες επί των σειρών. Ο λόγος είναι ότι οι σχετικές συχνότητες επί των σειρών (**% within Race of Respondent** στο παράδειγμά μας) επηρεάζονται από το μέγεθος των επιμέρους ομάδων που προκύπτουν από τις κατηγορίες της μεταβλητής. Για να ξεχωρίζουμε τις σχετικές συχνότητες επί των σειρών πρέπει να γνωρίζουμε ότι πάντα αθροίζουν 100 οριζοντίως. Στον παραπάνω πίνακα συγκρίνουμε καθέτως τις σχετικές συχνότητες επί των στηλών **(% within Respondent's Sex** στο παράδειγμά μας).

Στον δεύτερο Πίνακα παρουσιάζονται τα αποτελέσματα της ανάλυσης. Αυτό που μας ενδιαφέρει βρίσκεται στην πρώτη σειρά: **Pearson Chi‐Square**. Στο παράδειγμά μας η συσχέτιση δεν είναι στατιστικώς σημαντική, εφόσον το Sig., δηλαδή το p, είναι μεγαλύτερο του 0,05. Στο κάτω μέρος του πίνακα υπάρχει μία υποσημείωση που αφορά στις προϋποθέσεις εφαρμογής του τεστ. Το θέμα αυτό αποτελεί αντικείμενο διχογνωμίας, αλλά ένας καλός εμπειρικός κανόνας είναι το 20% των κελιών ή λιγότερο να έχουν θεωρητική συχνότητα (expected count) μικρότερη του 5.

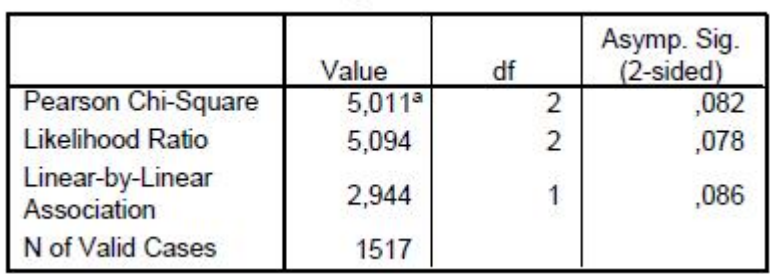

Ειδικά για τις περιπτώσεις που και οι δύο μεταβλητές έχουν από δύο κατηγορίες (στο αρχικό παράδειγμα η μεταβλητή race είχε τρεις κατηγορίες) το SPSS υπολογίζει αυτόματα μία επιπλέον σειρά αποτελεσμάτων. Υπάρχει διχογνωμία ως προς το κατά πόσο θα πρέπει να

χρησιμοποιείται η διόρθωση αυτή (**Continuity Correction**), αν δηλαδή θα πρέπει να διαβάσουμε αυτήν τη γραμμή ή τη γραμμή **Pearson Chi‐Square**, όπως περιγράψαμε αρχικά.

Ειδικά για τους πίνακες 2×2 κανένα κελί από τα τέσσερα δε θα πρέπει να έχει θεωρητική συχνότητα μικρότερη του 5 (είδαμε προηγουμένως ότι ο εμπειρικός κανόνας θέτει ως όριο το 20%, αν έστω και ένα κελί από τα τέσσερα έχει θεωρητική συχνότητα μικρότερη του 5, τότε έχουμε πρόβλημα στο 25% των κελιών).

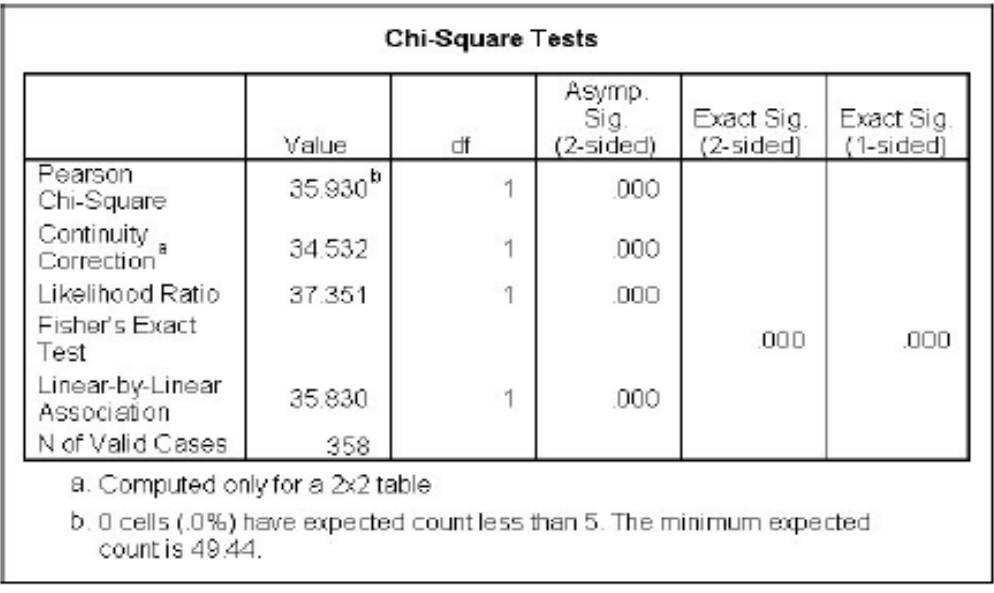

### **4.3 ΤΟ T‐ΤΕΣΤ**

Υπάρχουν δύο ειδών t‐τεστ, ένα για ανεξάρτητα δείγματα και ένα για εξαρτημένα δείγματα. Προκειμένου να ενημερώσουμε το SPSS για αυτή την πληροφορία, χρειάζεται να ακολουθήσουμε δύο διαφορετικούς τρόπους εισαγωγής των δεδομένων. Για τα εξαρτημένα δείγματα, οι μετρήσεις πρέπει να εισαχθούν σε δύο στήλες του Επεξεργαστή Δεδομένων του SPSS (αυτό συμβαίνει γιατί πρόκειται για σύγκριση δύο

ομάδων μετρήσεων που προέρχονται από τα ίδια άτομα). Για ανεξάρτητα δείγματα, χρησιμοποιούμε μία στήλη για τις μετρήσεις (την εξαρτημένη μεταβλητή της έρευνας) και μία δεύτερη στήλη στην οποία καθορίζετε την υπο‐ομάδα στην οποία ανήκουν οι συμμετέχοντες (οι συνθήκες της ανεξάρτητης μεταβλητής μας). Όπως και στον υπολογισμό του στατιστικού κριτηρίου x $^2$ , είναι σημαντικό να εισάγουμε τα δεδομένα μας σωστά.

### **4.4 ΤΟ T‐ΤΕΣΤ ΕΞΑΡΤΗΜΕΝΩΝ ΔΕΙΓΜΑΤΩΝ**

Το t‐τεστ για εξαρτημένα δείγματα εφαρμόζεται στις περιπτώσεις που έχουμε μετρήσει την ίδια μεταβλητή στους ίδιους συμμετέχοντες σε δύο διαφορετικές χρονικές στιγμές (π.χ., πριν την παρέμβαση και μετά την παρέμβαση) ή όταν έχουμε πάρει μετρήσεις από τους ίδιους συμμετέχοντες για δύο μεταβλητές, χρησιμοποιώντας την ίδια κλίμακα μέτρησης. Οι δύο μετρήσεις ή οι δύο μεταβλητές καταχωρίζονται σε ξεχωριστές στήλες όπως φαίνεται στον παρακάτω Πίνακα.

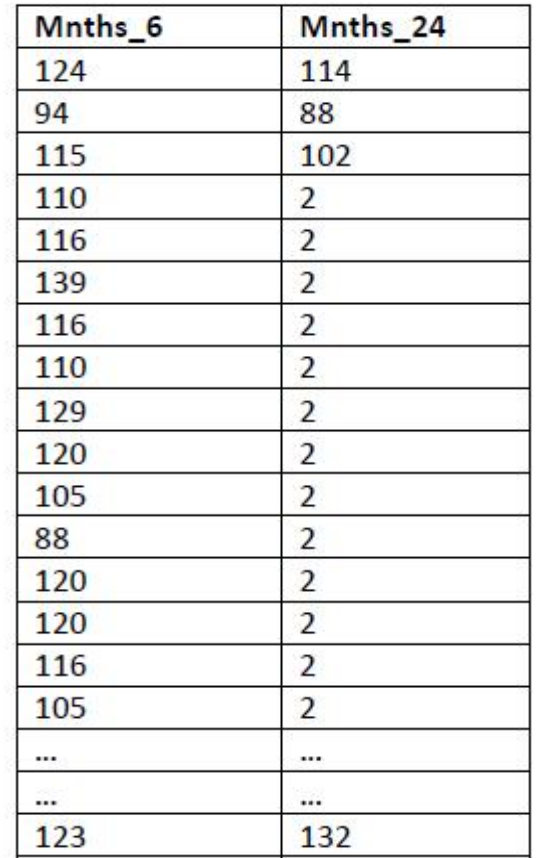

Αφού εισάγουμε τα δεδομένα, πρέπει να επιλέξουμε το **[Analyze ‐‐> Compare Means ‐‐> Paired‐Samples T Test...]**. Εμφανίζεται η οθόνη του παρακάτω Σχήματος

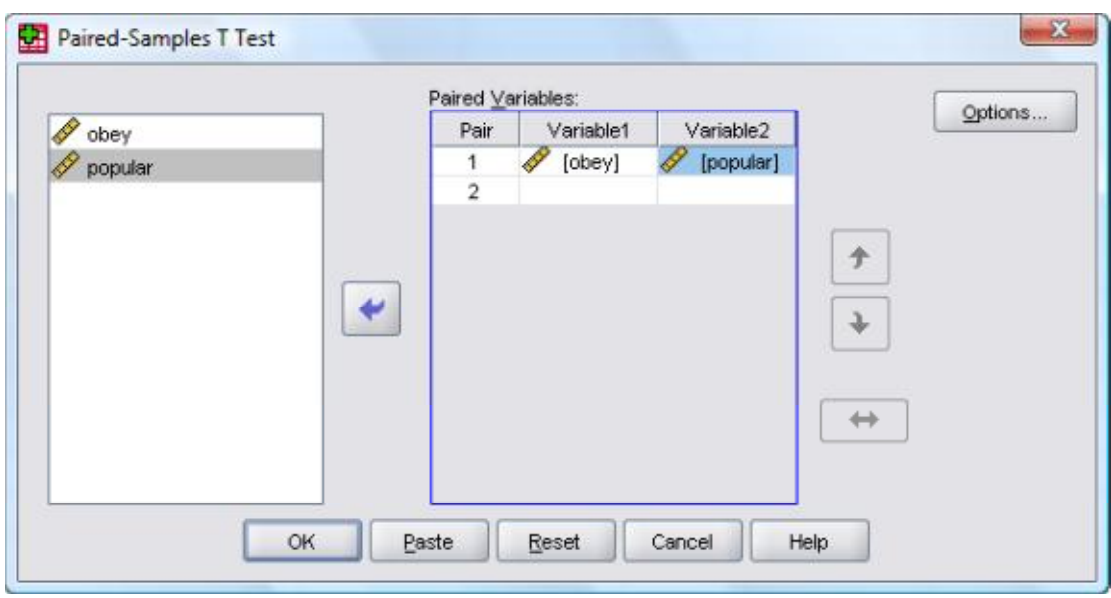

Η εφαρμογή απαιτεί την επιλογή δύο μεταβλητών: αφού επιλέξουμτε την πρώτη πατάμε το βελάκι και αυτή πηγαίνει στη θέση **[Variable1]**. Η δεύτερη πηγαίνει στη θέση **[Variable2]**. Βλέπουμε ότι μόλις ολοκληρωθεί η συμπλήρωση του ζεύγους των μεταβλητών που θα συγκριθούν, το SPSS δημιουργεί και δεύτερη σειρά για τη σύγκριση και δεύτερου ζεύγους μεταβλητών (στην περίπτωση που θέλουμε να πραγματοποιήσουμε πολλαπλά t‐test εξαρτημένων δειγμάτων). Αφού τελειώσουμε με τη συμπλήρωση των μεταβλητών, πατάτε το **[ΟΚ]** και παίρνουμε τα εξής αποτελέσματα στο παράθυρο Viewer

#### **Paired Samples Statistics**

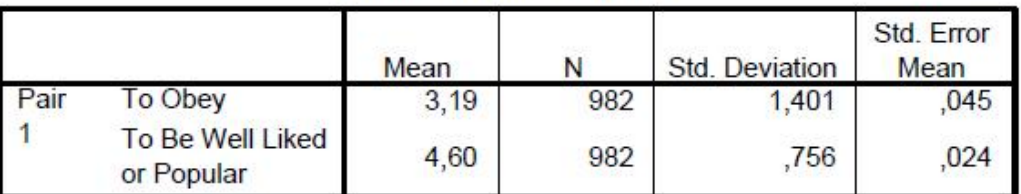

#### **Paired Samples Correlations**

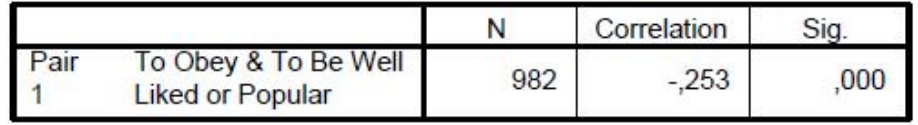

#### **Paired Samples Test**

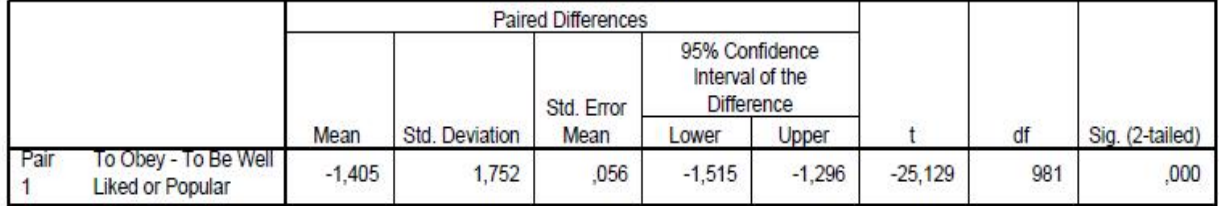

O πρώτος πίνακας δίνει περιγραφικούς δείκτες (οι μέσοι όροι και οι τυπικές αποκλίσεις είναι οι σημαντικότεροι) και ο δεύτερος τη συνάφεια για τις δύο μεταβλητές (ή για τις δύο μετρήσεις της ίδιας μεταβλητής). Ο τρίτος πίνακας δίνει την τιμή του t (στήλη t), τους βαθμούς ελευθερίας (στήλη df) και το p [στήλη Sig.(2‐tailed)]. Σύμφωνα με τους κανόνες μορφοποίησης της ΑΡΑ, το αποτέλεσμα αυτό θα παρουσιαστεί ως εξής: **t(981)=‐25,13, p<.001**. Η τιμή του p δείχνει ότι στο παράδειγμά μας υπάρχει στατιστικώς σημαντική διαφορά μεταξύ των μέσων όρων των δύο μεταβλητών<sup>1</sup>.

 $\overline{a}$ 

<sup>&</sup>lt;sup>1</sup> Το SPSS σε πολλές περιπτώσεις δεν επιτρέπει να καθορίσουμε αν η υπόθεση που θα ελέγξει είναι μονής ή διπλής κατεύθυνσης, αλλά προχωράει στον έλεγχο υπόθεσης διπλής κατεύθυνσης. Στις περιπτώσεις εκείνες όπου έχουμε διατυπώσει υπόθεση μονής κατεύθυνσης, θα πρέπει να προσαρμόσουμε κατάλληλα το επίπεδο στατιστικής σημαντικότητας. Έτσι, αν για παράδειγμα το **Sig. (2‐tailed)** που υπολόγισε το SPSS ήταν 0,043 (στατιστικά σημαντικό), θα πρέπει να το προσαρμόσουμε διαιρώντας δια δύο (0,043/2 = 0,0215).

## **4.5 ΤΟ T‐ΤΕΣΤ ΓΙΑ ΑΝΕΞΑΡΤΗΤΑ ΔΕΙΓΜΑΤΑ**

Το t‐τεστ για ανεξάρτητα δείγματα εφαρμόζεται στις περιπτώσεις που θέλουμε να συγκρίνουμε δύο ομάδες μετρήσεων από διαφορετικά άτομα (δείγματα) ως προς μία εξαρτημένη μεταβλητή (π.χ., την ομάδα των αντρών και την ομάδα των γυναικών ως προς μία εξαρτημένη μεταβλητή). Περνάμε τα δεδομένα σας στον Επεξεργαστή Δεδομένων του SPSS ως εξής: σε μία στήλη περνάμε τη μεταβλητή ομαδοποίησης (ανεξάρτητη) για να δηλώσουμε την ομάδα στην οποία ανήκουν οι συμμετέχοντες και σε μία δεύτερη στήλη (εξαρτημένη μεταβλητή) καταχωρούμε τη μέτρηση που έχουμε για κάθε συμμετέχοντα, όπως φαίνεται στον παρακάτω Πίνακα.

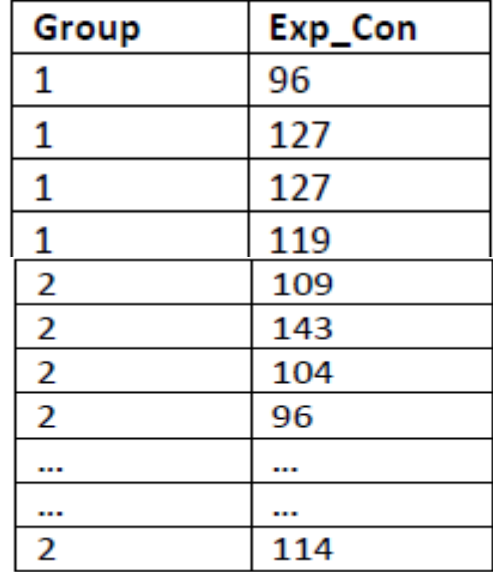

Για να υπολογίσουμε το στατιστικό κριτήριο t, κάνουμε κλικ στα **[Analyze ‐‐> Compare Means ‐‐> Independent‐ Samples T Test]** και εμφανίζεται η οθόνη του ακόλουθου Σχήματος.

 $\overline{a}$ 

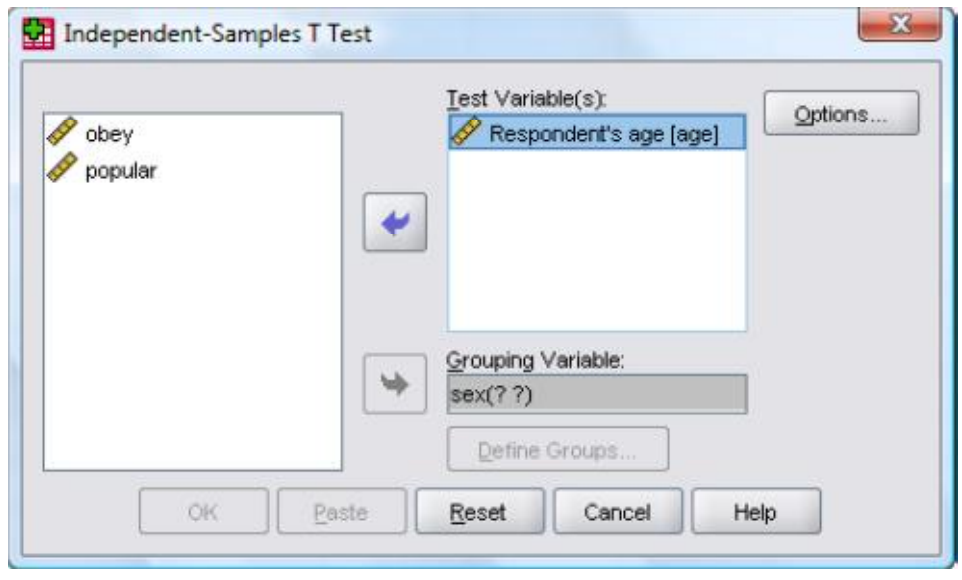

Στο κουτί **[Test Variable(s):]** βάζετε τη μεταβλητή που περιέχει τις μετρήσεις μας (στο παράδειγμά μας την ηλικία των συμμετεχόντων).

Στο κουτί **[Grouping Variable:]** βάζουμε τη μεταβλητή ομαδοποίησης (στο παράδειγμά μας το φύλο των συμμετεχόντων).

Εμφανίζονται δύο λατινικά ερωτηματικά δίπλα από το όνομα της μεταβλητής ομαδοποίησης. Στα ερωτηματικά αυτά πρέπει να αντιστοιχήσουμε τους κωδικούς των ομάδων (αν δεν τους θυμόμαστε ανατρέχουμε στην προβολή **[Variable View]**). Επιλέγουμε τη μεταβλητή ομαδοποίησης και κάνουμε κλικ στο πλήκτρο **[Define Groups…]**, με αποτέλεσμα να εμφανιστεί η οθόνη όπως παρακάτω.

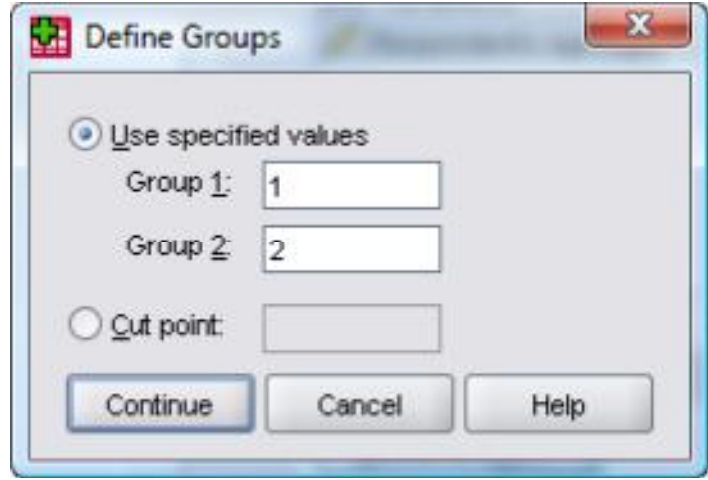

Στην οθόνη του παραπάνω Σχήματος πρέπει να δηλώσουμε πώς κωδικοποιήθηκαν οι δύο ομάδες στην μεταβλητή ομαδοποίησης που χρησιμοποιήσαμε. Στο παράδειγμά μας η μεταβλητή ομαδοποίησης είναι το φύλο και έχουμε κωδικοποιήσει την ομάδα των αντρών με 1 και την ομάδα των γυναικών με

Αφού δηλώσουμε τις τιμές, επιλέγουμε το **[Continue]** για να επιστρέψουμε στην αρχική οθόνη όπου τα λατινικά ερωτηματικά έχουν αντικατασταθεί με τους κωδικούς 1 και 2.

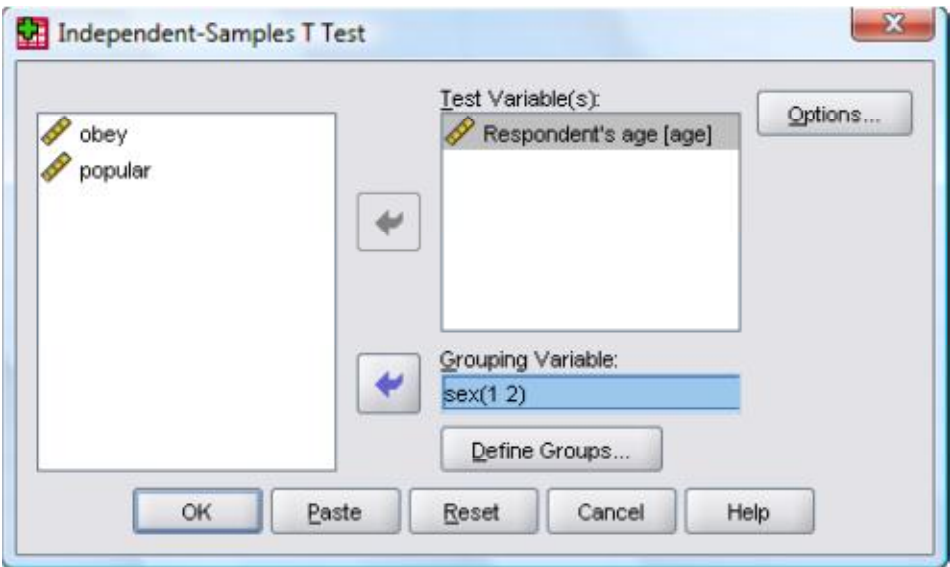

Πατώντας **[ΟΚ]** γίνεται η επεξεργασία των δεδομένων και παίρνουμε στο παράθυρο Viewer τα ακόλουθα

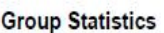

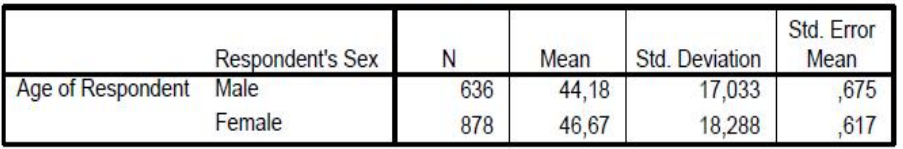

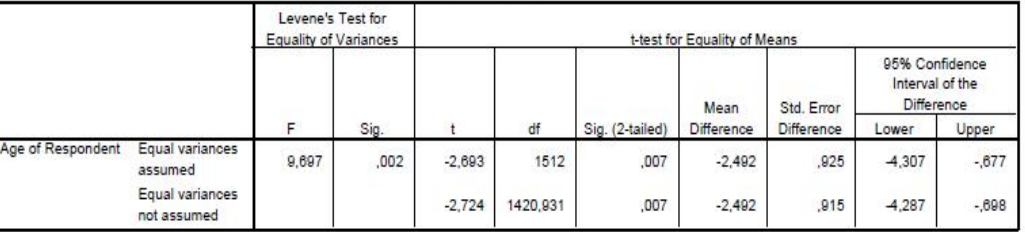

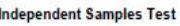

Ο πρώτος πίνακας δίνει περιγραφικά στοιχεία για τις δύο ομάδες που συγκρίνουμε, δηλαδή δίνει ξεχωριστά το μέσο όρο και την τυπική απόκλιση για τους άντρες και τις γυναίκες.

Ο δεύτερος πίνακας παρουσιάζει τα αποτελέσματα της ανάλυσης. Οι δύο πρώτες στήλες παρουσιάζουν τα αποτελέσματα του κριτηρίου Levene για την ισότητα των διακυμάνσεων των δύο ομάδων, που είναι και μία από τις προϋποθέσεις για την εφαρμογή των παραμετρικών στατιστικών κριτηρίων (και του κριτηρίου t). Για να μπορέσουμε να εφαρμόσουμε το t‐τεστ θα πρέπει το αποτέλεσμα από το κριτήριο Levene να είναι στατιστικά μη σημαντικό (υποδηλώνοντας με αυτό τον τρόπο ότι οι δύο διακυμάνσεις είναι ίσες ‐ δηλαδή το Sig. θα πρέπει να είναι μεγαλύτερο από το 0,05). Αν το αποτέλεσμα του κριτηρίου Levene είναι στατιστικώς σημαντικό (όπως συμβαίνει στο παράδειγμά μας), τότε θα πρέπει να διαβάσουμε τη δεύτερη γραμμή του πίνακα (equal variances not assumed). Το SPSS κάνει μια διόρθωση των τιμών του t‐τεστ και σε αυτή την περίπτωση θα αναφέραμε: **t(1420,93)= ‐2,72, p=,007.**  Επομένως, η διαφορά των μέσων όρων της ηλικίας των αντρών και των γυναικών είναι στατιστικώς σημαντική (p=0,007).

Ορισμένοι προτιμούν να μην κάνουν χρήση της δεύτερης γραμμής του πίνακα και θεωρούν ότι από τη στιγμή που δεν υπάρχουν ίσες διακυμάνσεις θα πρέπει να χρησιμοποιηθεί το μη παραμετρικό ισοδύναμο του t‐τεστ (βλ. Mann‐Whitney U). Άλλοι πάλι, αγνοούν τελείως το κριτήριο Levene και υποστηρίζουν ότι σύμφωνα με το θεώρημα του κεντρικού ορίου, αν για κάθε ομάδα έχουμε Ν μεγαλύτερο του 30 (δηλαδή τουλάχιστον 30 άντρες και τουλάχιστον 30 γυναίκες στο παράδειγμά μας), μπορούμε να εφαρμόσουμε το t‐τεστ, διαφορετικά θα πρέπει να εφαρμόσουμε το μη παραμετρικό ισοδύναμό του.

71

## **ΚΕΦΑΛΑΙΟ 5 ΤΟ SPSS ΣΤΗ ΔΙΟΙΚΗΣΗ**

# **5.1 ΤΡΟΠΟΣ ΕΝΤΑΣΗ ΑΛΛΗΛΕΠΙΔΡΑΣΗΣ ΤΩΝ ΜΕΤΑΒΛΗΤΩΝ, ΧΡΗΣΙΜΟΠΟΙΩΝΤΑΣ STRUCTURAL EQUATION MODELING (SEM)**

Χρησιμοποιούμε το Amos spss για να δημιουργήσoymε Structural Equation Models ( SEM ), επιτυγχάνοντας περισσότερο ρεαλιστικά μοντέλα σε σχέση με τα στάνταρ μοντέλα πολύ-παραγοντικής ανάλυσης.

Με τη βοήθεια του Amos , μπορούμε να προσδιορίσουμε και να απεικονίσουμε γραφικά το μοντέλο σας, χρησιμοποιώντας εύχρηστα εργαλεία σχεδίασης. Κατόπιν, μπορουμε να εκτιμήσουμε την προσαρμογή του μοντέλου σας, να πραγματοποιήσουμε μετατροπές και να εκτυπώσουμε την τελική μορφή του μοντέλου σε γραφικά υψηλής ποιότητας. Τα path diagram s του Amos δίνουν τη δυνατότητα να επιβεβαιώσουμε την ισχύ π.χ. παραγόντων που επιδρούν στην πιστότητα των πελατών, στην ικανοποίηση των εργαζομένων κ.α.

Μπορoυμε να δημιουργήσουμε περισσότερο ρεαλιστικά μοντέλα τα οποία απεικονίζουν σύνθετες σχέσεις για κάθε μεταβλητή, είτε αυτή έχει παρατηρηθεί (π.χ. σε μία έρευνα γνώμης) είτε είναι κρυφή (π.χ. η ικανοποίηση ή η πιστότητα). Οι παρατηρούμενες ή κρυφές μεταβλητές μπορούν να χρησιμοποιηθούν για την πρόβλεψη κάποιου άλλου εξαρτημένου μεγέθους. Με τη χρήση μετρήσιμων και κρυφών μεταβλητών, μπορουμεε να κατανοήσουμε καλύτερα την αιτία και την ένταση των σχέσεων της ανάλυσής.

Χρησιμοποιήστε Structural Equation Model ling:

72
• Στην Έρευνα αγοράς, για τη μελέτη της ικανοποίησης του πελάτη, την πιστότητα στην μάρκα ή την αγοραστική συμπεριφορά.

• Στις κοινωνικές επιστήμες, για την εκτίμηση του αποτελέσματος διαφόρων προγραμμάτων ή μοντέλων συμπεριφοράς.

• Στη διοίκηση επιχειρήσεων ή στον οικονομικό σχεδιασμό για την μελέτη οικονομετρικών, μικροοικονομικών ή μακροοικονομικών μοντέλων

## **5.2 ΤΑ ΣΤΑΔΙΑ ΤΗΣ ΑΝΑΛΥΤΙΚΗΣ ΔΙΑΔΙΚΑΣΙΑΣ**

Η αναλυτική διαδικασία περιλαμβάνει ένα φάσμα ενεργειών, πολύ ευρύτερο, από την επιλογή των διαδικασιών μελέτης και ανάλυσης των δεδομένων. Πριν την πραγματοποίηση οποιασδήποτε ανάλυσης απαιτείται, πιθανότατα, η προετοιμασία των δεδομένων, ενώ μετά την ολοκλήρωσή της, σχεδόν πάντα απαιτείται η εξαγωγή των αποτελεσμάτων σε μορφή αξιοποιήσιμη από τον τελικό χρήστη. Στην περίπτωσή που το λογισμικό ανάλυσης δεν υποστηρίζει όλα τα στάδια της αναλυτικής διαδικασίας παρουσιάζεται η ανάγκη χρήσης διαφόρων λογισμικών, κάνοντας δύσκολη και χρονοβόρα την ολοκλήρωση απλών διαδικασιών. Με την βοήθεια του SPSS όλα τα στάδια της αναλυτικής διαδικασίας ολοκληρώνονται κάτω από ένα ενοποιημένο περιβάλλον εργασίας καλύπτοντας την ανάλυση από άκρο με άκρο.

Η αναλυτική διαδικασία καλύπτει όλα τα βήματα που απαιτούνται πριν την ανάλυση των δεδομένων, καθώς και τα βήματα που ακολουθούν την ανάλυση και εξασφαλίζουν την διάθεση και αξιοποίηση των αποτελεσμάτων της ανάλυσης.

Η χρήση SPSS καλύπτει όλα τα στάδια της αναλυτικής διαδικασίας ενοποιώντας πλήρως την μετάβαση μεταξύ των βημάτων. Λόγω του ενοποιημένου χαρακτήρα των λογισμικών SPSS, επαναλαμβανόμενες διαδικασίες αυτοματοποιούνται, δίνοντας την δυνατότητα παράληψης βημάτων και μείωσης του χρόνου ολοκλήρωσης της διαδικασίας. Για παράδειγμα, μετά τη διαδικασία συλλογής των δεδομένων μέσω του SPSS Data Entry , τα δεδομένα σας είναι έτοιμα για ανάλυση. Όλα τα χαρακτηριστικά των δεδομένων ορίζονται κατά το σχεδιασμό της φόρμας εισαγωγής των δεδομένων, ενώ λογικοί έλεγχοι εξασφαλίζουν την ορθότητα των στοιχείων.

## **5.3 Η ΔΙΑΝΟΜΗ ΤΗΣ ΠΛΗΡΟΦΟΡΙΑΣ**

Tο SPSS προσφέρει τη δυνατότητα στον χρήστη να μοιραζόμαστε report cubes, γραφήματα και πίνακες ηλεκτρονικά. Οι τελικοί αποδέκτες μπορούν να διερευνήσουν αλλά και να επέμβουν στα αποτελέσματα ώστε να αναδείξουν την πλευρά της πληροφορίας που τους ενδιαφέρει. Σαν ένα αναπόσπαστο κομμάτι της λειτουργίας της διοίκησης το SPSS είναι ιδανικό για:

- § τους πελάτες οι οποίοι εργάζονται εκτός γραφείου ή εκτός δικτύου, χωρίς πρόσβαση στο WEB, και χρησιμοποιούν αναφορές που έχουν παραχθεί με το SPSS
- § τους χρήστες οι οποίοι χρειάζεται να αποθηκεύσουν αλλαγές στην μορφή της αναφοράς και να μοιραστούν την νέα ενημερωμένη αναφορά με άλλους.

Μπορεί να χρησιμοποιηθεί για: αναφορές μηνιαίων πωλήσεων, μελέτες έρευνας αγοράς, αποτελέσματα αξιολόγησης προγραμμάτων,

αποτελέσματα ερευνών ικανοποίησης πελατών και εργαζομένων, γενικά αναφορές, πίνακες, και γραφήματα κάθε τύπου.

## **Εφαρμογή**

Ας δούμε τώρα πώς θα εφαρμόσουμε την κωδικοποίηση των δεδομένων και την εισαγωγή τους σε ένα αρχείο, πώς θα προετοιμάσουμε δηλαδή το στατιστικό υλικό για την ανάλυσή του με το στατιστικό πακέτο SPSS, έχοντας δεδομένα από μία έρευνα που διεξήγαγε γνωστή διαφημιστική εταιρία.

Στόχος της έρευνας αυτής ήταν να προσδιοριστεί σε ποιο βαθμό τα στελέχη της εταιρίας είναι ικανοποιημένα από την εργασία τους. Η έρευνα βασίστηκε στη συμπλήρωση ερωτηματολογίων από τα στελέχη της εταιρίας που εργάζονται σε τρία διαφορετικά τμήματα του τμήματος marketing: Στην έρευνα αγοράς, στις δημόσιες σχέσεις και στη διαφήμιση. Οι υπάλληλοι απάντησαν σε μία σειρά ερωτήσεων και στη συνέχεια αξιολόγησαν τις συνθήκες εργασίας τους, τις αποδοχές τους και τις δυνατότητες που έχουν για εξέλιξη στην εταιρία, στην κλίμακα 1-100 (με Άριστα=100), όπως φαίνεται από τα πρωτογενή δεδομένα της έρευνας που δίνουμε στον Πίνακα 1. Θα παραθέσουμε τώρα τα χαρακτηριστικά - μεταβλητές, που εμείς επιλέξαμε για να δείξουμε τον τρόπο προετοιμασίας τους για την εισαγωγή τους στον Η/Υ. Την ίδια εφαρμογή θα χρησιμοποιήσουμε και στα επόμενα κεφάλαια για να δείξουμε τη χρήση των βασικών εντολών ανάλυσης που διαθέτει το SPSS και για να εξηγήσουμε τα αποτελέσματα από την εκτέλεση των εντολών αυτών.

## **Οι Μεταβλητές της έρευνας**

**(1) Αύξων Αριθμός (Α/Α):** Ο αύξων αριθμός κάθε υπαλλήλου. Δεν αποτελεί μεταβλητή, απλά χρησιμοποιείται προαιρετικά για λόγους ελέγχου των δεδομένων μας.

**(2) Τομέας Εργασίας υπαλλήλου:** Εδώ έχουμε μία ποιοτική μεταβλητή με τρεις τιμές: "**Έρευνα Αγοράς**", "**Δημόσιες Σχέσεις**" και "**Διαφήμιση**". Στη μεταβλητή θα δώσουμε το κωδικό όνομα **section** και οι τιμές θα παρασταθούν αντίστοιχα με τους αριθμούς **1, 2** και **3** (ονομαστική κλίμακα).

**(3) Αξιολόγηση Συνθηκών Εργασίας:** Είναι ο βαθμός αξιολόγησης των συνθηκών εργασίας και είναι μία ποσοτική συνεχής μεταβλητή. Σύμφωνα μάλιστα με την κλίμακα που δώσαμε, μπορεί να πάρει τιμές σε ένα εύρος 1-100. Θα χρησιμοποιήσουμε τον κωδικό **work** (αναλογική κλίμακα).

**(4) Αξιολόγηση Αποδοχών:** Είναι ο βαθμός αξιολόγησης των αποδοχών του υπαλλήλου και είναι όπως και η προηγούμενη μία ποσοτική συνεχής μεταβλητή, που παίρνει τιμές στο διάστημα 1-100. Θα δώσουμε στη μεταβλητή τον κωδικό **pay** (αναλογική κλίμακα).

**(5) Αξιολόγηση Δυνατοτήτων Εξέλιξης:** Είναι ο βαθμός αξιολόγησης των δυνατοτήτων που ο κάθε υπάλληλος εκτιμά πως έχει για περαιτέρω εξέλιξη μέσα στην εταιρία και είναι μία ποσοτική συνεχής μεταβλητή, που παίρνει τιμές στο διάστημα 1-100. Θα δώσουμε στη μεταβλητή τον κωδικό **promote** (αναλογική κλίμακα).

Παρατηρούμε ότι σε δύο περιπτώσεις έχουμε χαμένες τιμές. Στις περιπτώσεις με Α/Α 29 και 33 λείπει η αξιολόγηση των δυνατοτήτων εξέλιξης και η αξιολόγηση των αποδοχών αντίστοιχα. Σύμφωνα με όσα είπαμε προηγουμένως, θα μπορούσαμε να συμβολίσουμε αυτές τις δύο τιμές με τους αριθμούς "9999". Αυτό γιατί οι μεταβλητές promote και pay έχουν τιμές τριψήφιους αριθμούς, οπότε ένας τετραψήφιος αριθμός θα ξεχωρίζει.

Στο SPSS/PC+ θα μπορούσαμε να πληκτρολογήσουμε στη θέση των χαμένων αυτών τιμών την *παύλα (-)*, αφού το SPSS/PC+ διακρίνει και αποδίδει στο σύμβολο αυτό την ύπαρξη χαμένων τιμών. Αυτό το δεύτερο τρόπο κωδικοποίησης των χαμένων τιμών θα χρησιμοποιήσουμε εδώ.

Μετά από την παραπάνω προετοιμασία, είμαστε έτοιμοι να εισάγουμε τα δεδομένα στον Η/Υ με τη μορφή του Πίνακα 1

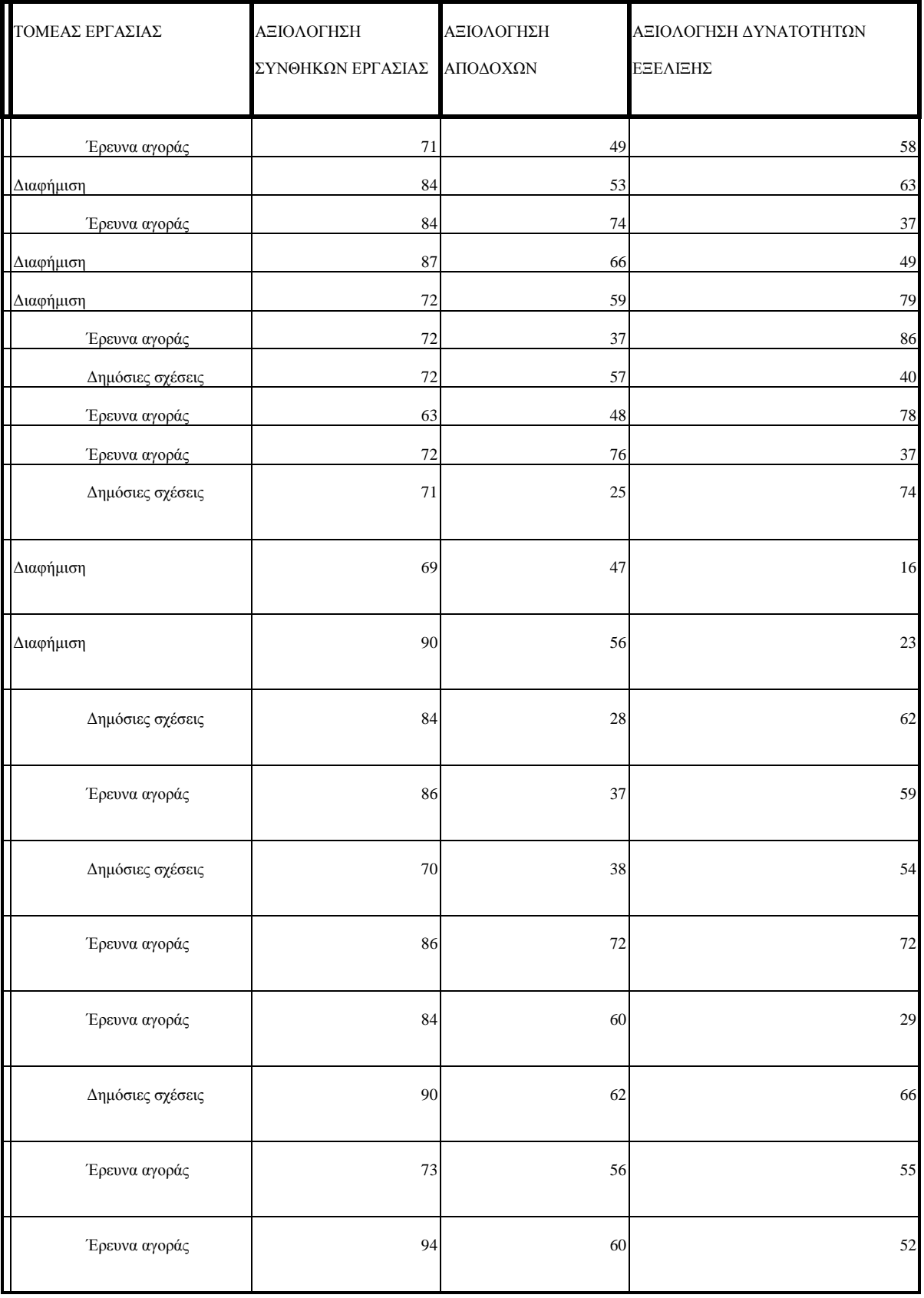

## **ΠΙΝΑΚΑΣ : 1**

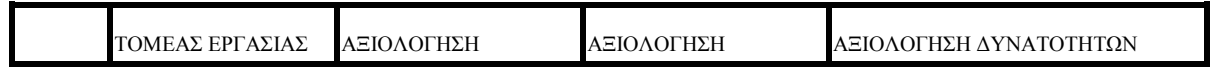

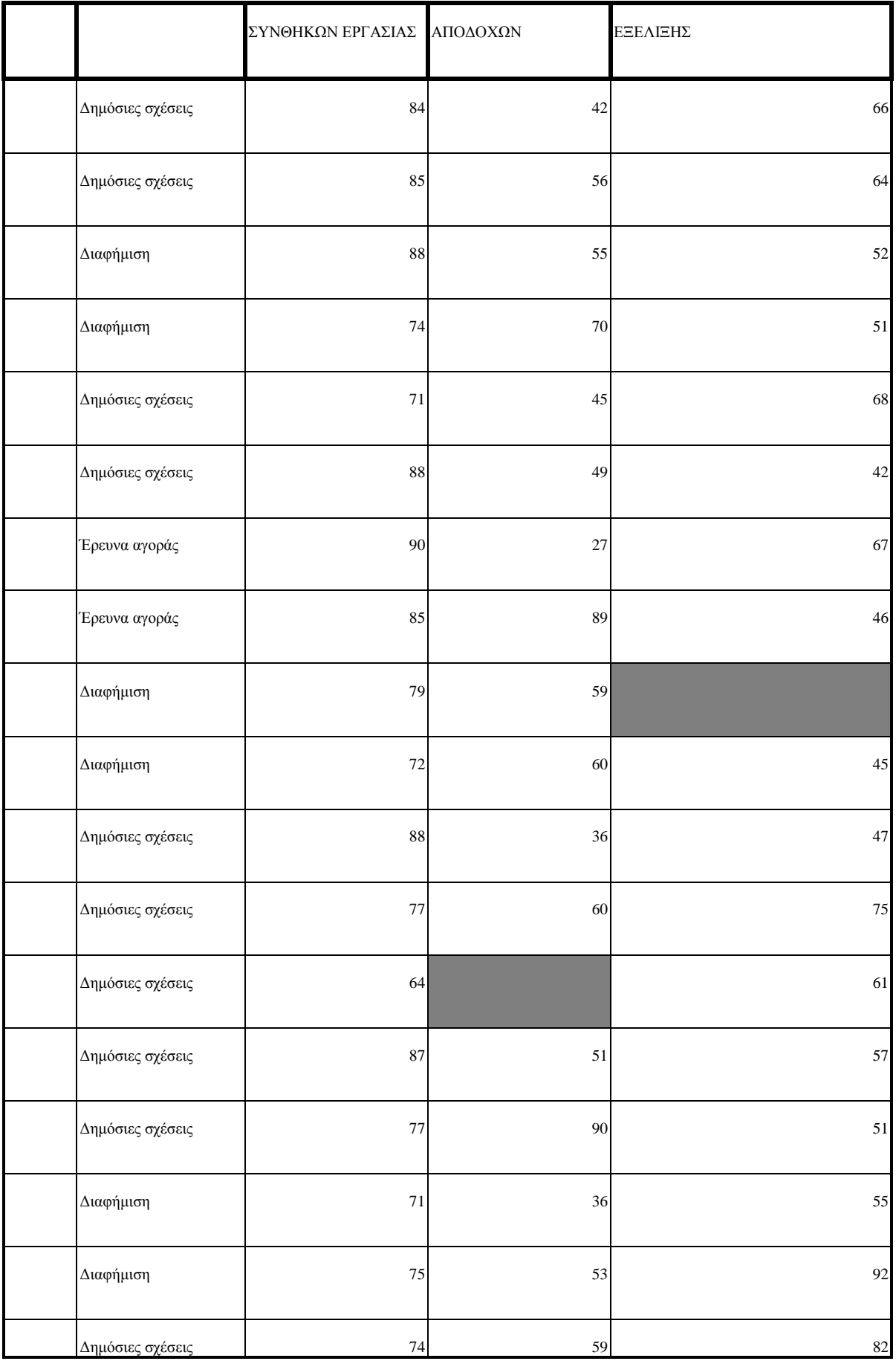

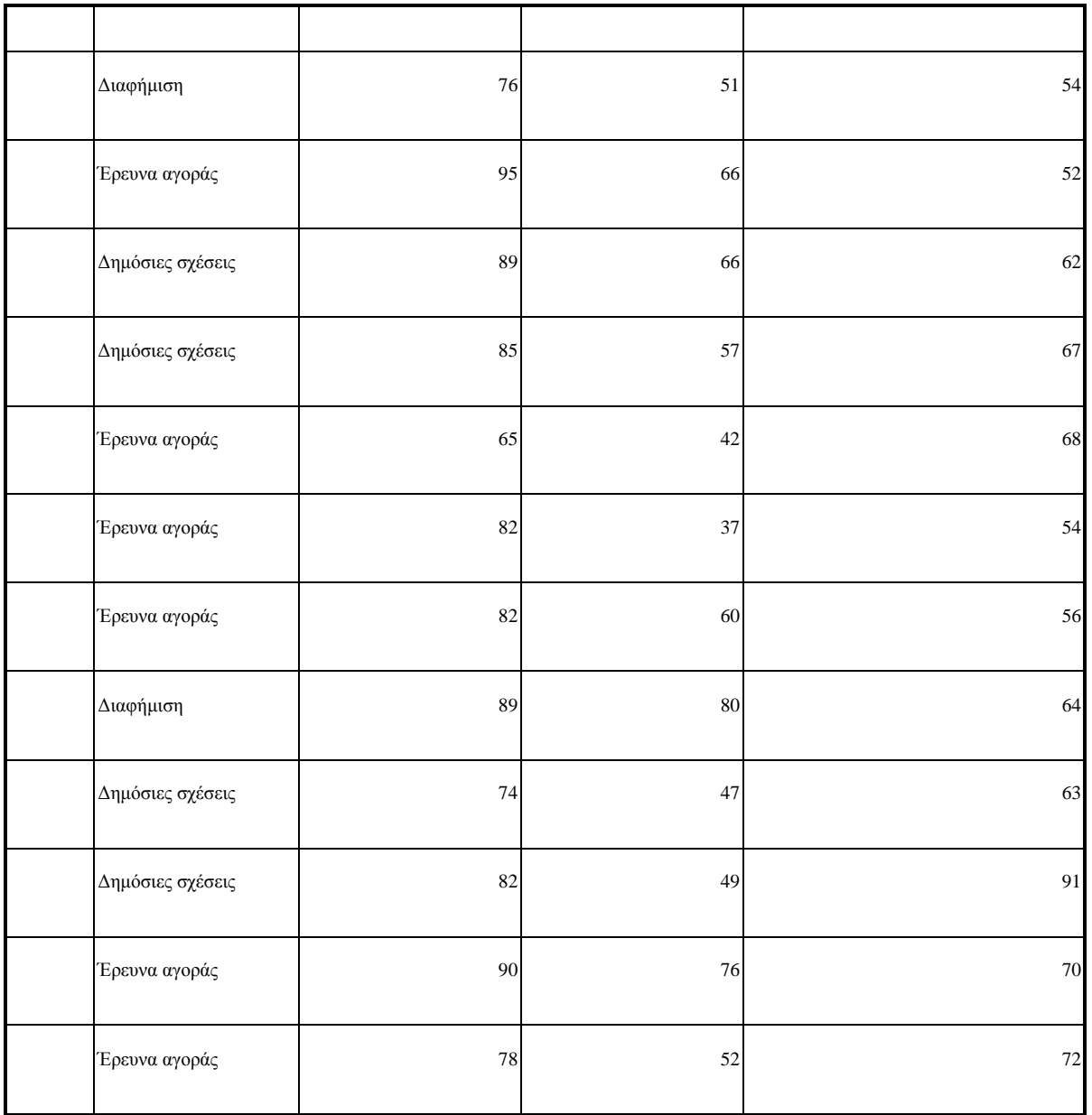

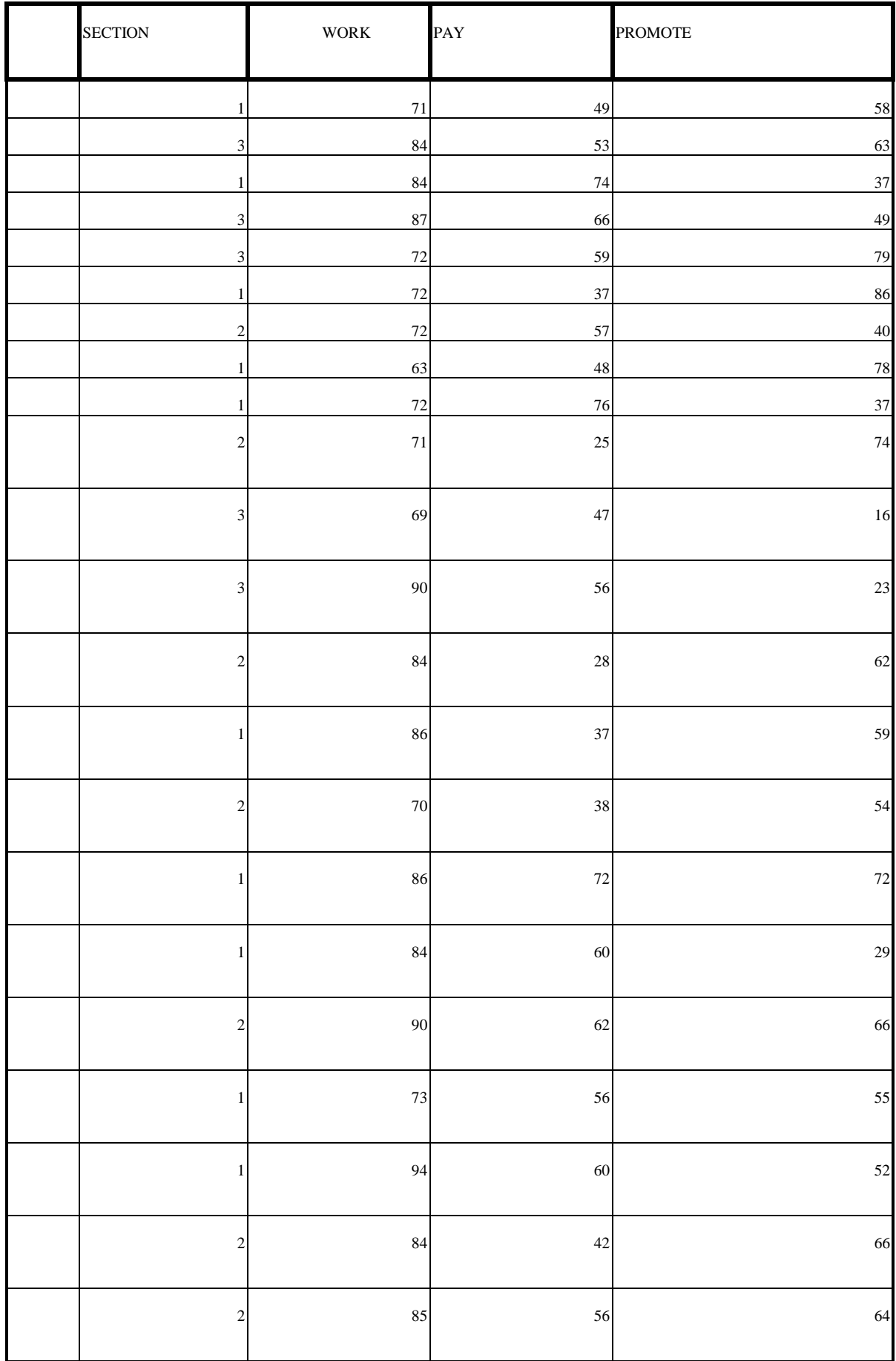

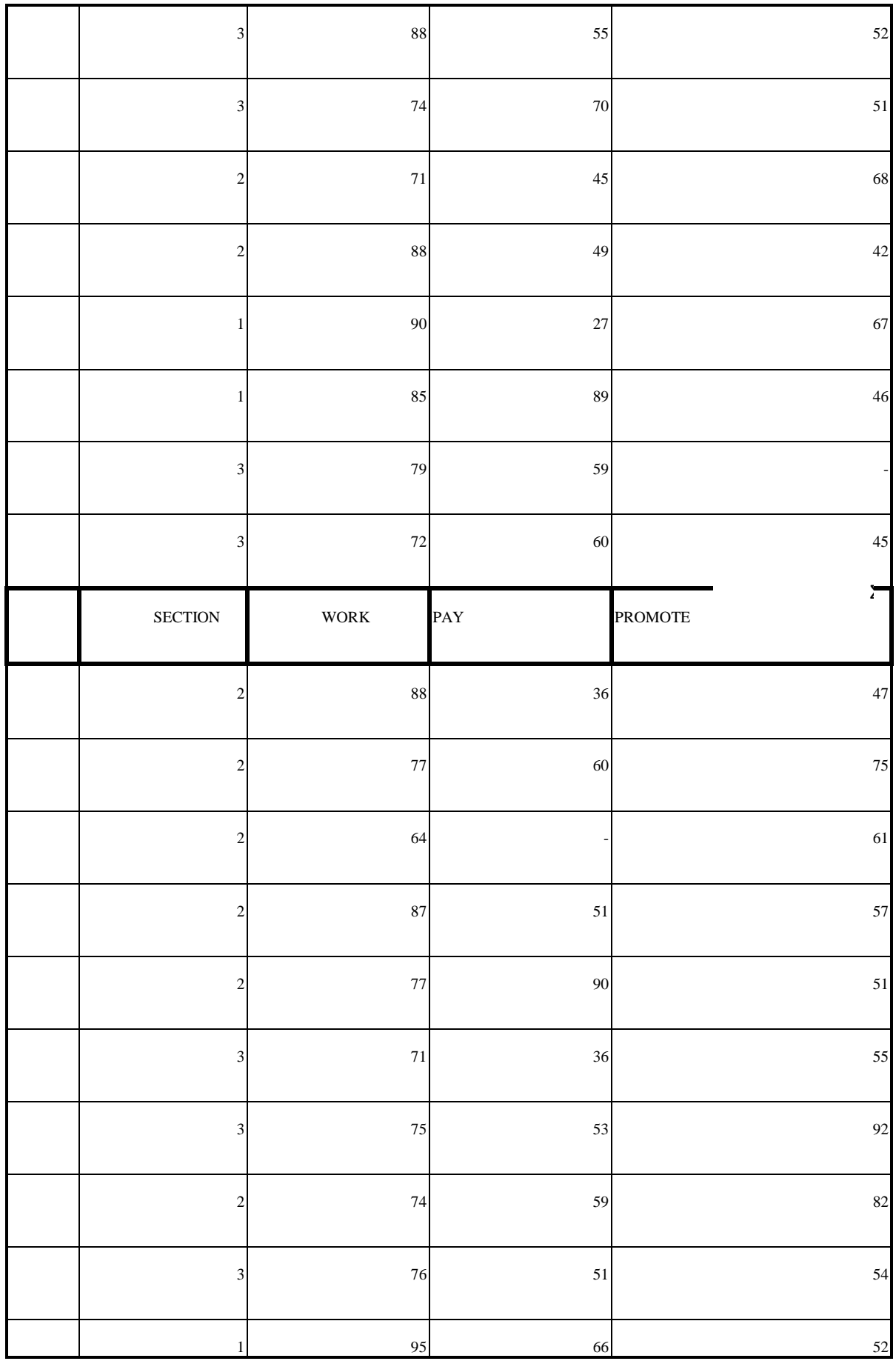

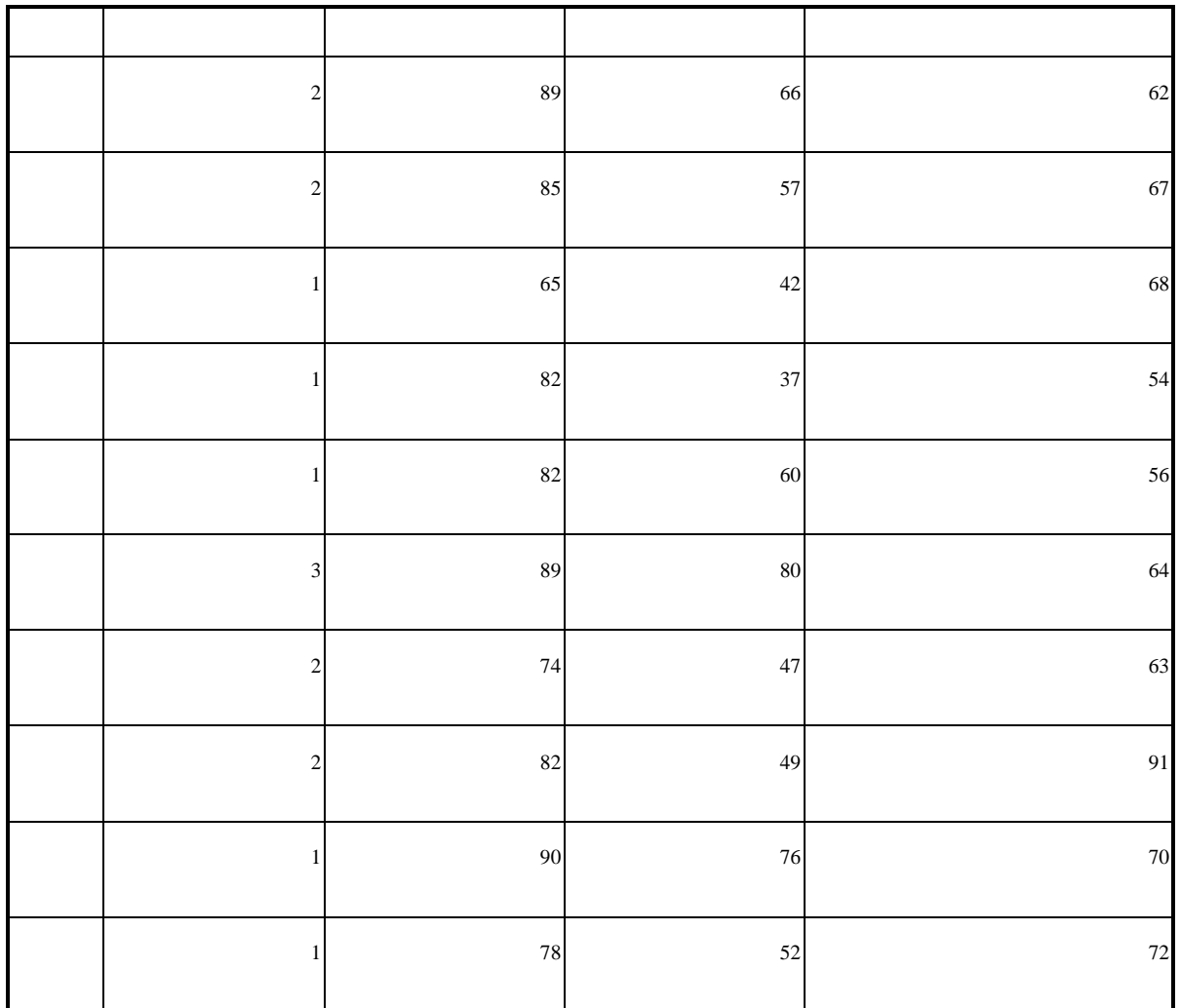

#### **ΒΙΒΛΙΟΓΡΑΦΙΑ**

Φράγκος, Χρήστος Κ., *Μεθοδολογία έρευνας αγοράς και ανάλυση δεδομένων*, Interbooks, 2004

Howitt, Dennis, *Στατιστική με το SPSS 13*, Κλειδάριθμος, 2006

Howitt, Dennis, *Στατιστική με το SPSS 16,* Κλειδάριθμος, 2010

Joseph F., *SPSS 11.0 for Windows Student Version*, Pearson Education Limited, 2006

Sheridan J.,Coakes, *SPSS***,** John Wiley and Sons, 2007

Sheridan J.,Coakes, Lyndall G.,Steed, *SPSS*, John Wiley and Sons Ltd, 2005

Sheridan J.,Coakes, , *SPSS***,** John Wiley and Sons, 2006

# **ΔΙΑΔΥΚΤΙΑΚΕΣ ΠΗΓΕΣ**

*[www.spss.com](http://www.spss.com)*

*[www.spss.gr](http://www.spss.gr) [www.aueb.gr/users/tsionas/spss.pdf](http://www.aueb.gr/users/tsionas/spss.pdf) support.spss.com/ [www.crunchbase.com/.../spss](http://www.crunchbase.com/.../spss) - Ηνωμένες Πολιτείες της Αμερικής – stat-athens.aueb.gr/~akostaki/gr/courses/SPSS14.pdf [www.pearsonvue.com/spss](http://www.pearsonvue.com/spss) [www.olx.gr/q/spss/c-278](http://www.olx.gr/q/spss/c-278) [www.psych.uoa.gr/~roussosp/stats/Manual\\_SPSS16.pdf](http://www.psych.uoa.gr/~roussosp/stats/Manual_SPSS16.pdf)*